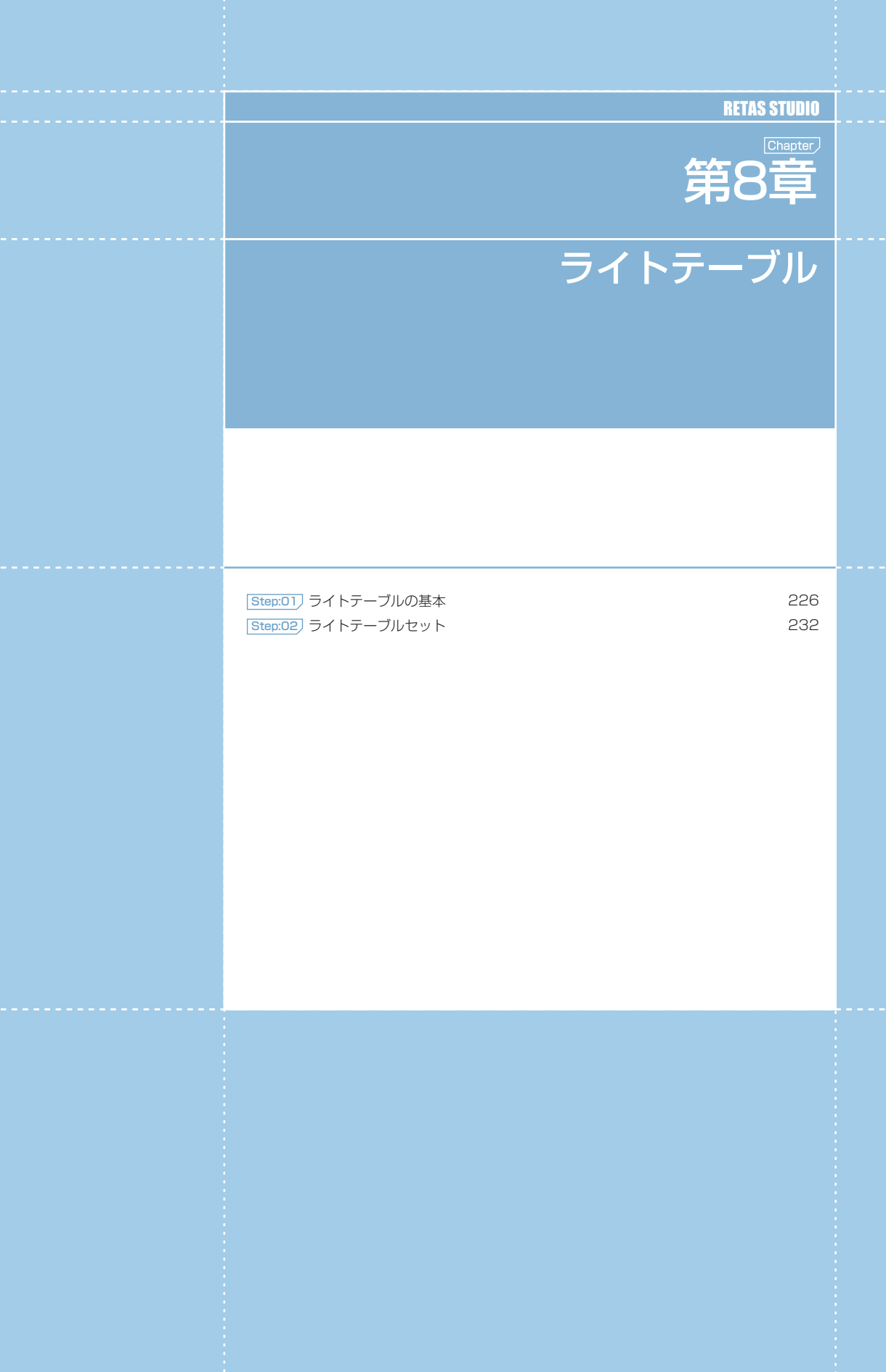

## PaintMan PaintMan **:** ライトテーブルの基本 01

## ■■■ ライトテーブルとは

RetasStudio のライトテーブルは、複数の画像を登録することが可能です。登録した画像は個別に、不透明度や表示色を調整したり、表示 位置の移動、表示の拡大・縮小、回転等を行えます。

また、ライトテーブルに登録された画像の種類と設定内容は「セット」という形で複数保存しておくことができ、必要に応じて呼び出して 使用できます。

## ライトテーブルパレット

[ ライトテーブル ] パレットは、現在編集中の画像のうしろに他の画像を半透明表示するために使用します。

主に作画時に、レイアウトや原画、作監修正等、作画のアタリとなる画像を表示させる場合や、彩色時に組み線を切るための動画や背景を 表示させるために使用します。

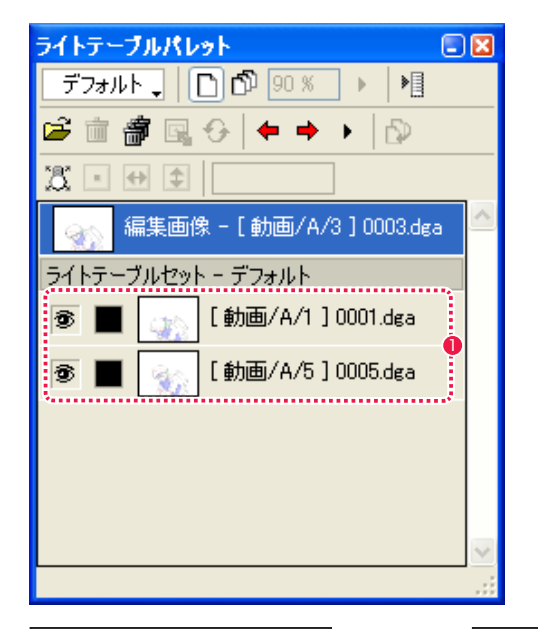

● 例: ライトテーブルの画像として [0001] と [0005] が登録さ れています。

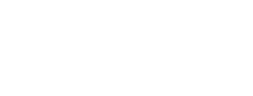

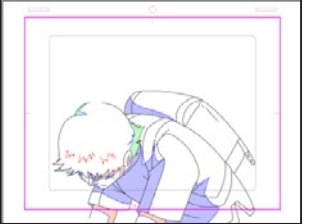

動画番号 1 : [0001] 動画番号 3 : [0003] 動画番号 5 : [0005]

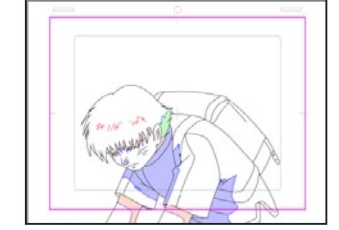

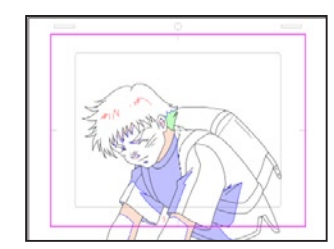

## ライトテーブルの機能

・作画中の画像とライトテーブルに表示されている画像を瞬時に入れ替えることができます。入れ替え後はライトテーブル側の画像が作画対 象となり、編集中だった画像が入れ替わりにライトテーブルに表示されます。 ・複数のライトテーブルを使い分けることができます ( ライトテーブルの [ セット ] 機能 )。

ライトテーブルは、読み込まれた画像の保存場所や表示位置・透明度などをひとまとめにして [ セット ] として保存します。 [ セット ] は複数作成すると、ふたつ以上のライトテーブルを使い分けているような操作感覚で作業することができます。

 $\bigodot$ 

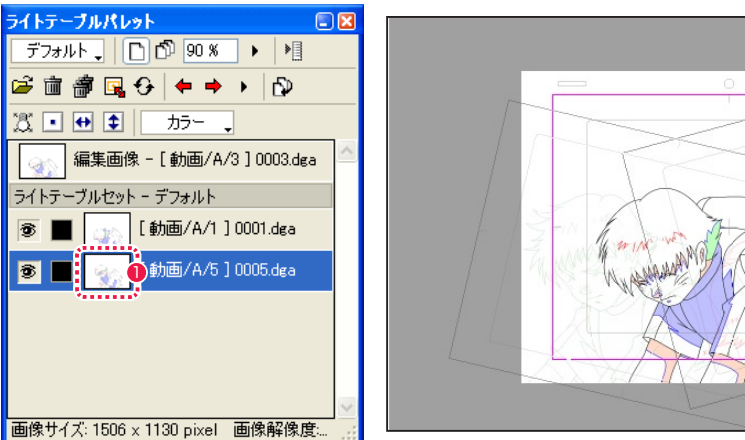

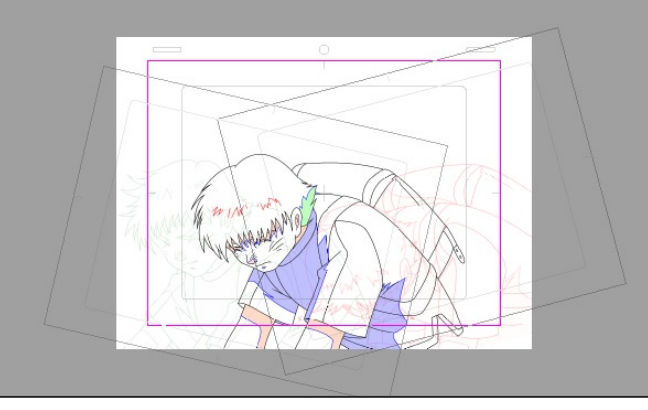

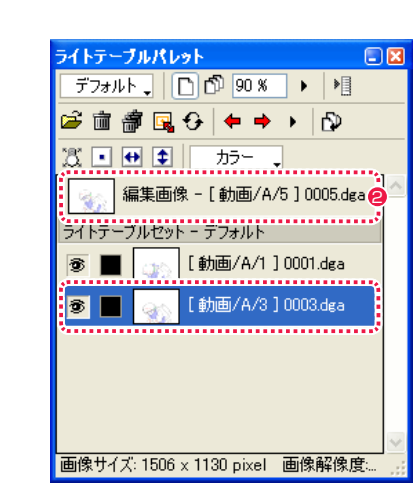

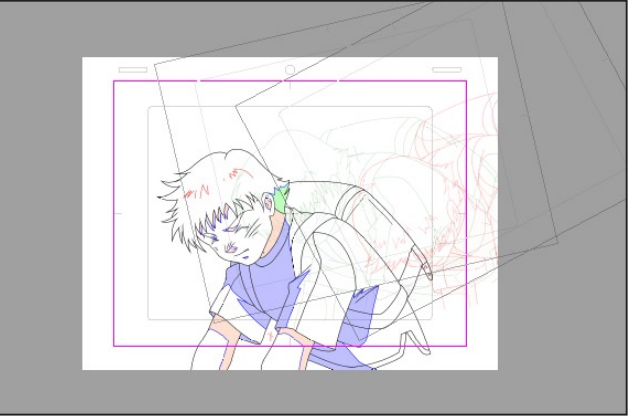

(画面は Stylos のものです。 PaintMan では画面を回転させることはできません。)

● [0005] のアイコンをダブルクリックします。

● [0005] が編集画像になり、編集画像だった [0003] が替わり にライトテーブルに表示されます。

## 画像の登録

ライトテーブルパレットに画像を登録します。

#### 1. ライトテーブルセットの切替

[セル] ウィンドウが開いている状態で、[ライトテーブルパレット]の[ライトテーブルセット切り替え]をクリックし、ライトテーブルセッ トを切り替えます。( 例 : ここでは [ デフォルト ] にします。)

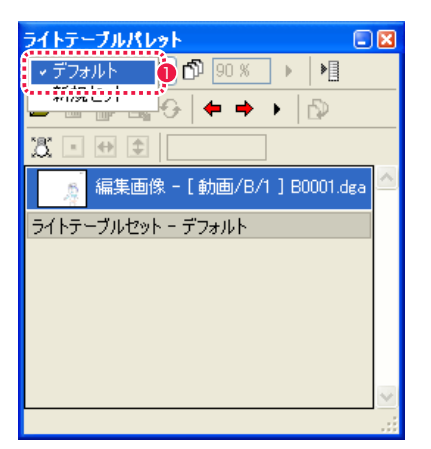

■「ライトテーブルセット切り替え ] プルダウンメニューで [ デ フォルト] を選択します。

(画面は Stylos のものです。)

## 2. 画像の登録

[ ライトテーブルパレット ] に登録したい画像を [ ファイルブラウザ ] から選択し、ドラッグ & ドロップすると登録されます。複数の画像 を同時に選択して登録することも可能です。

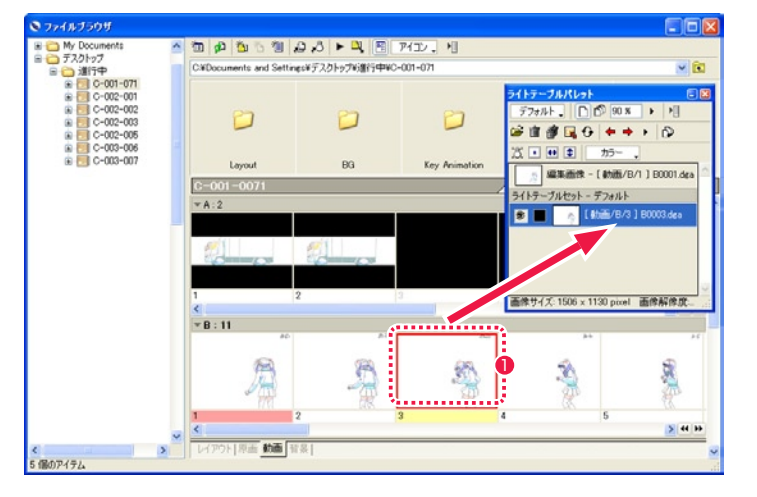

1 画像を選択して [ ライトテーブルパレット ] へドラッグ & ドロップします。

## 画像の削除

ライトテーブルパレットの画像を削除します。

#### 1. ライトテーブルセットの切替

[セル] ウィンドウが開いている状態で、[ライトテーブルパレット]の[ライトテーブルセット切り替え]をクリックし、ライトテーブルセッ トを切り替えます。( 例 : ここでは [ デフォルト ] にします。)

## 2. 画像の削除

[ ライトテーブルパレット ] から削除したい画像を選択し、[ 削除 ] ボタンをクリックすると削除されます。

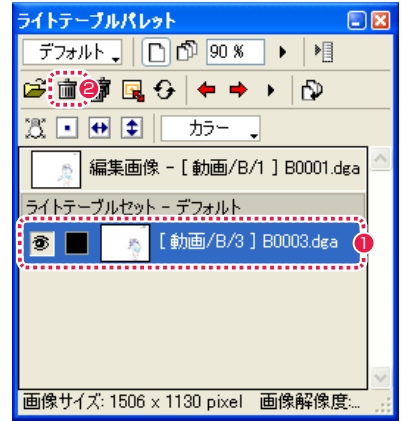

1 削除したい画像を選択します。

● [削除1ボタンをクリックします。

(画面は Stylos のものです。)

POINT EXX

複数の画像を同時に選択して登録する場合、若い番号が下になります。

228

**POINT EXX** 

画像の登録は、[ ライトテーブル ] の [ 登録 ...] ボタンや [ ファイルブラウザ ] の [ ライトテーブルに登録 ] ボタンでも行うことができます。

229

## 登録画像の操作

ライトテーブルセットに登録した画像を、移動、回転、拡大、縮小させることができます。

#### 1. ライトテーブルを表示

[セル]ウィンドウが開いている状態で、[ライトテーブルパレット]の[ライトテーブルセット切り替え]をクリックし、使用したいライ トテーブルセットに切り替えます。( 例 : ここでは [ デフォルト ] にします。)

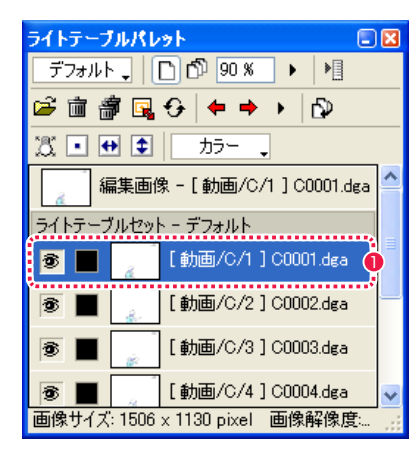

# $CQ$

1 操作したい画像を選択します。

#### 2. ライトテーブルツールを選択

[ ウィンドウ ] メニューから [ ツールパレット ] を選択し、[ ライトテーブル ] ツールを選択します。

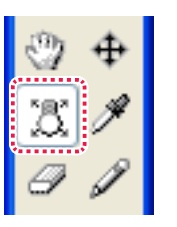

#### 3a. 登録画像の移動

[ セル ] ウィンドウ上をドラッグ & ドロップすることで登録画像を移動させることができます。

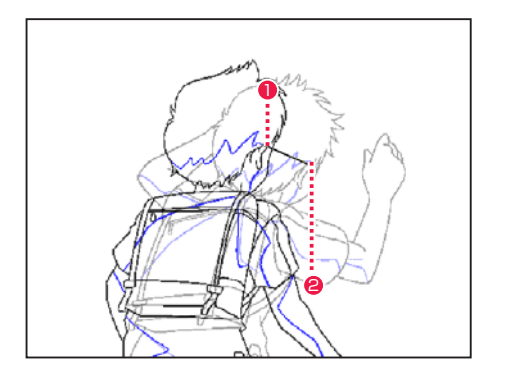

1 始点からドラッグします。

3

6 画像が移動しました。

● 終点でドロップします。

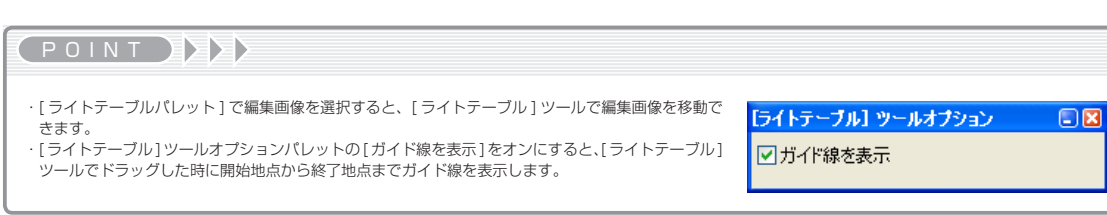

 $\bigodot$ 

230

#### 3b. 登録画像全体の移動

ドラッグで登録画像全体を移動させることができます。

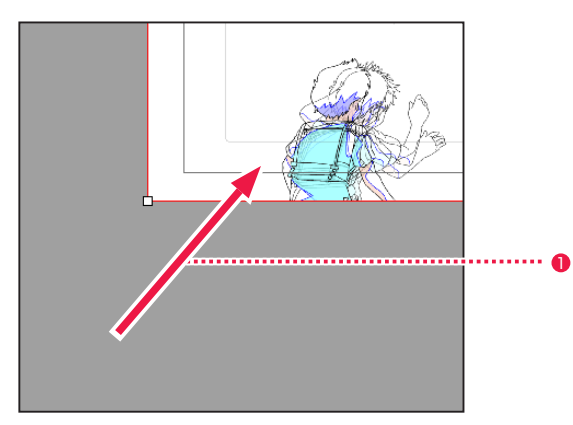

**1 [Ctrl/Cmd] キーを押しながらドラッグします。** 

## PaintMan PaintMan

## **:** ライトテーブルセット 02

# ■■■ ライトテーブルセットとは

[ ライトテーブルセット ] とは、ライトテーブルに登録された画像の種類と、それぞれの不透明度・表示色・表示位置・表示倍率、回転等の 情報をひとまとめにしたものです。ソフトを終了しても情報が消えることなく保存され、必要に応じて何度でも呼び出して使用することが できます。

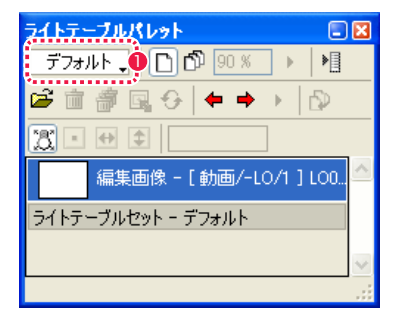

■ライトテーブルセットはプルダウンメニューに表示されます。

#### User Guide

### 3. ライトテーブルセットの選択

[ ライトテーブルパレット ] に戻り、[ ライトテーブルセット切り替え ] ブルダウンメニューを選択すると、追加したライトテーブルセット を選択できます。

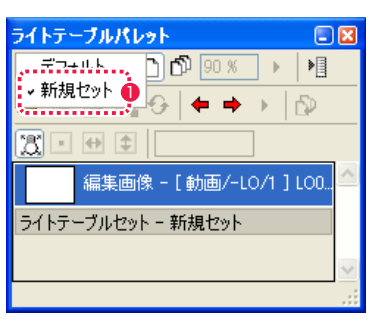

1 クリックしたものが選択表示されます。

## POINT EXXX

・「デフォルト」ライトテーブルセットは各セルウィンドウ毎に 1 つ存在します。 ・セルウィンドウを開いた時点では、「デフォルト」ライトテーブルセットが選択されます。 ・セルウィンドウを開いている間は、「なし」ライトテーブルセットは表示されません。

## ライトテーブルセットの編集

ライトテーブルセットは [ ライトテーブルセットの編集 ] ダイアログで編集できます。

## 1. ライトテーブルメニューの選択

[ ライトテーブルパレット ] の [ ライトテーブル ] メニューを選択します。

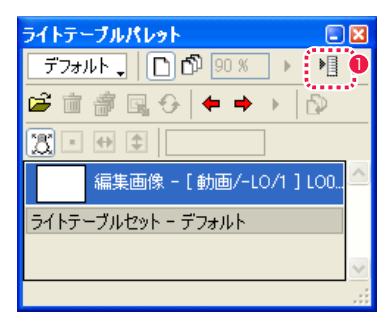

#### 2. ライトテーブルセットの編集

[ ライトテーブルセットの編集 ] ダイアログが表示されます。

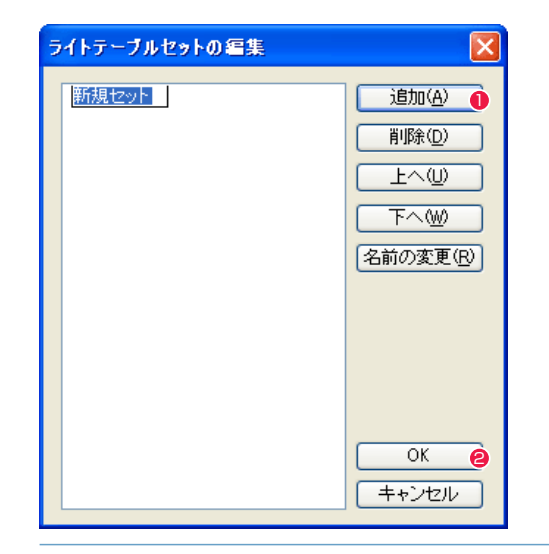

● [ ライトテーブル] メニューから [ セットの編集 ...] を選択しま  $\overline{\mathbf{D}}$  , and the state  $\overline{\mathbf{J}}$  , and the state  $\overline{\mathbf{J}}$  , and the state  $\overline{\mathbf{J}}$  , and the state  $\overline{\mathbf{J}}$  , and the state  $\overline{\mathbf{J}}$  , and the state  $\overline{\mathbf{J}}$  , and the state  $\overline{\mathbf{J}}$  , and the sta

- [ 追加 ] ボタンをクリックし、左の枠内に表示される [ 新規セッ ト ] に対して、任意のセット名を入力します。
- **2** 最後に [OK] ボタンをクリックすると設定完了です。

## ■■■■■■■■■コーラルセットの編集ダイアログ

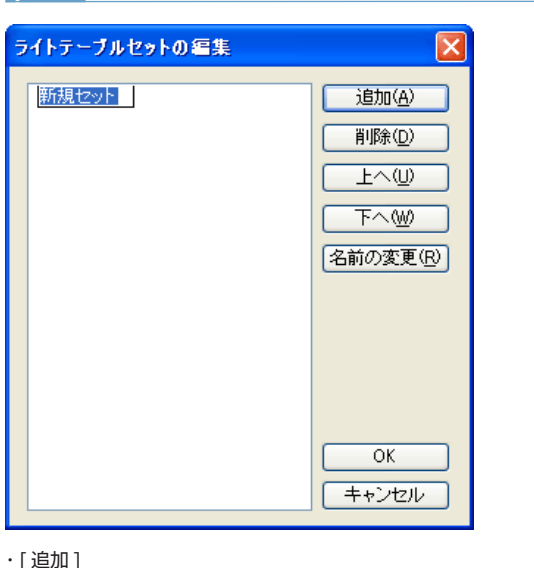

#### ・[ 名前の変更 ]

名前を変更したいライトテーブルをクリックして選択し、[ 名前 の変更 ] をクリックするとリストのライトテーブルセット名を書 き換えられるようになります。

#### ・[OK]

クリックすると設定が反映され、ダイアログが閉じます。

#### ・[ キャンセル ]

クリックすると設定がキャンセルされ、ダイアログが閉じます。

#### $\cdot$ [ $\sqrt{2}$ ]

・[ 削除 ]

・[ 上へ ]

Return] キーで確定します。

をクリックすると削除されます。

下へ繰り下げたいライトテーブルセットをクリックして選択し、 [ 下へ ] をクリックすると昇順が繰り下がります。

左の枠内に [ 新規セット ] という名の新しいライトテーブル セットが現れるので、これに対して名前を入力します。[Enter/

削除したいライトテーブルセットをクリックして選択し、[ 削除 ]

上へ繰り上げたいライトテーブルセットをクリックして選択し、

[ 上へ] をクリックすると昇順が繰り上がります。

## ┃┃▶ ライトテーブルパレットの各部名称

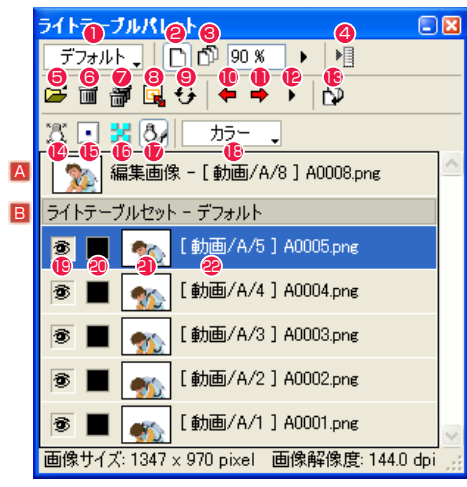

(PaintMan)

A [ 編集画像 ] 現在編集対象となっている画像を表示します。

B [ ライトテーブルセット ] 現在選択中の 「ライトテーブルセット1に登録されている画像 のリストを表示します。

- [ ライトテーブルセット切り替え ] プルダウンメニュー クリックするとプルダウンメニューが表示され、登録されたラ イトテーブルセットを選択して切り替えることができます。
- **2** [ 不透明度 ] ボタン オンの時、選択中の登録画像固有の不透明度を調節します。

#### 6 [ 全体の不透明度 ] ボタン

オンの時、すべての登録画像の不透明度を調節します。 登録画像を表示する際の不透明度は [ 不透明度 ] ボタンで設定 された不透明度と [ 全体の不透明度 ] を掛け合わせたものにな ります。 例 : 登録画像の不透明度 50%、全体の不透明度 50% の場合

 $50\% \times 50\% = 25\%$ 25% の不透明度で表示されます。

■ 「ライトテーブルメニュー表示 1 ボタン [ ライトテーブル ] メニューを表示します。

**❺** [ 新規画像登録 ...] ボタン ライトテーブルに登録する画像を選択できます。

**6** [削除] ボタン ライトテーブルに登録されている選択した画像を削除します。

● [ 全て削除 ] ボタン ライトテーブルに登録されているすべての画像を削除します。

8 [ 表示設定 ...] [ セル ] ウィンドウに表示されている画像の表示位置を [ 位置を 数値指定 ] ダイアログで詳細に設定できます。

#### $\bigcirc$  [ 更新 ] ボタン

ライトテーブルに登録した元画像を編集した場合、[ 更新 ] をク リックすると再読込みされ、編集後の画像に更新します。

●「前のセル1ボタン 一つ前のセルを表示します。

❶ [次のセル] ボタン 一つ後のセルを表示します。

**●「セル一覧1ボタン** 

プルダウンメニューにセルの一覧が表示され、任意のセルを選 択すると選択したセルを表示します。

#### 6 [編集画像と入れ替え 1ボタン

ライトテーブルに登録されている選択した画像と、編集画像を 入れ替えます。

#### ●「ライトテーブル1ボタン

オンにすると [ セル ] ウィンドウ上で [ ライトテーブル ] ツール になります。

#### 6 「位置をリセット1ボタン

[ ライトテーブル ] ツールで移動した画像の位置をリセットして 戻します。

## <sup>16</sup> [ 透明部分の表示 ] ボタン

[ セル ] ウィンドウの画像の透明部分を表示します。

#### ●[ライトテーブルの境界線を使用] ボタン

オンにして [ フィル ] ツールを使用すると、[ セル ] ウィンドウ 上で表示されている [ ライトテーブル ] の画像との境界線で塗 り分けられます。

#### <sup>18</sup> [ 表示方法 ] プルダウンメニュー

ライトテーブル登録画像の表示方法を [ カラー ][ モノトーン ] [ ハーフトーン ] から選択できます。

<sup>19</sup> [ 表示 / 非表示 ] アイコン

クリックすると画像の表示 / 非表示を切り替えることができま す。目玉マークがあるときが表示状態です。

## <sup>20</sup> [ カラー ] アイコン

クリックすると [ 色の設定 ] ダイアログが現れて、[ 表示方法 ] で [ モノトーン ] 及び [ ハーフトーン ] が選択されているときの 表示色を設定することができます。

## 4 サムネイル

登録された画像を表示します。ダブルクリックすると、ライト テーブル側の画像が [ 編集画像 ] となり、[ 編集画像 ] がライト テーブル側の画像と入れ替わります。

#### <sup>22</sup> [ 登録画像名 ] 欄

登録レイヤー名、画像番号、画像のファイル名が表示されます。 ダブルクリックすると [ 位置を数値指定 ] ダイアログが現れて、 ライトテーブル登録画像の表示位置を詳細に設定できます。

## ライトテーブルメニュー

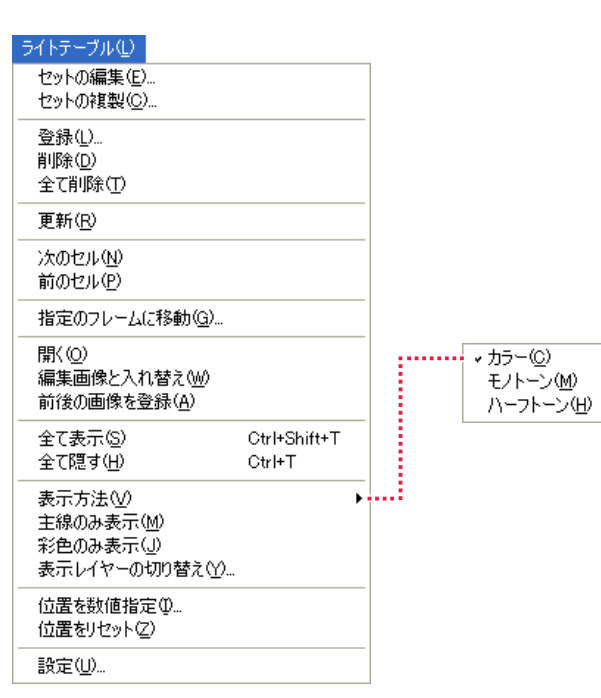

・[ セットの編集 ...] クリックすると [ ライトテーブルセットの編集 ] ダイアログが 現れ、ライトテーブルセットの追加、削除、昇順変更、名前の 変更ができます。

・[ セットの複製 ...] クリックすると [ セットの複製 ] ダイアログが現れ、ライトテー ブルセットを複製できます。

・[ 登録 ...] クリックすると [ ファイルを開く ] ダイアログが現れ、画像を 選択してライトテーブルに読み込むことができます。

・[ 削除 ] ライトテーブルに登録されている選択した画像を削除します。

・[ 全て削除 ] ライトテーブルに登録されているすべての画像を削除します。

・[ 更新 ] ライトテーブルに登録した元画像を編集した場合、[ 更新 ] をク リックすると再読込みされ、編集後の画像に更新します。

## ・[ 次のセル ]

ライトテーブルセットで選択したひとつ後のセルの画像を表示 します。

・[ 前のセル ] ライトテーブルセットで選択したひとつ前のセルの画像を表示 します。

・[ 指定のフレームに移動 ...] ダイアログで数値入力するかスライダーを動かすことによって 選択すると、選択した任意のセルを表示します。

・[ 開く ] ライトテーブルセットで選択した画像を、セルウィンドウで編 集画像として開きます。

・[ 編集画像と入れ替え ] ライトテーブルセットで選択した画像と編集画像が入れ替わり ます。

・[ 前後の画像を登録 ] 選択中の編集画像の前後の画像をライトテーブルに登録します。

・[ 全て表示 ] ライトテーブルセットに登録した画像をすべて表示します。

・[ 全て隠す ] ライトテーブルセットに登録した画像をすべて隠します。

・[ 表示方法 ] 画像の表示方法を [ カラー ][ モノトーン ][ ハーフトーン ] から 選択できます。

・[ 主線のみ表示 ] ライトテーブルに登録した画像の主線のみ表示します。

・[ 彩色のみ表示 ] ライトテーブルに登録した画像の彩色のみ表示します。

・[ 表示レイヤーの切り替え ...] ダイアログのチェックボックスをチェックすることによって表 示レイヤーを選択できます。

・[ 位置を数値指定 ...]

[ 位置を数値設定 ] ダイアログで、ライトテーブルの登録画像の 表示位置を精密に調節できます。

・[ 位置をリセット ] 移動した画像の位置をリセットして戻します。

・[ 設定 ...]

クリックすると [ ライトテーブル設定 ] ダイアログが現れ、ラ イトテーブル各種オプションを設定できます。

**FOINT EXEX** 

「ライトテーブル」メニューの「全て表示」「全て非表示」コマンドを実行後、同じコマンドを実行すると元の表示に戻ります。

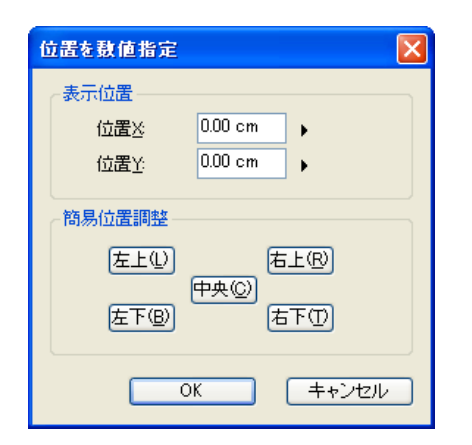

## 位置を数値指定ダイアログ

[ 表示位置 ]

[ 位置 X( 横方向 )][ 位置 Y( 縦方向 )] について、数値入力するか スライダーを動かすことによって精密に移動できます。

## [ 簡易位置調整 ]

[ 左上 ][ 右上 ][ 中央 ][ 左下 ][ 右下 ] の各ボタンをクリックして 選択すると、基準フレームを基準として、選択した位置に配置さ れます。

・[OK] クリックすると設定が反映され、ダイアログが閉じます。

・[ キャンセル ] クリックすると設定がキャンセルされ、ダイアログが閉じます。

## 表示レイヤーの切り替えダイアログ

ライトテーブルメニューから [ 表示レイヤーの切り替え ...] を選択すると表示します。

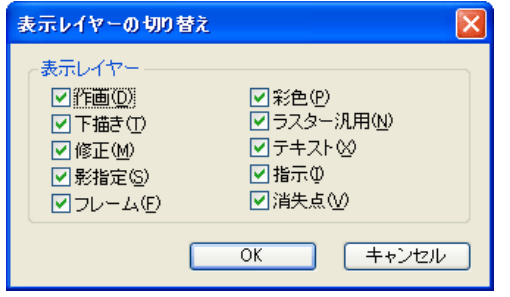

・[ 表示レイヤー ] 各レイヤーのチェックボックスにチェックを入れることによって 選択することができます。

・[OK] クリックすると設定が反映され、ダイアログが閉じます。

・[ キャンセル ] クリックすると設定がキャンセルされ、ダイアログが閉じます。

## ライトテーブル設定ダイアログ

ライトテーブルメニューから [ 設定 ...] を選択すると表示します。

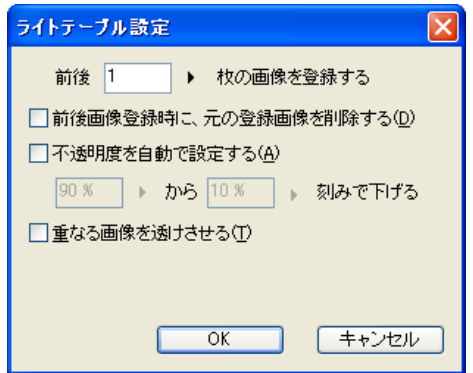

・[ 前後 n 枚の画像を登録する ]

[ ライトテーブル ] メニューの [ 前後の画像を登録 ...] を選択した際の画像の枚数を、1 〜 10 枚の範囲で設定することができます。

#### ・[ 前後画像登録時に、元の登録画像を削除する ]

[ ライトテーブル ] メニューの [ 前後の画像を登録 ...] を選択した際に、先にライトテーブルに登録されていた画像を削除します。

・[ 不透明度を自動で設定する n% から n% 刻みで下げる ] ライトテーブルに登録されている画像の不透明度を自動で設定できます。不透明度は、上限と間隔を設定することができます。

・[ 重なる画像を透けさせる ]

ライトテーブルセットに登録した画像の重なっている部分を透けさせます。

## ・[OK]

クリックすると設定が反映され、ダイアログが閉じます。

・[ キャンセル ] クリックすると設定がキャンセルされ、ダイアログが閉じます。

## 指定のフレームに移動ダイアログ

ライトテーブルメニューから [ 指定のフレームに移動 ...] を選択すると表示します。

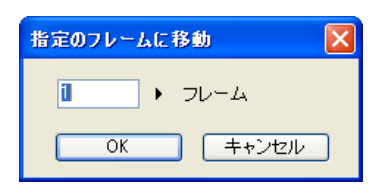

・[ フレーム ] 表示フレームを指定できます。

・[OK] クリックすると設定が反映され、ダイアログが閉じます。

・[ キャンセル ] クリックすると設定がキャンセルされ、ダイアログが閉じます。

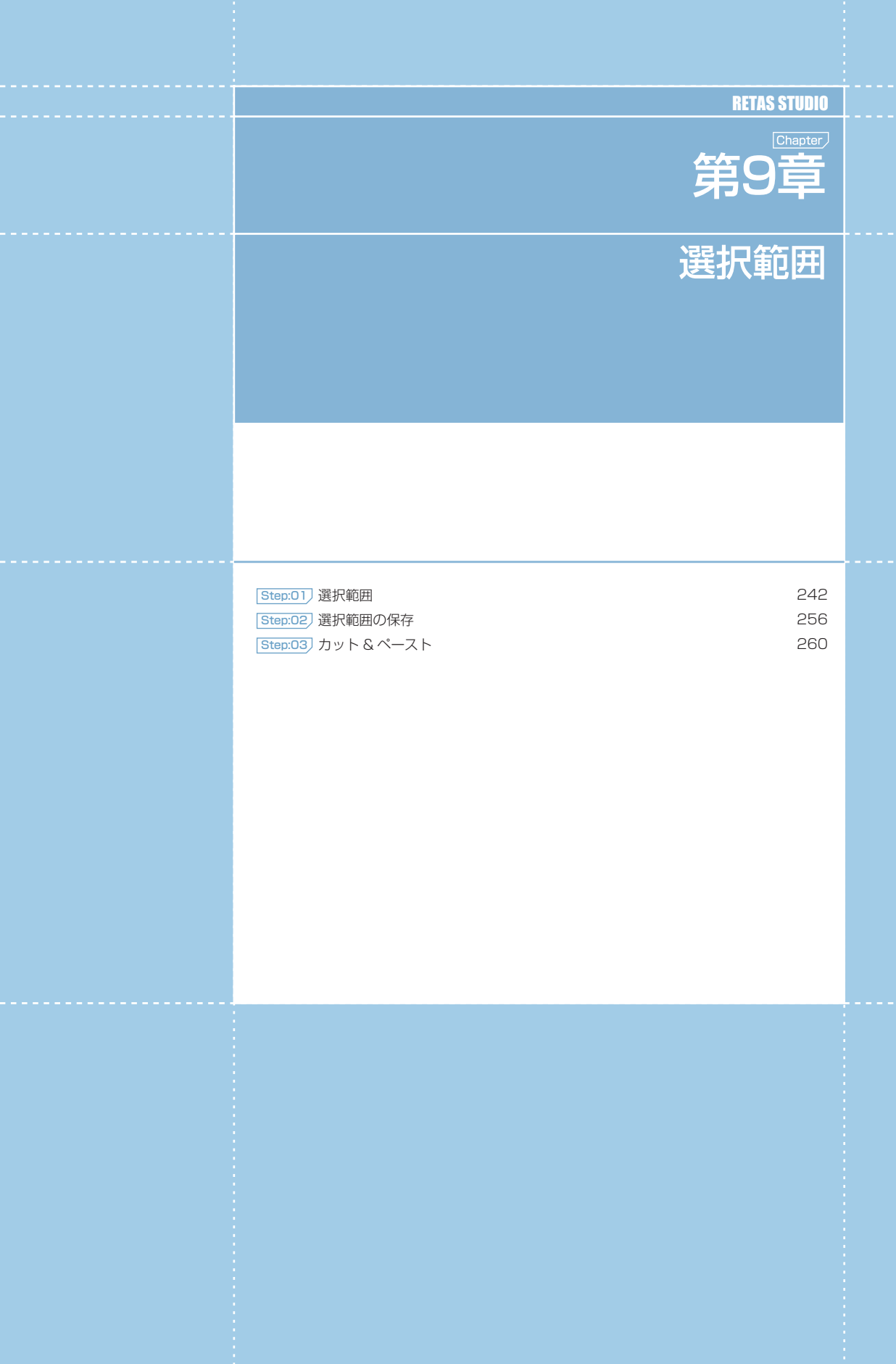

## PaintMan PaintMan **:** 選択範囲 01

## 選択範囲とは

[ 選択範囲 ] ツールを使用して指定した領域(点線で囲まれた領域)を選択範囲といいます。選択範囲がある場合、コマンドやツールの処理 効果はその範囲内に限定されます。

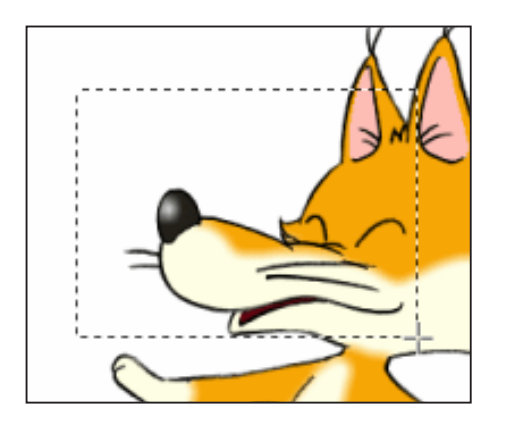

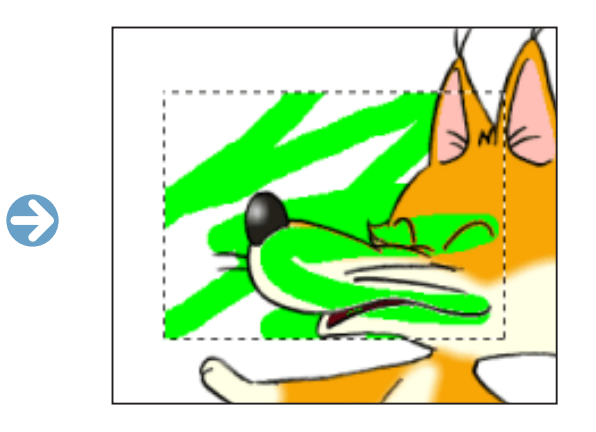

#### User Guide

## ||> 選択範囲の基本操作

選択範囲の基本操作は、メニューバーの [ 選択範囲 ] から選択できます。

全て ( レイヤー全体 ) を選択 [Ctrl/Cmd] + [A] 画像全体 ( レイヤー全体 ) を選択します。

## 選択範囲を解除 [Ctrl/Cmd] + [D]

現在の選択範囲を無効にし、何も選択されていない状態にします。

## 選択範囲を反転 [Ctrl/Cmd] + [Shift] + [I]

選択範囲を反転させます。 現在選択されていない領域が選択範囲となり、逆に選択されていた領域は選択範囲外となります。

## 選択範囲を移動

[ 選択範囲 ] ツールを使用中に選択範囲内にカーソルを入れると、カーソルが変わり、ドラッグで選択範囲を移動させることができます。

 $\bigodot$ 

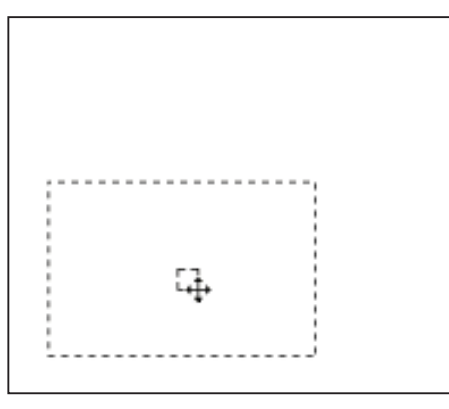

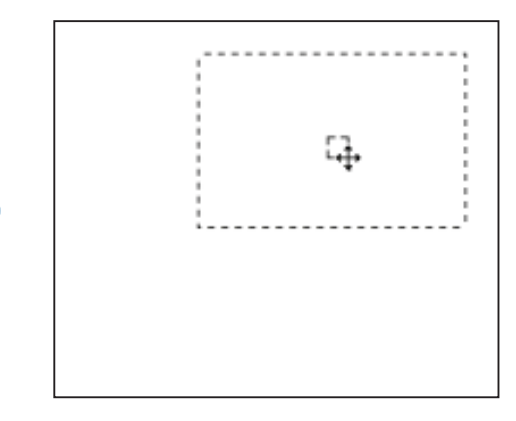

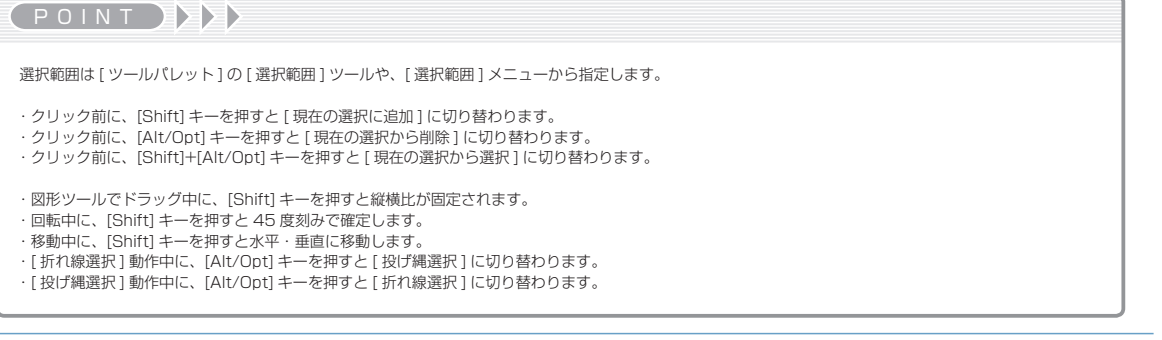

## 矩形選択ツール

矩形または楕円の範囲選択を行います。ドラッグの開始点と終了点を対角とする図形領域を選択できます。[ ツールオプションパレット ] で、 [ 長方形 ] または [ 楕円 ] の切り替えができます。

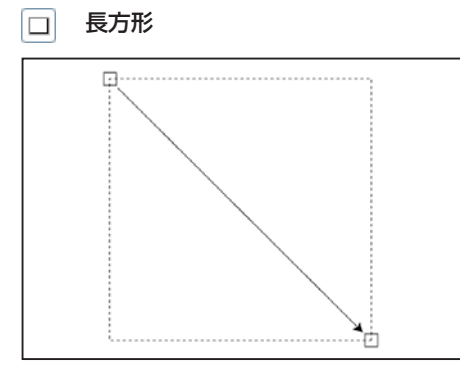

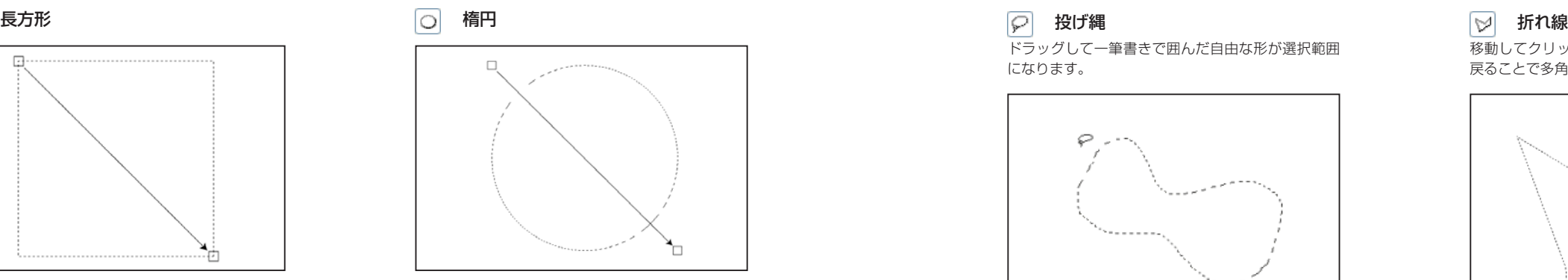

[Shift] キーを押しながらドラッグすると、正方形または正円が描けます。

## マジックワンドツール

クリックしたピクセルと同色のつながった部分を全て選択できます。

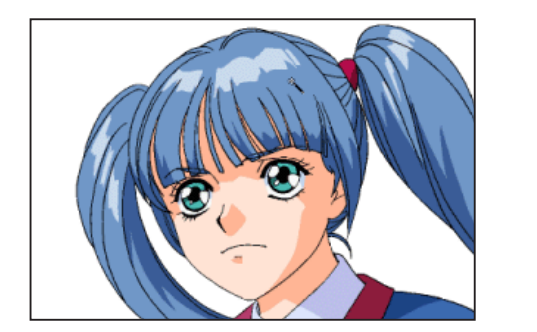

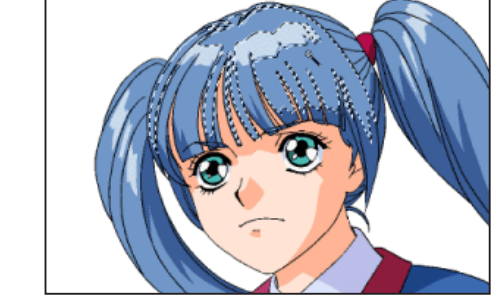

[ 階調彩色レイヤー ] での [ マジックワンド ] [ 階調彩色レイヤー ] では、クリックされた階調線と同色のひと続きの領域を選択範囲にします。

 $\bullet$ 

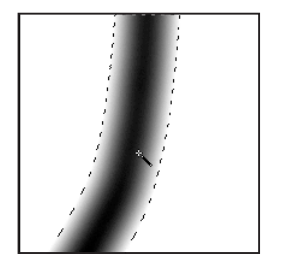

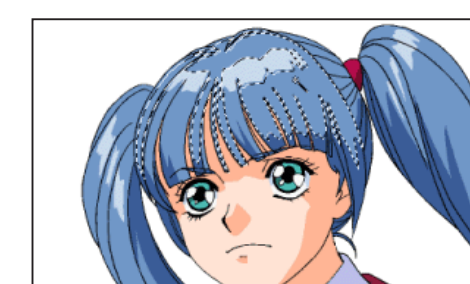

投げ縄選択ツール

最初にクリックしたポイントを始点にし、カーソルを自在に動かして囲んだ領域がそのまま選択範囲になります。 [ ツールオプションパレット ] で、[ 投げ縄 ] または [ 折れ線 ] の切り替えができます。

ドラッグして一筆書きで囲んだ自由な形が選択範囲 になります。

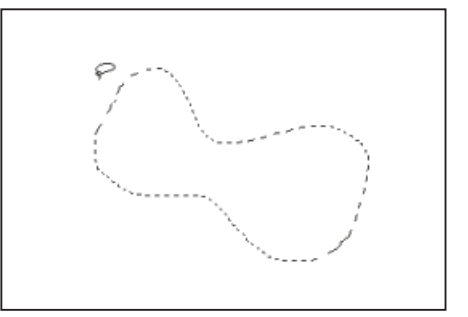

移動してクリックする毎にそこを頂点とし、始点に 戻ることで多角形の選択範囲になります。

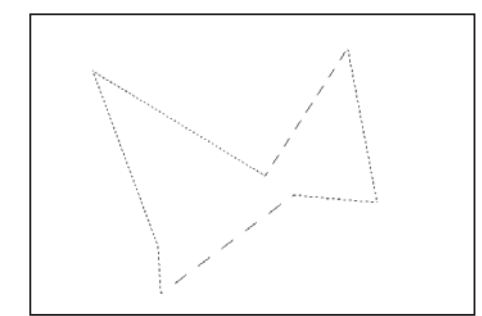

囲む途中の状態でダブルクリックすると、その位置 から始点までが直線で結ばれて選択範囲になります。

囲む途中の状態でドラッグを中止すると、その位置 から始点までが直線で結ばれて選択範囲になります。

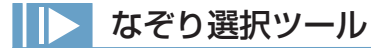

ペン状の指先でなぞった部分がそのまま選択範囲になります。

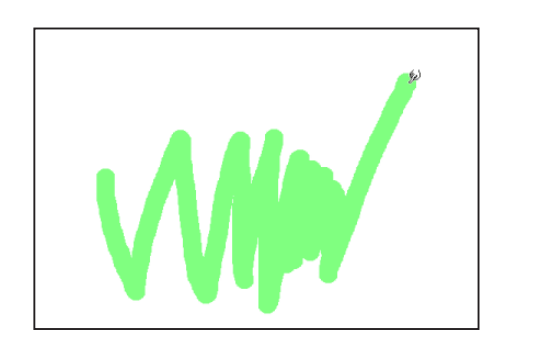

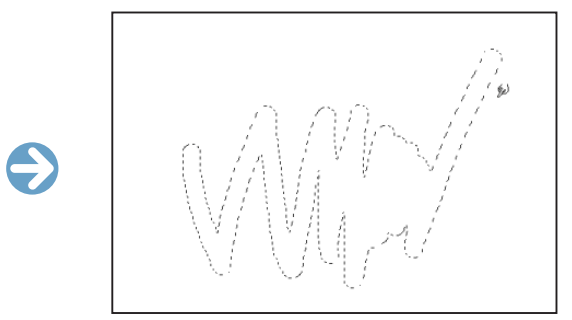

## 選択範囲ツールオプションパレット

[ 選択範囲 ] ツールは、[ ウィンドウ ] メニューから [ ツールオプションパレット ] で詳細な設定を行うことができます。

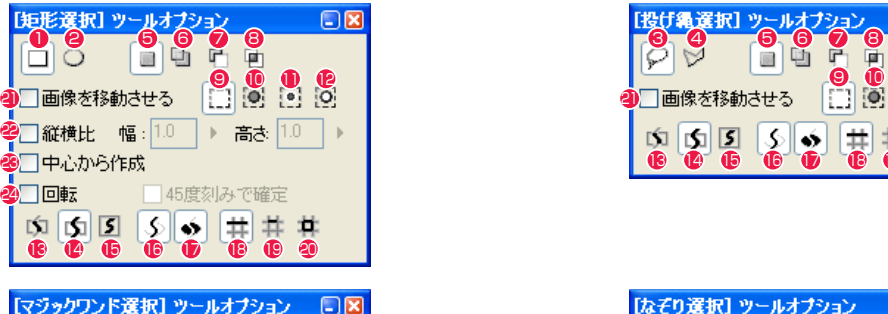

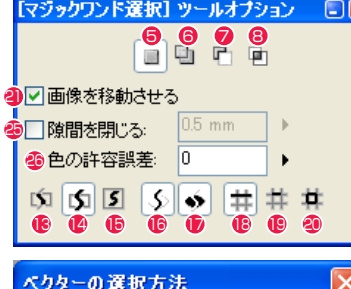

1 長方形

選択範囲の作成方法を矩形に切り替えます。

2 楕円

選択範囲の作成方法を楕円に切り替えます。

6 投げ縄 選択範囲の作成方法を投げ縄に切り替えます

4 折れ線

選択範囲の作成方法を折れ線に切り替えます

**6 新規に選択** 通常はこの設定です。新たに選択範囲を作成すると、それまで の選択範囲は解除されます。

### 6 現在の選択に追加

すでにある選択範囲を残したまま、新たに選択範囲を加えます。 複数箇所を同時に編集することが可能になります。すでにある 選択範囲に重ねて作成すると、つながった選択範囲が作成され ます。

他のツールオプションを選択している状態でも、[Shift] キーを 押している間はこのモードになります。

投げ縄選択] ツールオブション ान्न 3  $9000$ 21 13 3 2 3 4 5 6 9 10 肉卤团 اخدا

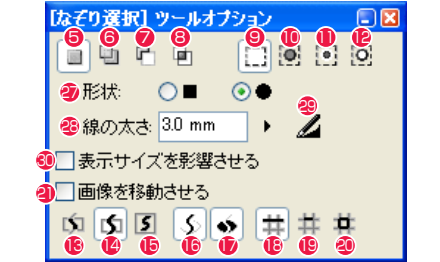

[ 編集 ] メニュー→ [ 設定 ] → [ ベクターの 選択方法 ...] で選択で表示されます。

#### ● 現在の選択から削除

すでにある選択範囲に重ねて新たな選択範囲を作成すると、重 なった部分が欠けた形で選択範囲が残ります。 他のツールオプションを選択している状態でも、[Alt/Opt] キー を押している間はこのモードになります。

8 現在の選択から選択

すでにある選択範囲に重ねて新たな選択範囲を作成すると、重 なった部分だけが選択範囲として残ります。 他のツールオプションを選択している状態でも、[Shift]+[Alt/ Opt] キーを押している間はこのモードになります。

- $③$   $[$  通常選択  $]$ 指定した範囲内をすべて選択します。
- ■「シュリンク選択1 指定した範囲内で描線の輪郭線に密着した部分に選択範囲を作 ります。
- $\bigcirc$  [ 内部選択 ] 指定した範囲内で描線の輪郭線の内部に選択範囲を作ります。
	- **[形状選択 ]** 指定した範囲内で描線の輪郭線をフチ取るように選択範囲を作 ります。
- ■「選択範囲で切断1 (ベクターのみ) 選択された部分を削除します。
- ●「一部でもかかるものを選択1(ベクターのみ) 一部でも選択範囲にかかるものを選択します。
- [完全に含まれるものを選択] (ベクターのみ) 完全に選択範囲に含まれるものを選択します。
- 16 [ 線を選択 ](PaintMan のベクターのみ) オフにすると線(主線プレーン、色トレースプレーン)が選択 されません。プレーンの複数選択時に、塗りだけを一括して選 択したい場合に便利です。
- **[線全体を選択 ] (PaintMan のベクターのみ)** 線全体を選択します。
- 18 [ 交点までを選択 ](PaintMan のベクターのみ) 交点までの線を選択します。
- 19 [ 塗りを囲む線を選択 ](PaintMan のベクターのみ) 塗りを囲む線を選択します。
- <sup>4</sup> [塗りを選択] (PaintMan のベクターのみ)

オフにすると塗り(塗りプレーン)が選択されません。プレー ンの複数選択時に、線だけを一括して選択したい場合に便利で す。

4 画像を移動させる 選択範囲をドラッグで移動させる際に、選択中のプレーンの画

像も移動させます。

- 2 「縦横比 ] (矩形選択のみ) 作成する長方形や楕円の縦と横のサイズの割合を設定し、固定 することができます。
- 23 [ 中心から作成 ](矩形選択のみ) 通常は左上を始点として図形が作成されますが、チェックを入 れると始点が図形の中心になります。
- 24「回転1(矩形選択のみ) 大きさが確定した後にカーソルの動きに合わせて回転させるこ とができ、意図した位置でクリックすると選択範囲が作成され ます。
- ・ [45 度刻みで回転 ](矩形選択のみ) [ 回転 ] のオプションです。回転時の角度が 45 度ずつとなりま す。
- **45「隙間を閉じる**] (マジックワンドのみ) 範囲選択時に、線の途切れたわずかな隙間があっても影響させ ないようにします。許容レベルを調節できます。
- ●「色の許容誤差1(マジックワンドのみ) 数値を高くするほど、同じ色として許容する近似値の範囲が広 くなります。
- **2** [ 形状 ] (なぞり選択のみ) ペン状カーソルの形状を、四角または丸に切り替えます。
- 28 [ 線の太さ ](なぞり選択のみ) ペン状カーソルの太さを設定できます。

●「表示サイズを影響させる1(なぞり選択のみ) 画面を拡大・縮小表示した際でも 100%表示時と同じサイズに なります。

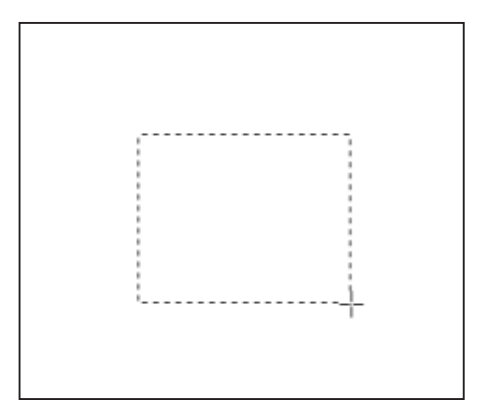

・[ 新規に選択 ](共通)

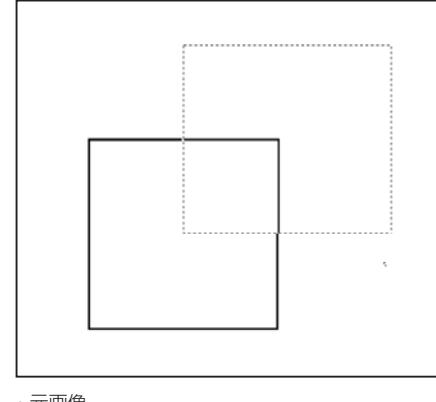

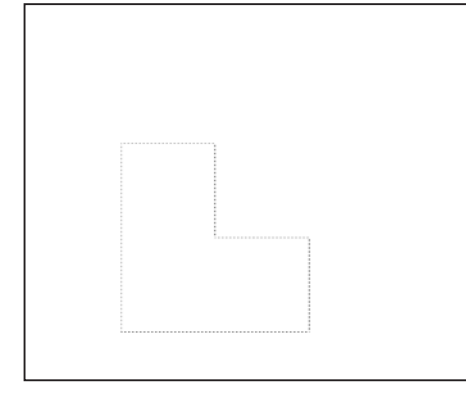

・[ 現在の選択から削除 ](共通)

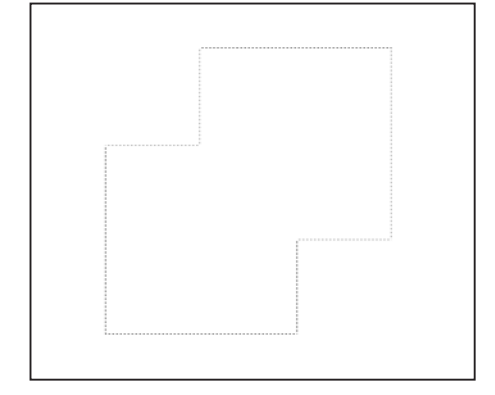

・[ 現在の選択に追加 ](共通)

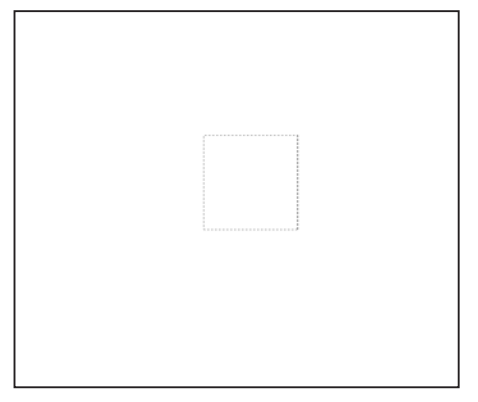

・[ 現在の選択から選択 ](共通)

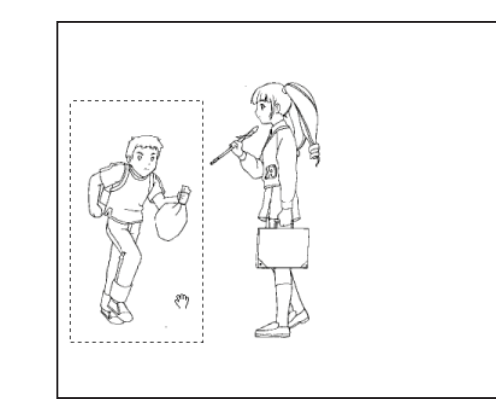

・[ 画像を移動させる ](共通)

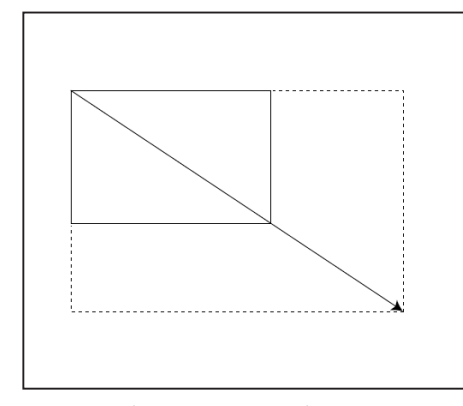

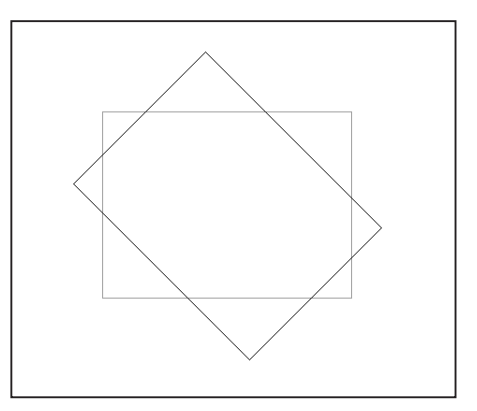

・[ 回転 ](矩形・楕円選択のみ)

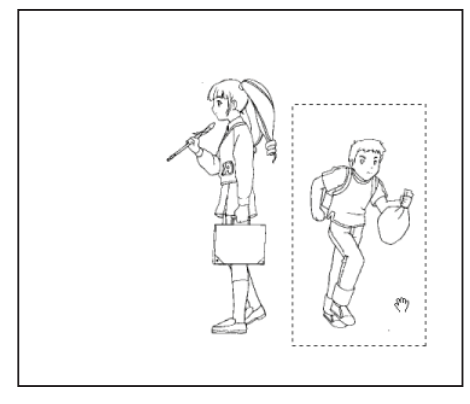

 $\bullet$ 

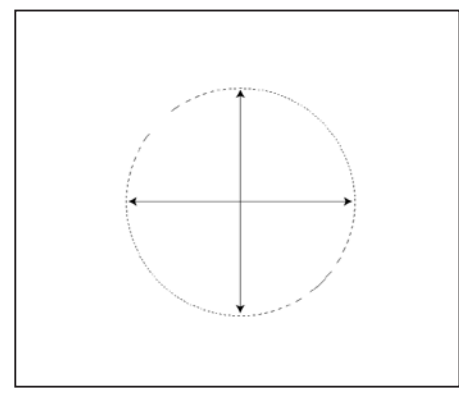

・元画像 ・[ 縦横比 ](矩形・楕円選択のみ) ・[ 中心から作成 ](矩形・楕円選択のみ)

POINT EX

・[Shift] キーを押しながらドラッグすると、正方形または正円が描

けます。 ・[Ctrl/Cmd キー ] を押すと、[ 手のひら ] ツールに切り替わります。 ・[ カラーロケーター ](TraceMan/PaintMan のみ)を使用すると、 選択範囲の位置や大きさを計ることができます。

・元画像

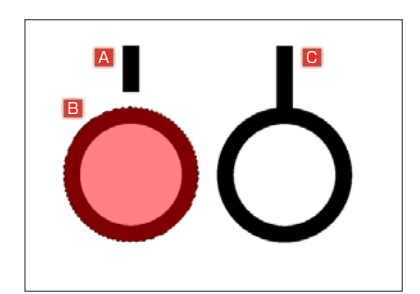

A 選択範囲からはみ出した部分があるため、選択されません。 ・[ シュリンク選択 ]

B 選択範囲にすべて納まっているので、選択されます。

C 選択範囲からはみ出した部分があるため、選択されません。

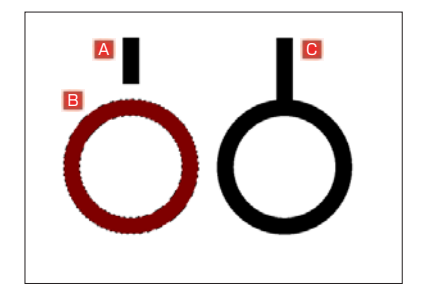

- ・[ 形状選択 ]
- A 選択範囲からはみ出した部分があるため、選択されません。
- B 選択範囲にすべて納まっているので、描線 (ベタ) 部分が選択 されます。
- C 選択範囲からはみ出した部分があるため、選択されません。

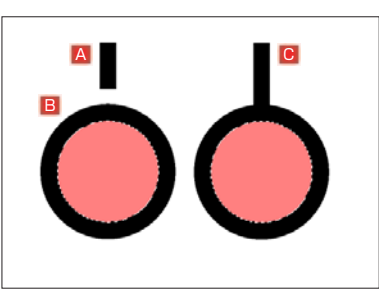

・[ 内部選択 ]

- A 選択範囲からはみ出した部分があるため、選択されません。
- B 描線で閉じられた透明領域が、選択範囲にすべて納まっている ので、選択されます。
- C 描線で閉じられた透明領域が、選択範囲にすべて納まっている ので、選択されます。

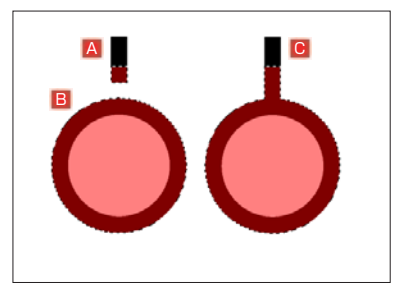

- ・[ 境界選択 ]
- A 選択範囲に納まっている部分のみが選択されます。選択範囲か らはみ出した部分は選択されません。
- B 選択範囲にすべて納まっているので、選択されます。
- C 選択範囲に納まっている部分のみが選択されます。選択範囲か らはみ出した部分は選択されません。

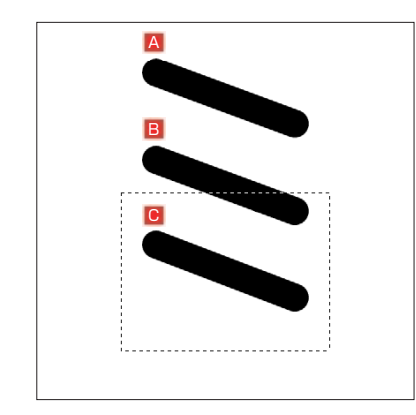

・元画像

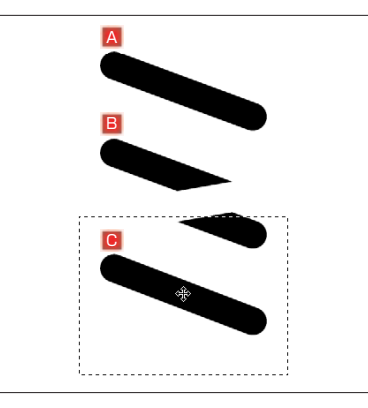

・[ 選択範囲で切断 ]

A 選択範囲からはみ出しているため、選択されません。

B 選択範囲からはみ出している部分があるため、選択範囲に納まっ ている部分のみが選択されて切断されます。

User Guide

C 選択範囲にすべて納まっているので、全体が移動します。

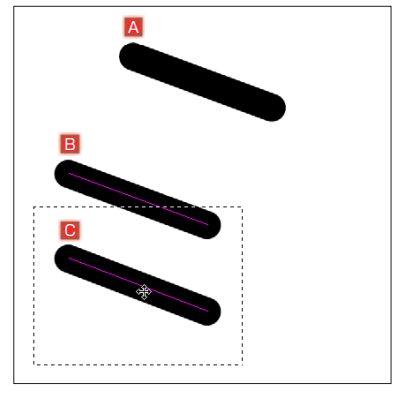

・[ 一部でもかかるものを選択 ]

A 選択範囲からはみ出しているため、選択されません。

**B 選択範囲からはみ出している部分があるが、全体が移動します。** 

C 選択範囲にすべて納まっているので、全体が移動します。

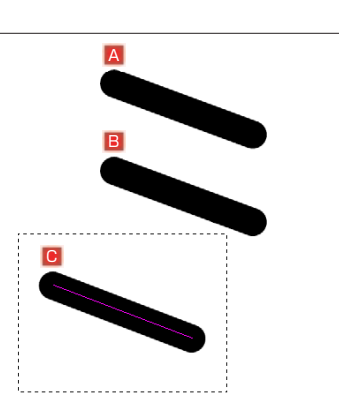

A 選択範囲からはみ出しているため、選択されません。 ・[ 完全に含まれるものを選択 ]

**B 選択範囲からはみ出している部分があるため、選択されません。** 

C 選択範囲にすべて納まっているので、全体が移動します。

250

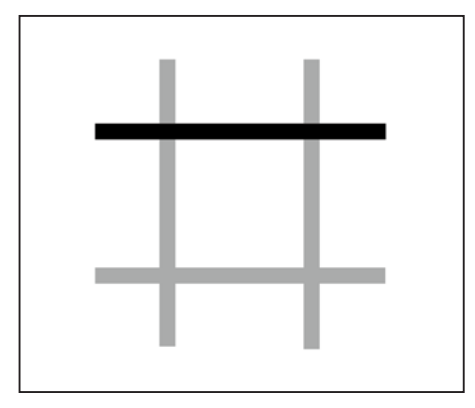

・[ 線全体を選択 ](ベクター [ 線を選択 ] オン時のみ) ・・・・・・・・・ [ 交点まで選択 ](ベクター [ 線を選択 ] オン時のみ)

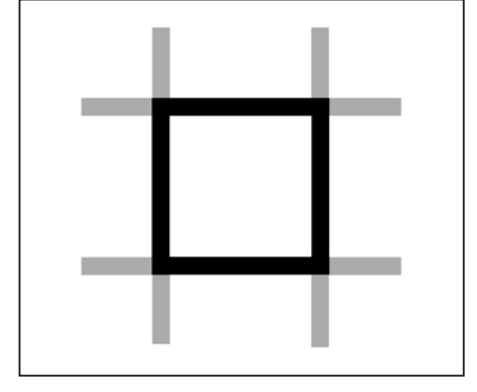

・[ 塗りを囲む線を選択 ](ベクター [ 線を選択 ] オン時のみ)

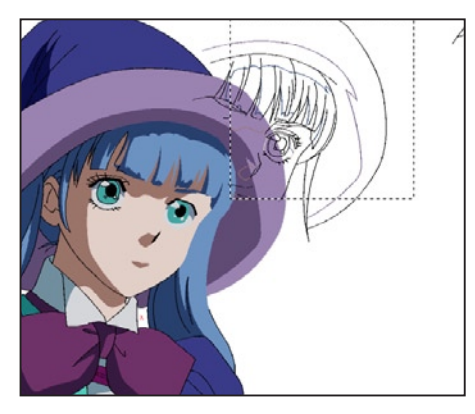

・[ 塗りを選択 ] をオフ (PaintMan のベクターのみ)

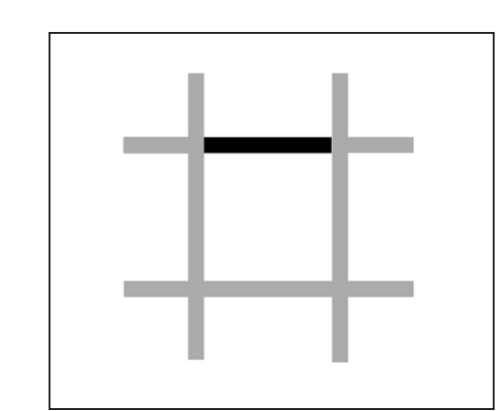

・[ 線を選択 ] をオフ (PaintMan のベクターのみ)

 $\sqrt{252}$ 

## 描画色を利用した範囲選択

描画色を利用した選択範囲の操作は、[ 選択範囲 ] から選択できます。

描画色を選択 [Ctrl/Cmd] + [U] 現在の描画色で描画されている部分をすべて選択します。

## 描画色を選択範囲に追加 [Ctrl/Cmd] + [Shift] + [U] 現在の描画色で描画されている部分を、現在の選択範囲に加えます。

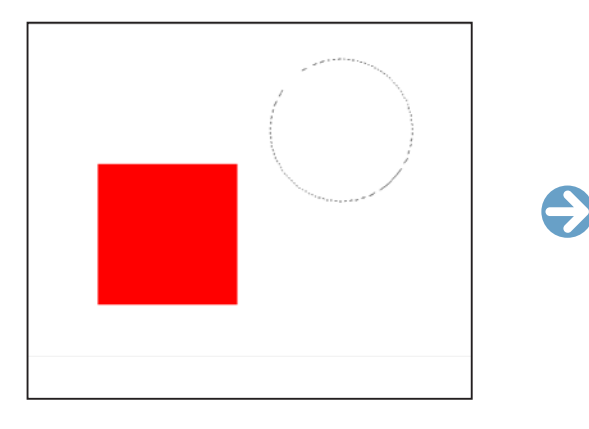

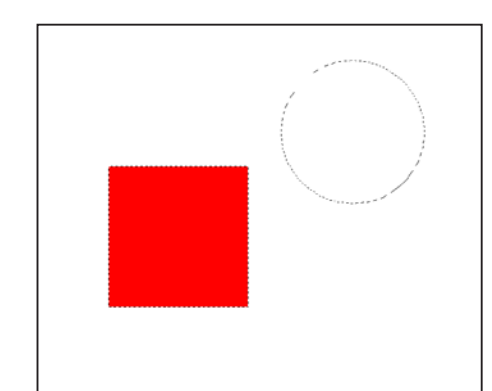

描画色以外を選択 [Ctrl/Cmd] + [Y] 現在の描画色で描画されている部分以外の領域をすべて選択します。

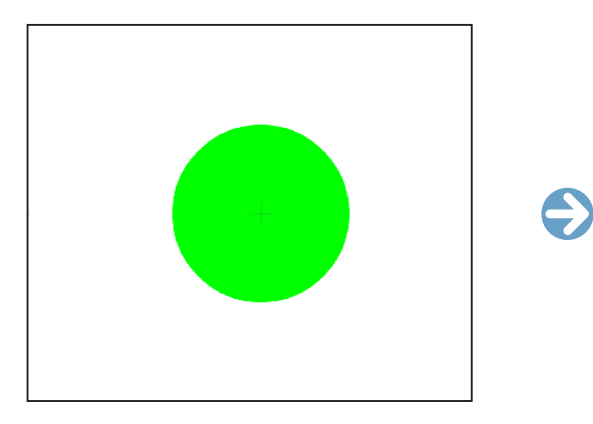

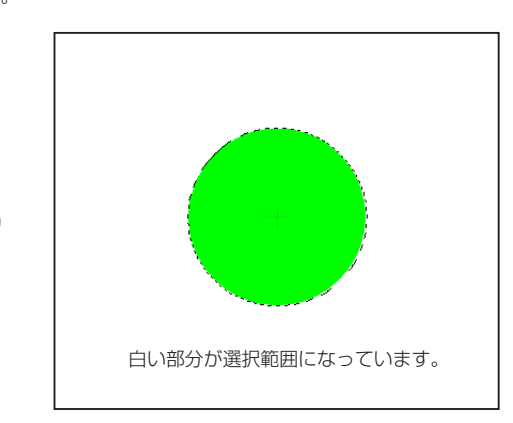

選択範囲の拡張・縮小

[ 選択範囲の拡張 ] または [ 選択範囲の縮小 ] で、[ 選択範囲の拡張 ] または [ 選択範囲の縮小 ] が選択できます。

選択範囲の拡張

現在の選択範囲を指定の幅分、拡張します。

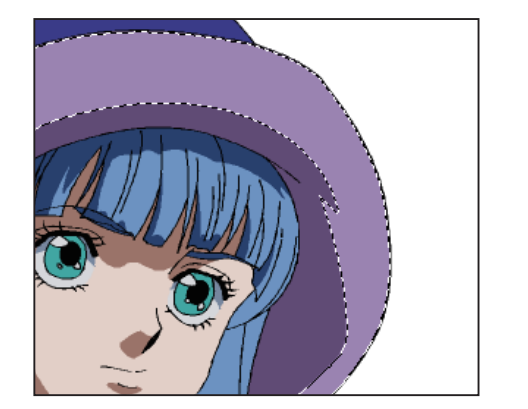

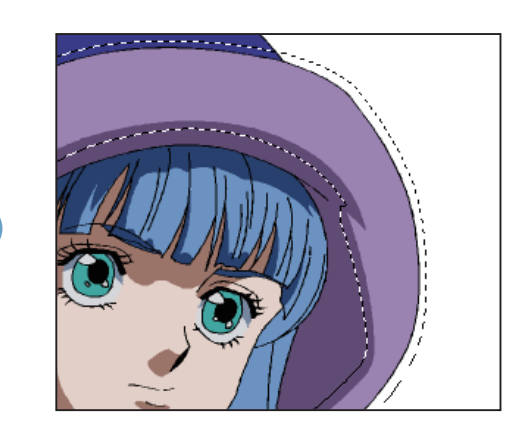

選択範囲の縮小 現在の選択範囲を指定の幅分、縮小します。

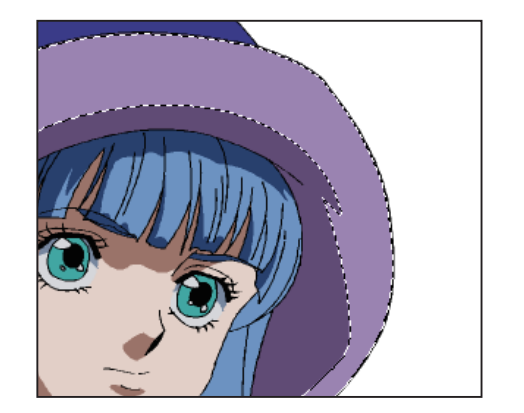

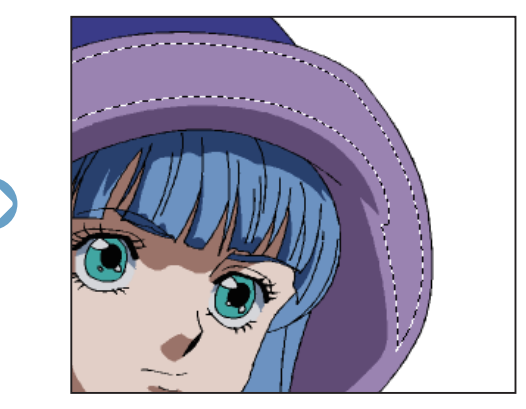

## 選択範囲の拡張 / 選択範囲の縮小ダイアログ

[ 選択範囲 ] メニューから [ 選択範囲の拡張 ...] または [ 選択範囲の縮小 ...] を選択すると、下記のダイアログが表示されます。[ 拡張幅 ] ま たは [ 縮小幅 ] を設定します。

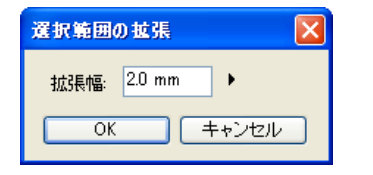

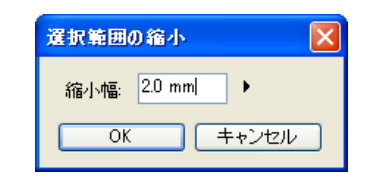

POINT

「描画色を選択範囲に追加」を選択したときに、「現在の描画色で描画されている部分」と「現在の選択範囲」が触れ合っている場合、つながった選択範囲が作 成されます。

## PaintMan PaintMan

## **:** 選択範囲の保存 02

選択範囲をレイヤー化して保存したり、選択範囲を描画したりできます。ここでは [ 選択範囲レイヤー ] を使用した選択範 囲の保存方法と読み込み方法を紹介します。

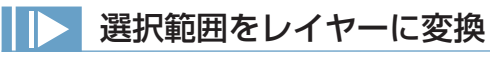

画像レイヤーなどで作成した選択範囲を [ 選択範囲レイヤー ] に保存 ( 選択範囲領域に変換 ) できます。

## 1. 選択範囲の用意

保存したい選択範囲を用意します。

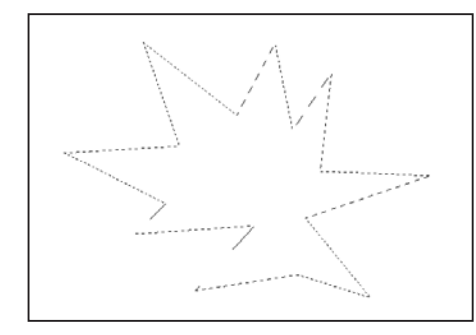

## 2. コマンドの選択

[ 選択範囲 ] メニューから、[ 変換 ] → [ 選択範囲をレイヤーに変換 ] を選択します。

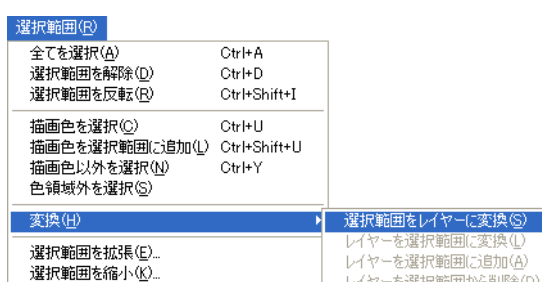

#### 3. 選択範囲の変換が完了

新たに [選択範囲レイヤー] と [選択プレーン] が作成され、 [レイヤーパレット] に表示されます。

レイヤーを選択範囲から削除(D)

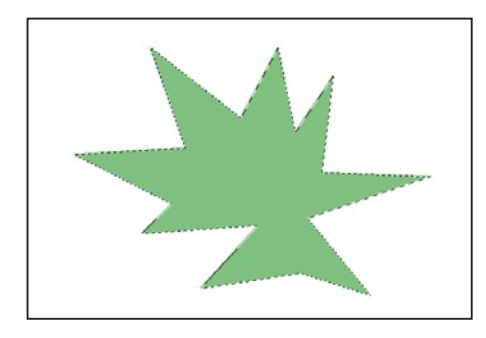

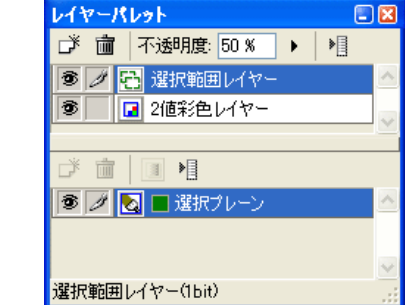

## レイヤーを選択範囲に変換

[ 選択範囲レイヤー ] を読み込み、選択範囲に変換します。

## 1. 選択範囲レイヤーを選択

[ レイヤーパレット ] から、目的の [ 選択範囲レイヤー ] を選択し、保存中の選択範囲を表示させます。

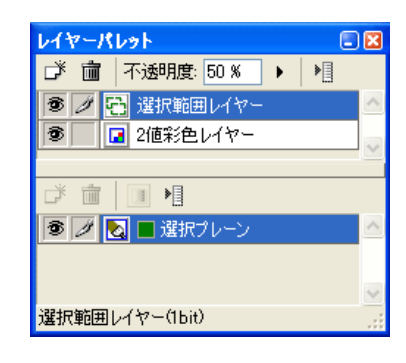

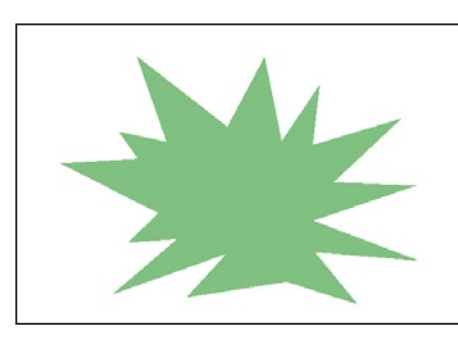

2. コマンドの選択

[ 選択範囲 ] メニューから [ 変換 ] → [ レイヤーを選択範囲に変換 ] を選択します。

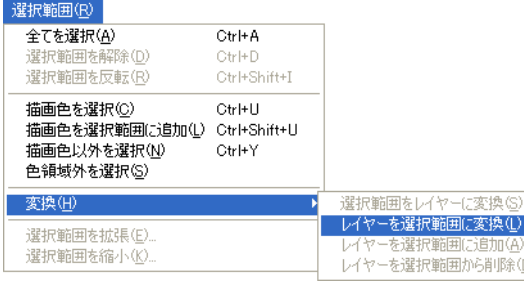

3. レイヤーの変換完了 [ 選択範囲レイヤー ] の色領域から選択範囲が作成されます。

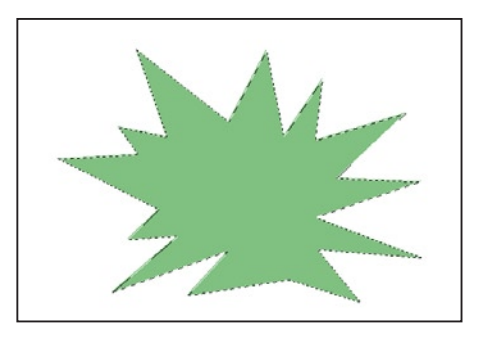

## POINT HAY

一つの選択範囲レイヤー内に選択範囲が複数存在し、特定の選択範 囲のみ選択したい場合は [ マジックワンド ] ツール+ [Shift] キーで 選択することができます。

## 選択範囲レイヤーを選択範囲に追加

現在の選択範囲に、[選択範囲レイヤー]に保存された選択範囲を追加します。[選択範囲レイヤー]と選択範囲が重なっている場合は、つながっ た状態で選択範囲が追加されます。

## 1. 選択範囲を作成する

作成した [ 選択範囲レイヤー ] とは別の選択範囲を作成します。 ここでは [ 選択範囲レイヤー ] に星形の選択範囲領域があり、そ れとは別に [ 矩形選択 ] ツールで選択範囲を作成しました。

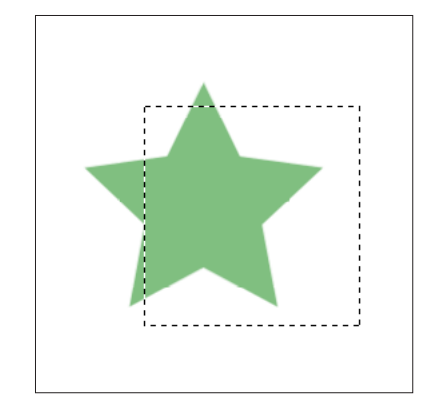

#### 2. レイヤーを選択範囲に追加する

[ 選択範囲 ] メニューの [ 変換 ] → [ レイヤーを選択範囲に追加 ] を選択すると、矩形の選択範囲に対して星形の選択範囲の部分が 追加されます。

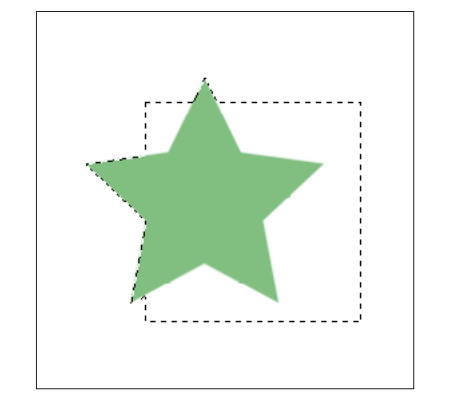

## 選択範囲レイヤーを選択範囲から削除

現在の選択範囲から、[ 選択範囲レイヤー ] に保存された選択範囲と重なっている部分を削除します。

#### 1. 選択範囲を作成する

作成した [ 選択範囲レイヤー ] とは別の選択範囲を作成します。 ここでは [ 選択範囲レイヤー ] に星形の選択範囲領域があり、そ れとは別に [ 矩形選択 ] ツールで選択範囲を作成しました。

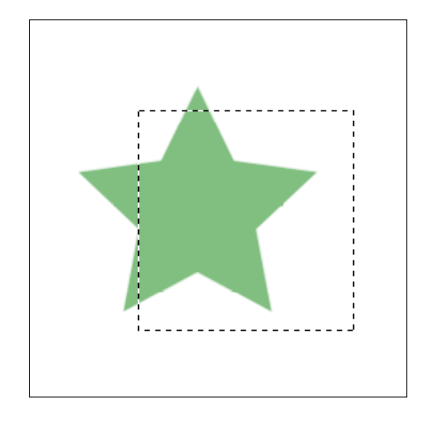

#### 2. レイヤーを選択範囲から削除する

[ 選択範囲 ] メニューの [ 変形 ] → [ レイヤーを選択範囲から削除 ] を選択すると、矩形の選択範囲から星形の選択範囲の部分が削除 されます。

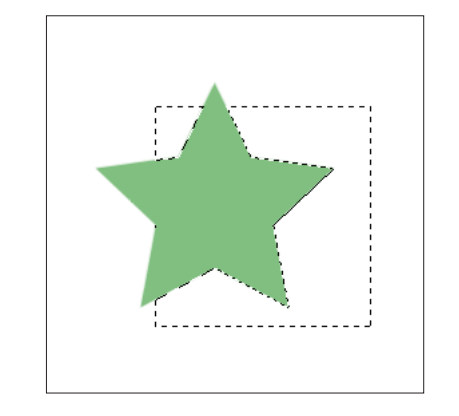

## 選択範囲を描画

[ 選択範囲レイヤー ] のすでに保存されている選択範囲に対して、図形ツールなどで描き足したり、[ 消しゴム ] ツールで削ったりすること で選択範囲を加工できます。

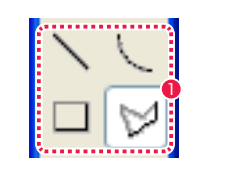

●「ツールパレット1で図形ツールなどを選択します。

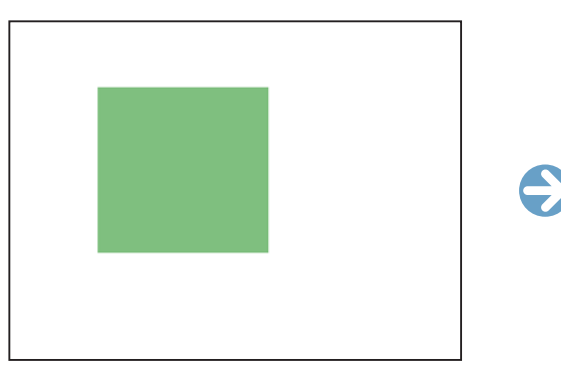

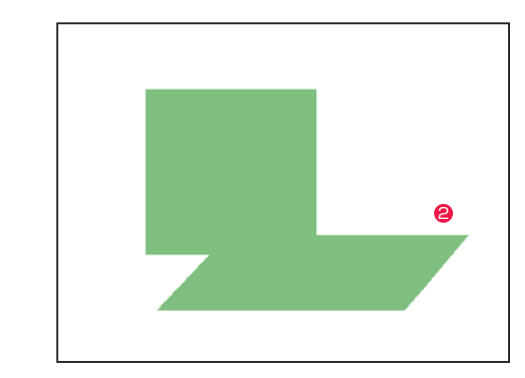

2 選択範囲に対して、描画して加工できます。

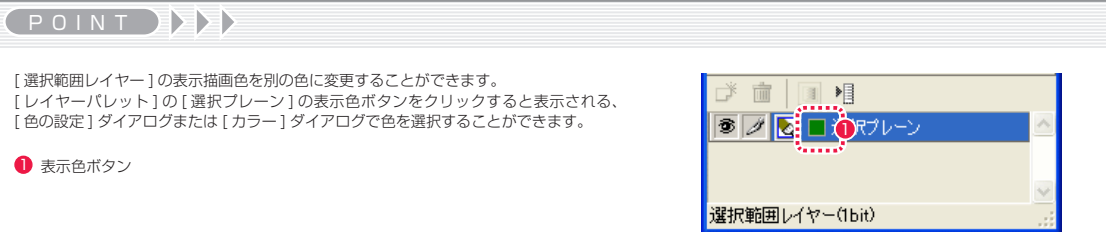

## PaintMan PaintMan **:** カット & ペースト 03

## カット & ペーストの基本操作

カット & ペーストの基本操作は、[ 編集 ] メニューから選択することができます。

## カット [Ctrl/Cmd] + [X]

選択範囲の画像をカット ( 元画像を削除してバッファへ転送 ) します。 カットされた画像は、コピーバッファ ( クリップボード ) に転送されます。この画像は [ ペースト ] コマンドで [ セル ] ウィンドウに再度貼 り付けることができます。 [カット]コマンドは、現在作業中のレイヤーの画像のみをカットします。

## コピー [Ctrl/Cmd] + [C]

選択範囲の画像をコピー ( 元画像を残してバッファへ転送 ) します。 [ コピー ] コマンドは、現在作業中のレイヤーの画像のみをコピーします。

## $\sim$ ースト [Ctrl/Cmd] + [V]

[ カット ][ コピー ] コマンドや他のアプリケーションによってバッファに格納されている画像を、[ セル ] ウィンドウに貼り付けます。 [ 選択範囲 ] ツールを選択しているときにペーストされた画像は、ドラッグすることによって移動させることができます。 バッファに再度画像を格納するまでは、何度でもペーストを行うことができます。 [ペースト]コマンドは、現在作業中のレイヤーに対してペーストします。

RetasStudio のペースト機能は、画像の場所 ( 座標 ) を保ったままペーストされます。ただし、画像の場所 ( 座標 ) を保ったままペースト できるのは、RetasStudio 上で行った場合に限定されます。

## 選択プレーンにペースト [Ctrl/Cmd] + [Shift] + [V]

[カット ][ コピー ] コマンドや他のアプリケーションによってバッファに格納されている画像を、[ レイヤーパレット ] で選択した [ プレーン ] に貼り付けます。 [選択プレーンにペースト] コマンドは、現在作業中のプレーンに対してペーストします。

## 変換してペースト [Ctrl/Cmd] + [Alt/Opt] + [V]

[ カット ][ コピー ] コマンドや他のアプリケーションによってバッファに格納されている画像を、新規レイヤーまたは新規プレーンに変換し て貼り付けます。

## クリアー [Delete]

選択範囲の中の画像を削除します。 [クリアー]コマンドは、現在作業中のレイヤーにのみ影響します。

## RetasStudio のカット & ペーストの仕様

[ コピー ] コマンドを選択した際、RetasStudio がコピー元の画像のレイヤー・プレーンの属性を記憶しており、ペースト先の画像で属性 の異なるレイヤー・プレーンを選択していても、元画像と同じ属性のレイヤー・プレーンに対してペーストされます。

## 作業の流れの一例

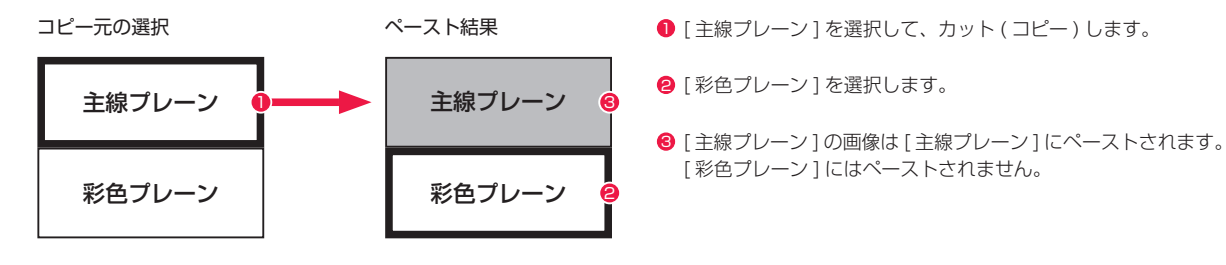

POINT EXXX

・上記の例のように、異なる属性のレイヤー・プレーンに対してペーストしたい場合は、本項目の「指定したレイヤーにペーストするには」を参照してくださ い。階調線で描かれた主線プレーンをペーストする際は、元の画像とペーストする画像の両方のピクセルが比較され、より暗い方のピクセルが有効になります。 これは CoreRETAS や Photoshop の合成モードで 「比較(暗) 1を選択するのと同じです。したがって画像の中に [ 色置換 ] ツールで階調線の色(基本色) を変更した部分が含まれていると、階調線同士が重なった部分で仕上がりが汚くなることがあります。 ・階調線をカット & ペーストする場合には、すべての階調線が同じ色(基本色)の状態で行って、その後に [ 色置換 ] ツールを使用する方が綺麗に仕上がります。

## **| | > 参考: Ver.5 のカット & ペーストの仕様**

RETAS!PRO Ver.5 では、コピー元の画像の属性に関係なく、ペースト先の指定したレイヤーに対してペーストされます。

## 作業の流れの一例

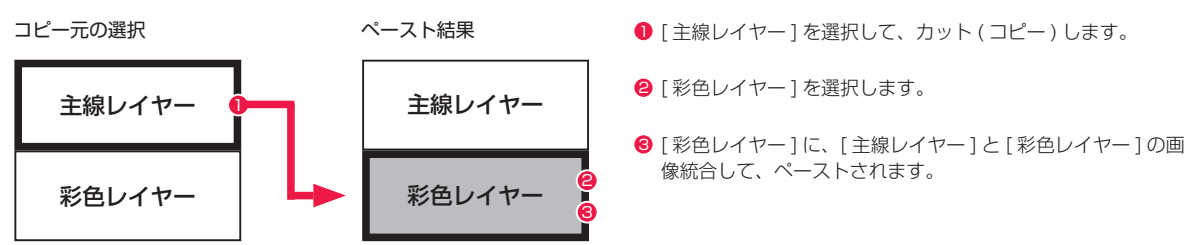

## RetasStudio のコピー元のレイヤーの選択

RetasStudio でコピーした際の画像は、以下の条件でコピーバッファに格納されます。

[ 彩色プレーン ] が選択されている場合は、[ 彩色プレーン ] だけがコピーの対象になり、コピーバッファに格納されます。

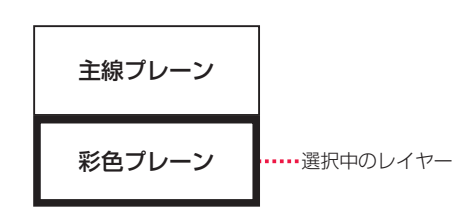

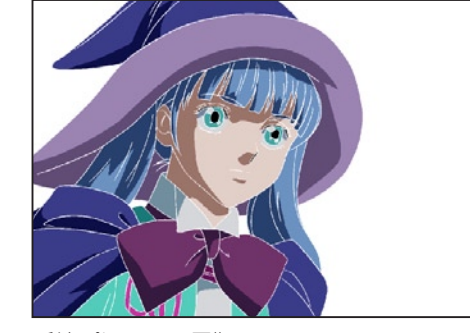

[ 彩色プレーン ] の画像

[ 主線プレーン ] が選択されている場合は、[ 主線プレーン ] だけがコピーの対象になり、コピーバッファに格納されます。

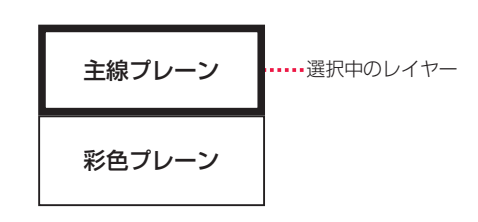

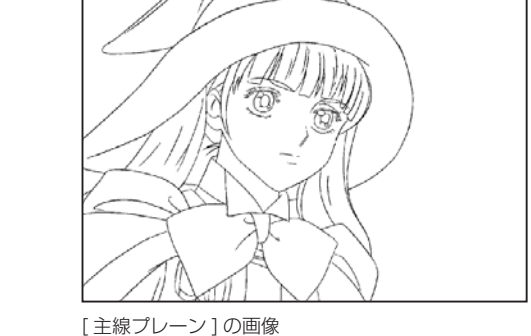

[彩色プレーン] と [主線プレーン]の両方が選択されている 場合は、[ 彩色プレーン ] と [ 主線プレーン ] の両方がコピー の対象になり、コピーバッファに格納されます。

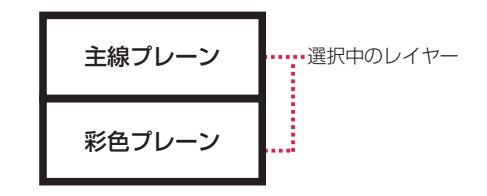

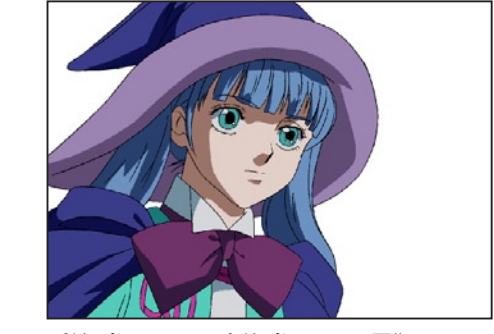

[ 彩色プレーン ] + [ 主線プレーン ] の画像

## 参考 : Ver.5 のコピー元のレイヤーの選択

RETAS!PRO Ver.5 でコピーした際の画像は、以下の条件でコピーバッファに格納されます。

[彩色レイヤー] が選択されている場合は、[彩色レイヤー] と [ 主線レイヤー ] を重ね合わせたものがコピーバッファに 格納されます。

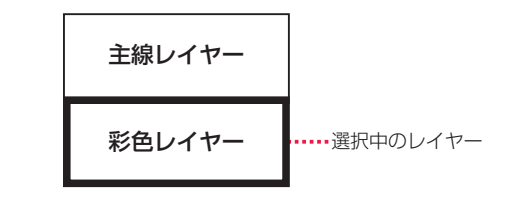

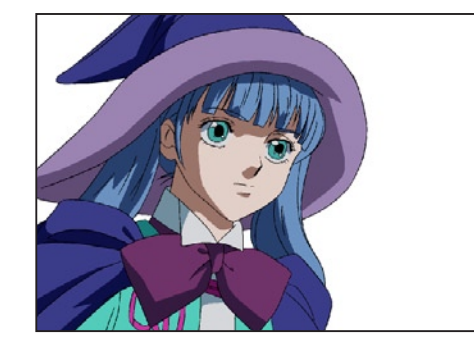

[彩色プレーン] + [ 主線プレーン] の画像

[主線レイヤー] が選択されている場合は、[主線レイヤー] のみがコピーバッファに格納されます。

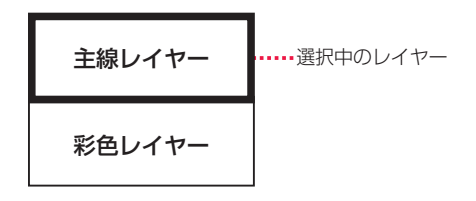

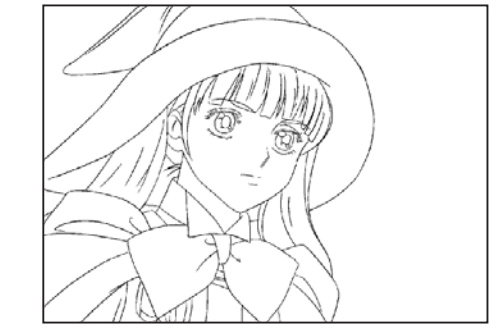

[主線プレーン]の画像

#### **POINT EXX**

RetasStudio で、Ver.5 と同等のコピーを行う際は、[ 彩色プレーン ] と [ 主線プレーン ] の両方を選択してコピーする必要があります。

## ■ 指定したレイヤーにペーストする

異なる属性のレイヤー・プレーンに対してペーストしたい場合は、[ 選択プレーンにペースト ] を選択します。

## [ 選択プレーンにペースト ] の一例

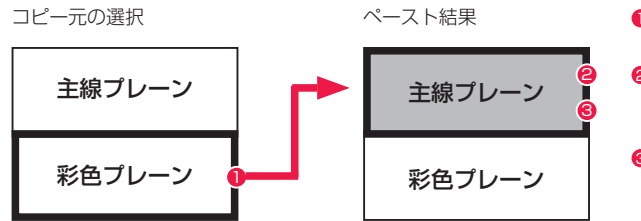

● [彩色プレーン] をコピーします。

2 [ 主線プレーン ] を選んで、[ 編集 ] メニュー→ [ 選択プレーン にペースト ] を選択します。

6 [ 彩色プレーン ] の画像が [ 主線プレーン ] と統合されて、ペー <sup>1</sup> ストされます。

## 1. コピー元のレイヤーを開く

[ レイヤーパレット ] からコピーしたい画像が含まれるプレーンを選択し、[ セル ] ウィンドウ上を範囲選択してコピーします。

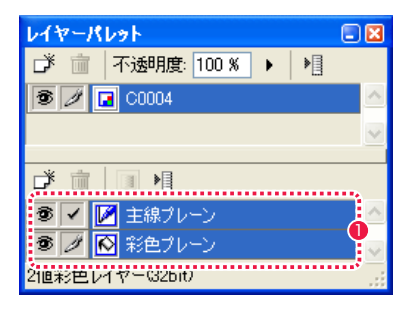

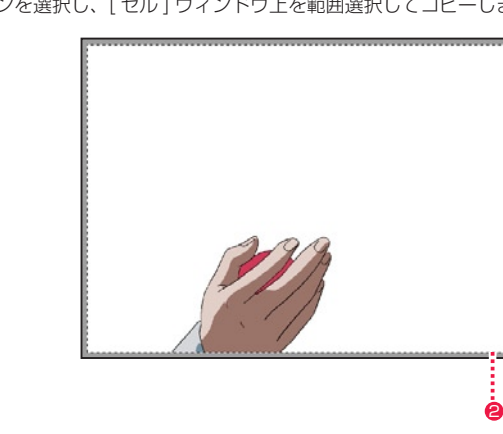

● ここでは画像の全てをコピーするため [主線プレーン] と [彩色 プレーン ] を選択しています。

● 画像全体を範囲選択します。

2. ペースト先のプレーンを選択する

[ レイヤーパレット ] からペーストしたい画像のプレーンを選択します。

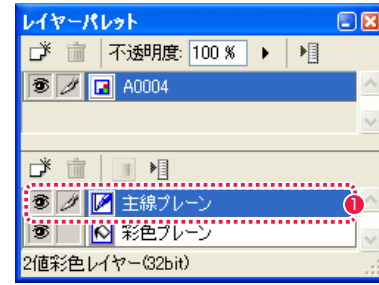

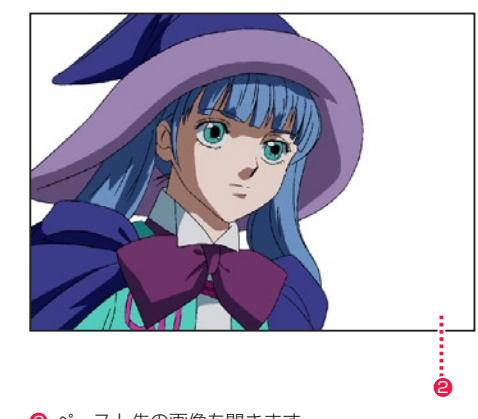

● ペースト先の画像の [ 主線プレーン ] を選択します。 2 2 ペースト先の画像を開きます。

3.[ 選択プレーンにペースト ] を選択する [ 編集 ] メニューから [ 選択プレーンにペースト ] を選択します。

4. ペースト完了 選択したプレーンに、画像がペーストされます。

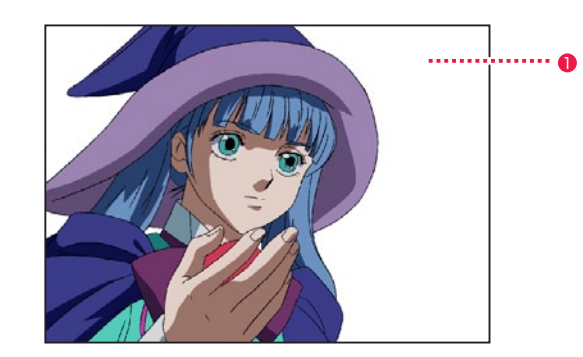

ペースト済みの画像

● ペースト直後は画像がフローティング状態になっています。[編 集 ] メニューから [ 選択範囲を解除 ] を実行すると、画像のペー ストが確定します。

POINT EX

ペースト直後の画像がフローティング状態の時に [セル] ウィンド ウ上をドラッグすると、画像の位置を移動することができます。

## ■■■ 新しいレイヤーにペーストする

新規のレイヤー・プレーンを作成してペーストしたい場合は、[ 変換してペースト ] を選択します。

## 「変換してペースト1の一例

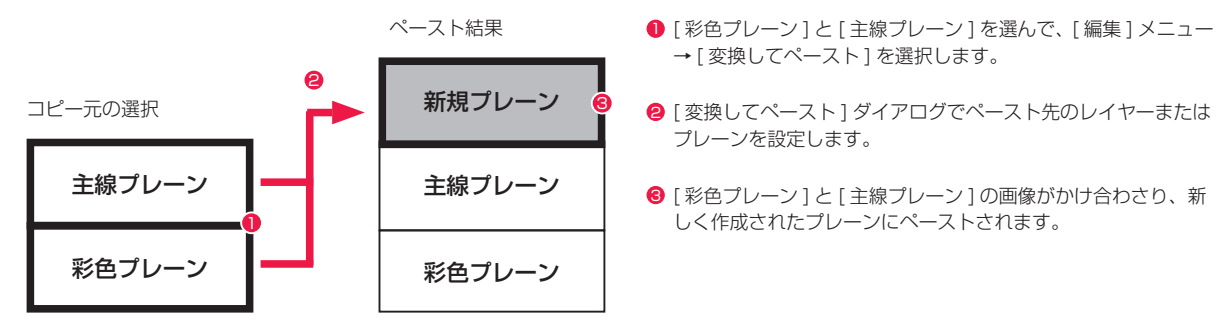

## 1. コピー元のレイヤーを開く

[ レイヤーパレット ] からコピーしたい画像が含まれるプレーンを選択し、[ セル ] ウィンドウ上を範囲選択してコピーします。

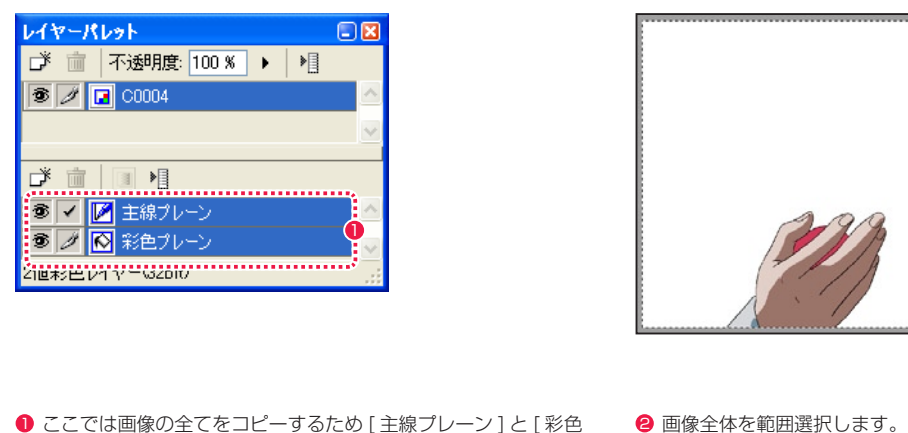

- プレーン ] を選択しています。
- 

2

## 2.[ 変換してペースト ] を選択する

[編集]メニューから [変換してペースト]を選択すると、[変換してペースト]ダイアログが表示されます。変換先はラジオボタンをクリッ クすることにより、レイヤーまたはプレーンから選択します。

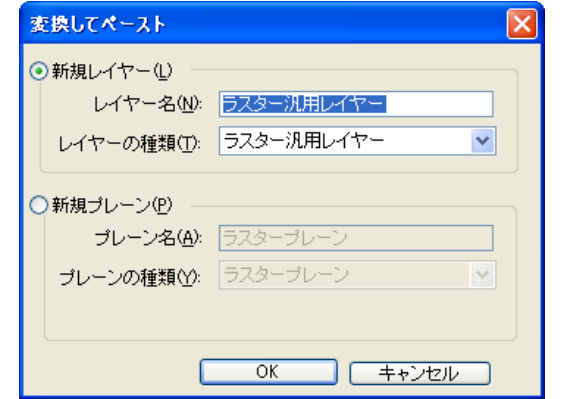

3. ペースト完了 新規レイヤーが作成され、画像がペーストされます。

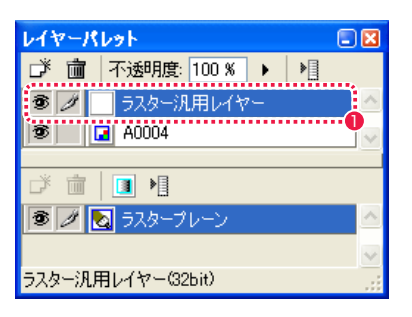

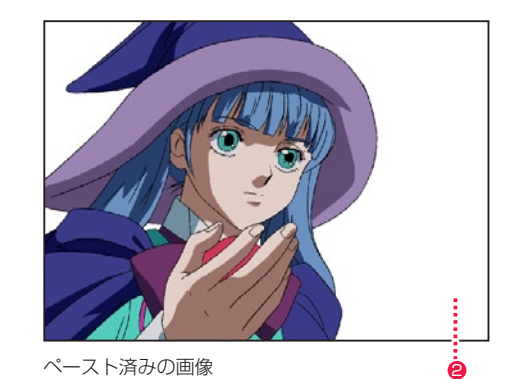

 $\bullet$  新しいレイヤーが作成されています。 2 2 ストン アント直後は画像がフローティング状態になっています。[編 集 ] メニューから [ 選択範囲を解除 ] を実行すると、画像のペー ストが確定します。

# | | | ペースト画像の座標

コピー元の座標が維持されてペーストされます。

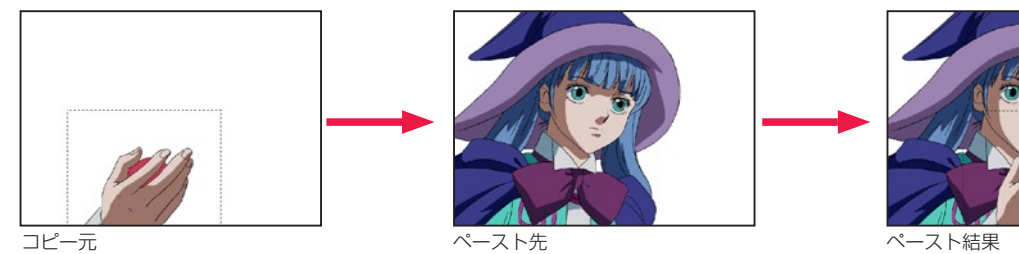

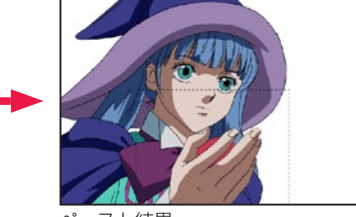

コピー元がペースト先より大きい場合も、座標が維持されてペーストされます。

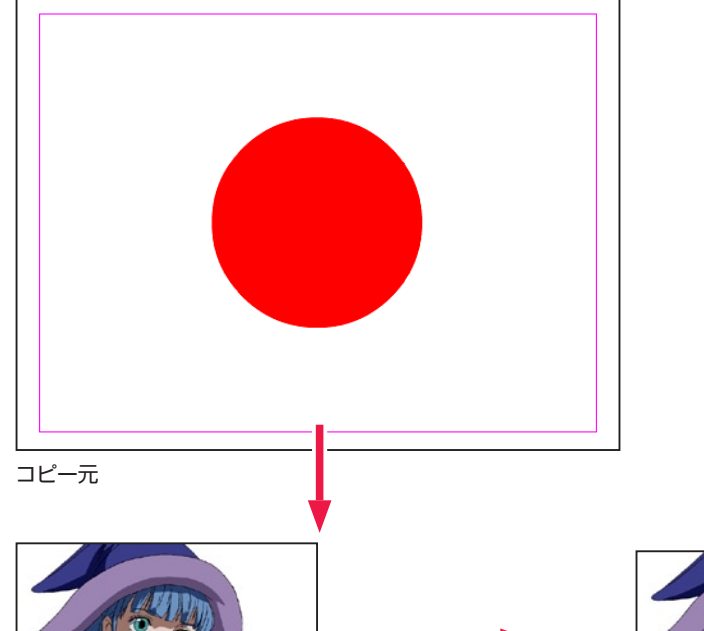

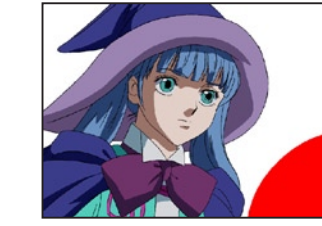

ペースト先 しゅうしゃ しゅうしゃ しゅうしゅう しゅうしゅん ペースト結果

(POINT )

[ セル ] ウィンドウでコピーまたはカットを行った場合、ペーストす<br>ると画像自体ではなく新規セル作成時のサイズに反映します。

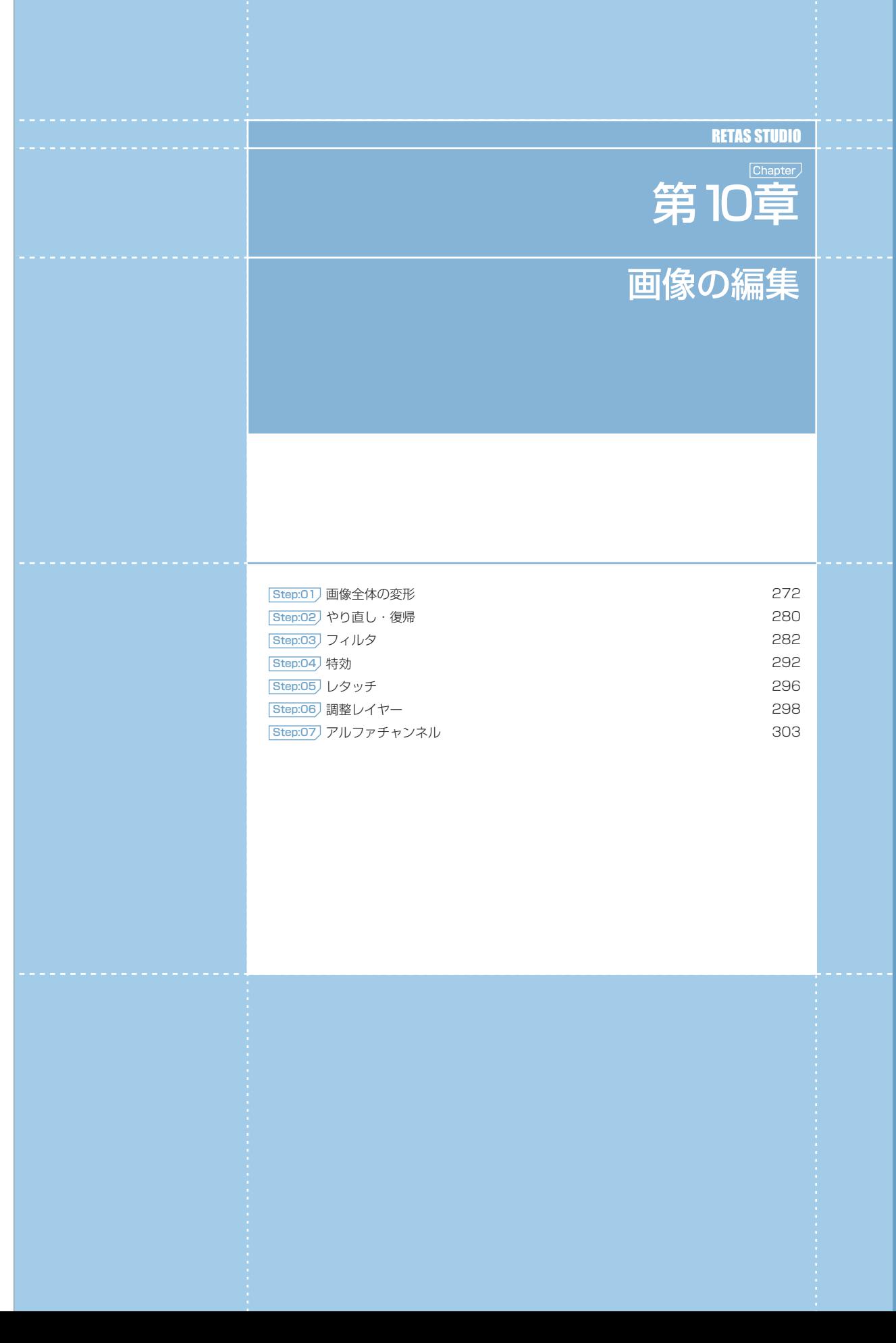

-- 第10章 -- 画像の編集 --第10章 10章 : 画像の編集 画像の編集

## PaintMan PaintMan **:** 画像全体の変形  $|01$

画像を 90 度回転させます。

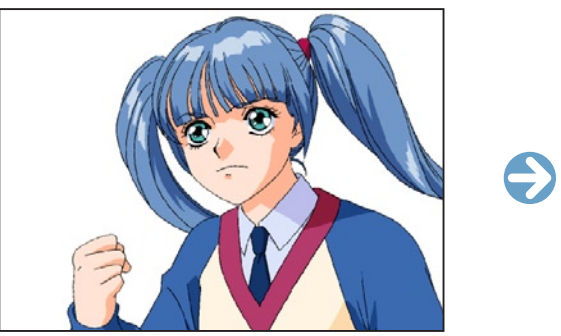

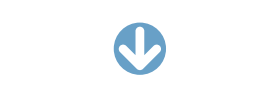

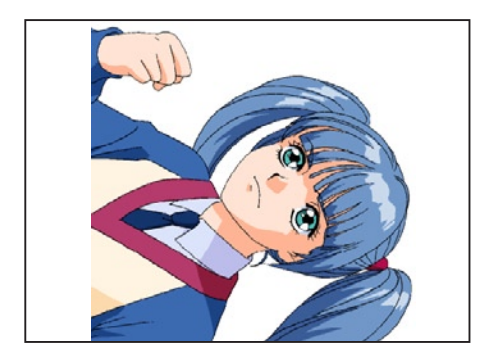

[ 右回転 ]

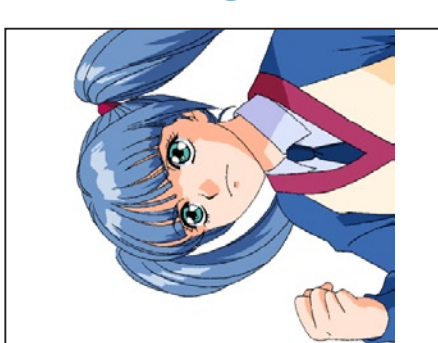

[ 左回転 ]

画像を水平方向や垂直方向へ反転させます。

||▶ 鏡像 [セル]→[鏡像]→[水平方向]/[垂直方向]

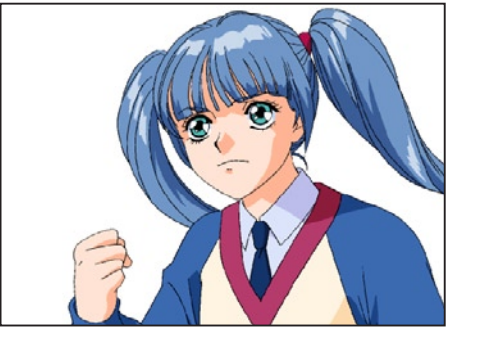

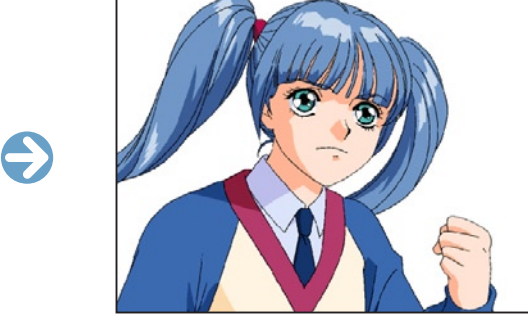

[ 水平方向 ]

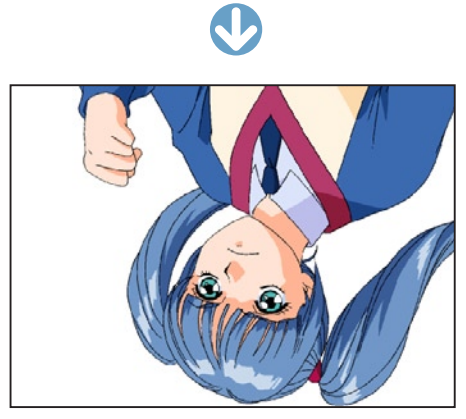

[ 垂直方向 ]

## POINT

[ セル ] メニューや [ 編集 ] メニューでの画像の変形は、画面上の表示だけでなく実データ線を直接加工してしまうので、[ 表示 ] メニューや [ ツールバー ] か<br>らの反転・回転と間違えないようにしましょう。

[ セル ] → [ 画像サイズ ...] を選択すると、[ 画像サイズの変更 ] ダイアログが表示され、画像のサイズを変更できます。

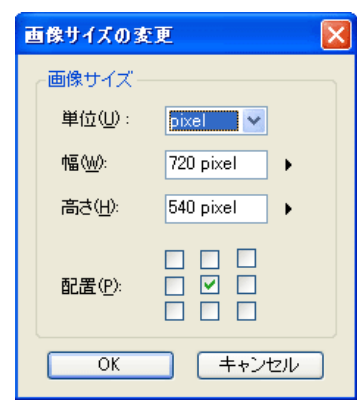

## [ 画像サイズ]

・[ 単位 ]

画像サイズの単位を指定できます。

・[ 幅 ] 画像の幅を設定できます。

・[ 高さ ] 画像の高さを設定できます。

・[ 配置 ]

元の画像が新しい画像の中のどの部分に配置されるかを指定できます。

## ┃┃<mark>ゝ</mark> 画像サイズの変更 ┃┃<mark>ゝ</mark> 画像解像度の変更

[ セル ] → [ 画像解像度 ...] を選択すると、[ 画像解像度の変更 ] ダイアログが表示され、画像の解像度を変更できます。

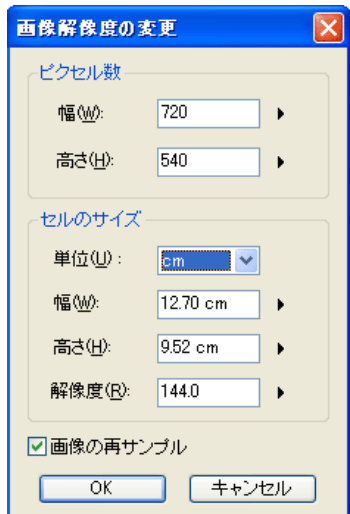

## [ ピクセル数 ]

・[ 幅 ] ピクセル数で画像の幅を変更できます。

・[ 高さ ] ピクセル数で画像の高さを変更できます。

[ セルのサイズ ] ・[ 単位 ] [ 単位 ] を cm、mm、inch から選択できます。

・[ 幅 ] 画像の幅を変更できます。

・[ 高さ ] 画像の高さを変更できます。

・[ 解像度 ] 画像の解像度を選択できます。

・[ 画像の再サンプル ] チェックを外すと、ピクセル数を変えずに画像 の解像度を変更できます。

同じ画像が複数必要な場合は、画像を範囲選択して複製することができます。

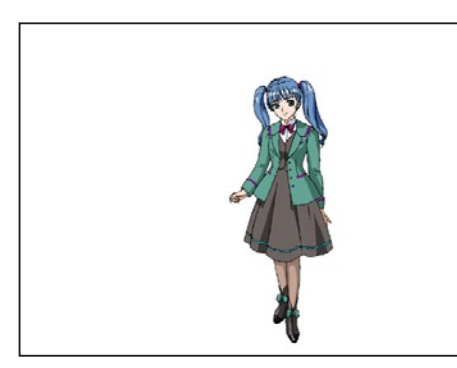

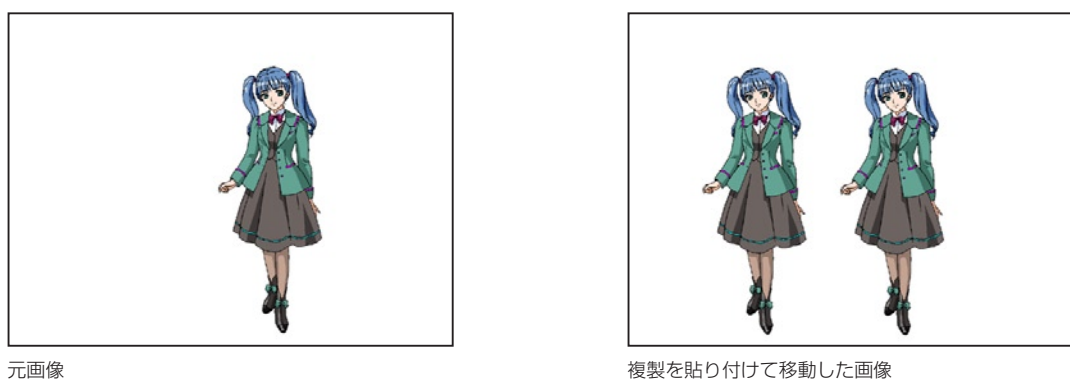

1. 選択範囲の作成

[ 選択範囲 ] ツールで、コピーまたは移動したい画像を範囲選択します。

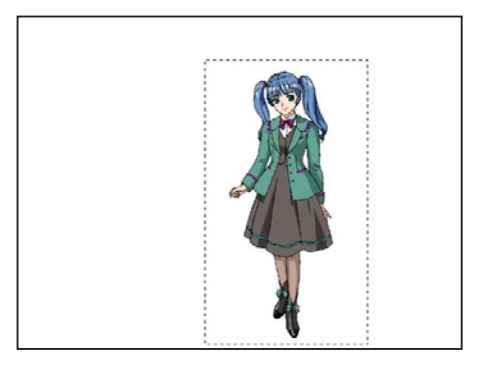

## 2. コマンドの選択

[編集] メニューから [カット]または [コピー]を選択し、複製を貼りたいレイヤーに対して [編集] メニューから [ペースト]を選択すると、 画像の複製を貼り込むことができます。

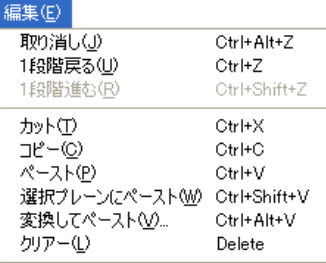

POINT EX

ペーストした複製画像は、元画像と同じ座標に貼り込まれます。[ レ イヤー移動 ] ツールでドラッグすると画像の位置を移動させること ができます。

## 範囲を選択して変形

選択範囲を作成後、[ 編集 ] メニューから [ 変形 ] を選択し、いずれかのコマンドを実行すると画像を部分的に編集することができます。こ れらの変形は、ツールバーや [ 表示 ] メニューによる変形と違い、画面上の表示だけでなく、画像データを直接変更します。

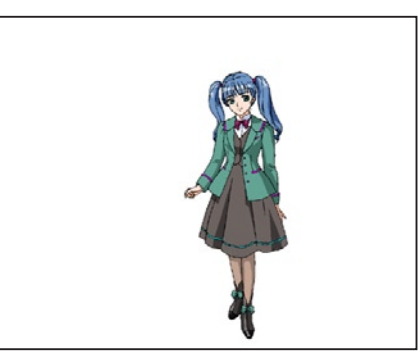

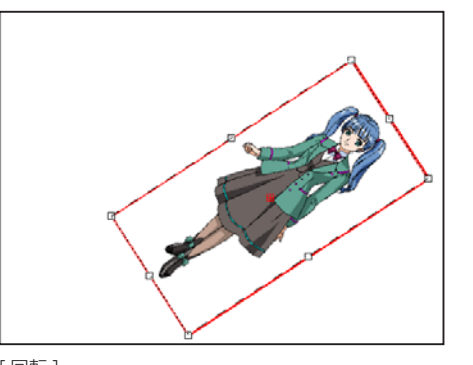

元画像 いっちょう しょうしょう しゅうしょう しゅうしょく こうしょう [ 回転 ]

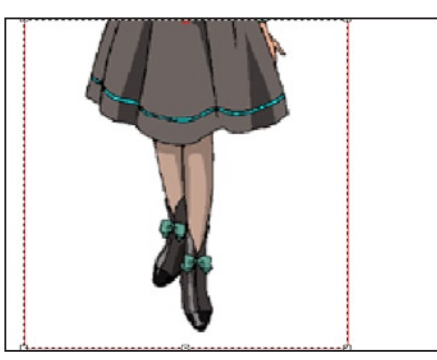

[ 拡大 ] [ 縮小 ]

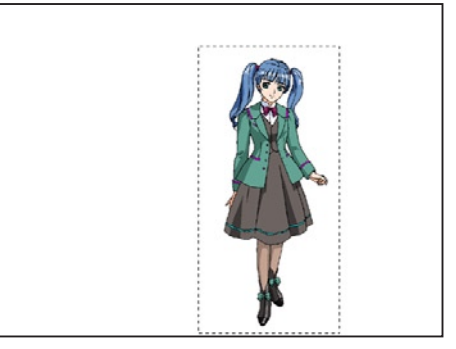

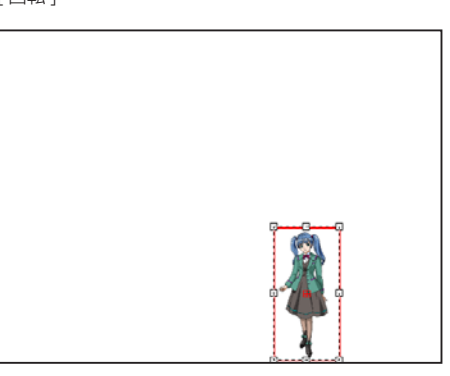

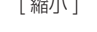

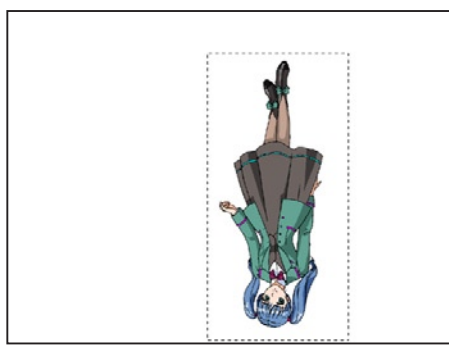

[ 左右反転 ] [ 上下反転 ]

#### 1. 選択範囲の作成

[ 選択範囲 ] ツールで画像の編集箇所を指定します。

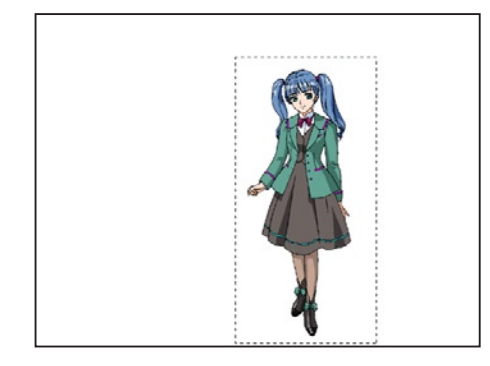

#### 2. コマンドの選択

[ 編集 ] メニューから [ 変形 ] を選択し、各コマンドを選択します。[ 拡大・縮小 ...] および [ 回転 ...] を選択すると [ 変形 ] ダイアログが表 示されます。([ 左右反転 ][ 上下反転 ] は各コマンドを選択すると実行されます。)

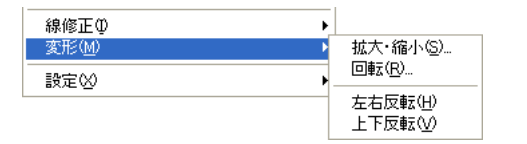

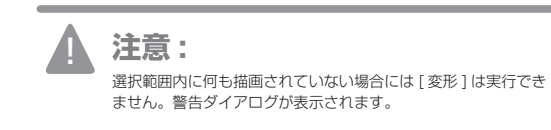

## 3a. 変形ダイアログの設定

変形の詳細設定設定が行えます。[ セル ] ウィンドウがプレビュー画面になり、確認しながら作業ができます。

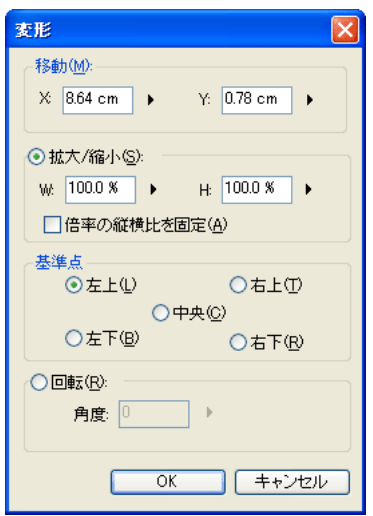

## ・[ 移動 ]

移動の横方向の位置(X)と縦方向の位置(Y)を指定できます。

・[ 拡大・縮小 ] [W]( 幅 ) と [H]( 高さ ) の拡大率を%で設定できます。

## ・[ 倍率の縦横比を固定 ]

チェックを入れると幅と高さの数値が連動してアスペクト比を 保ったまま大きさを変えられます。

## ・[ 基準点 ]

変形させる際の基準点の位置を [ 左上 ]、[ 右上 ]、[ 中央 ]、[ 左下 ]、 [ 右下 ] から選択できます。

## ・[ 回転 ]

回転の角度を変更できます。

#### 3b. ドラッグによる変形

赤い枠を直接ドラッグしても、拡大・縮小や回転をさせることができます。

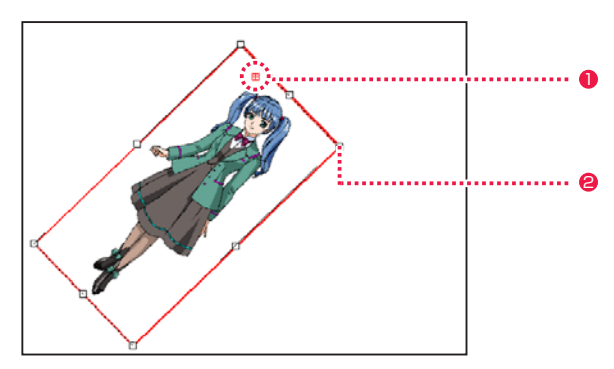

●[基準点]をドラッグして移動することで、回転の中心を移動す ることができます。

**2** 角のハンドルを [Shift] キーを押しながらドラッグすると、縦 横比率を維持したまま拡大・縮小することができます。

## 4. 変形の確定

設定後、[OK] ボタンをクリックすると編集作業が確定します。

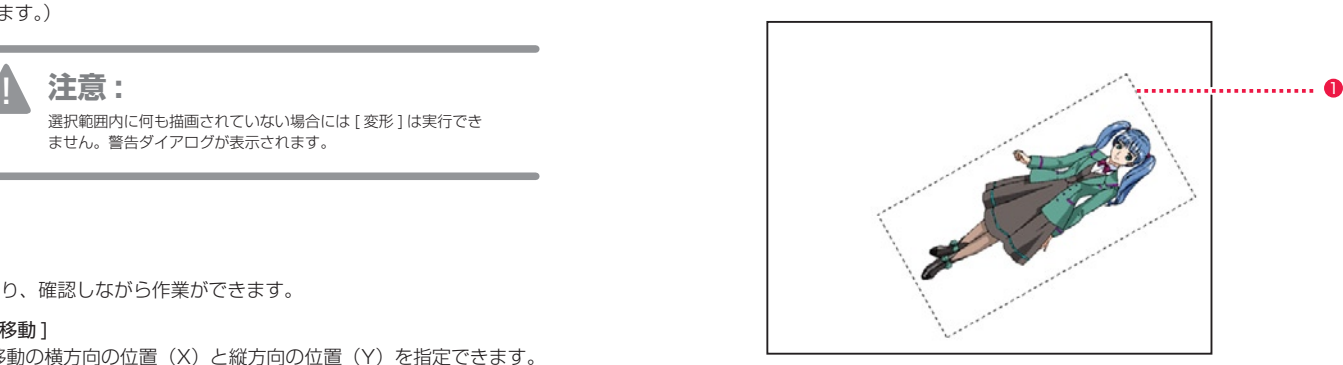

**1 選択範囲はそのまま残っているので、[Ctrl/Cmd] + [D] ([ 選** 択範囲 ] メニュー→ [ 選択範囲の解除 ])で選択を解除します。

## PaintMan PaintMan **:** やり直し・復帰 02

## ■ ■ 取り消し・やり直し

操作を取り消したり、取り消した操作をやり直したりする機能です。 [ 取り消し ] [ やり直し ] [1 段階戻る ] [1 段階進む ] は、[ 編集 ] メニューから選択します。

E

 $\leftarrow$ 

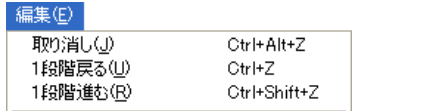

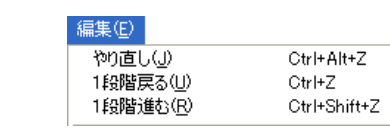

作業を前の段階まで、選択した回数だけ元に戻せます。

取り消した作業を、選択した回数だけキャンセルできます。

 $A\mathcal{D}$ 

・[1 段階戻る ]

・[1 段階進む ]

・[ 取り消し ](アンドゥ)

[ 取り消し ] は、直前の作業のみを取り消します。一度コマンド を実行した場合、[ やり直し ] に切り替わり、他の作業を行わな い限り [ やり直し ] はアクティブになりません。

## ・[ やり直し ](リドゥ)

[ やり直し ] は、直前に実行された [ 取り消し ] をキャンセルし ます。一度コマンドを実行した場合、[ 取り消し ] に切り替わり、 他の作業を行わない限り [ やり直し ] はアクティブになりません。

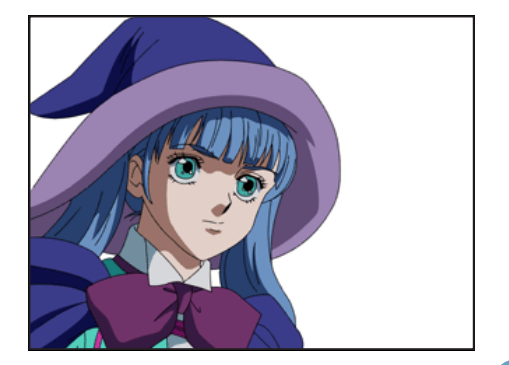

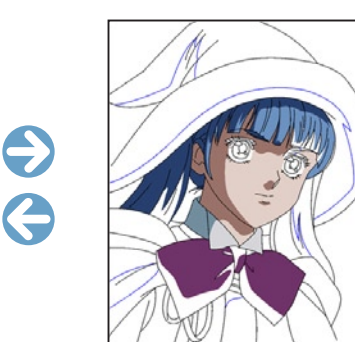

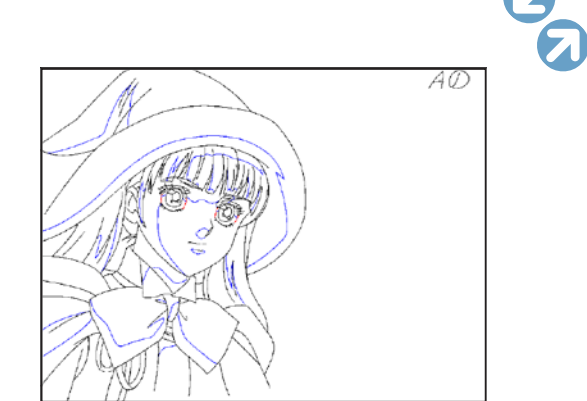

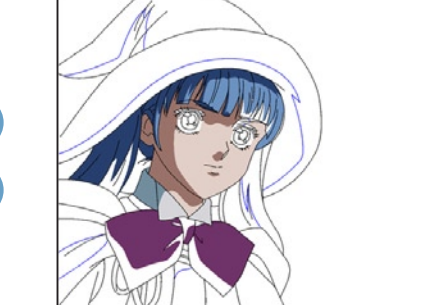

作業内容を、最後に保存した状態に戻します。操作を間違えたり、行ったすべての操作を無効にしたい場合に使用します。[ 復帰 ] [ レイヤー を部分的に復帰 ] は、[ ファイル ] メニューから選択します。

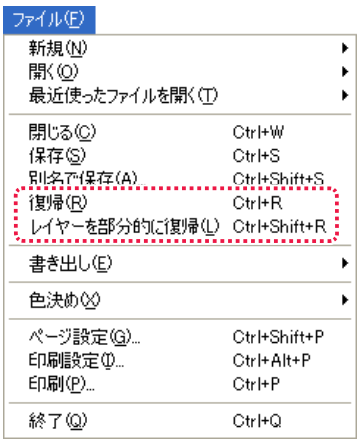

## ・[ 復帰 ]

最後に保存した状態に戻します。

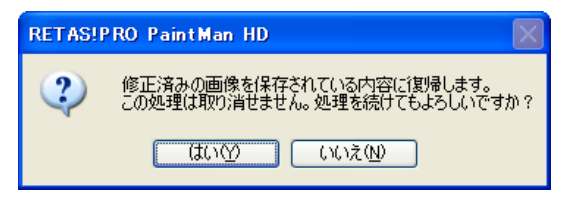

## ・[ レイヤーを部分的に復帰 ]

レイヤー内の選択範囲ツールで選択した部分を、最後に保存した 状態に戻します。

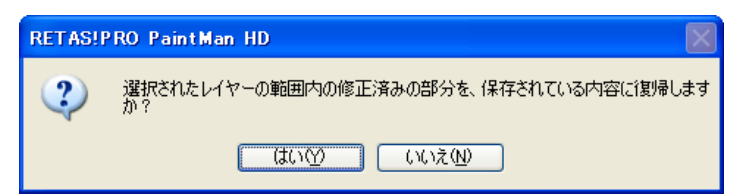

## PaintMan PaintMan **:** フィルタ

03

## フィルタの再実行

[ フィルタ ] メニューで実行したコマンドは、使用後にまた使いやすいように、[ フィルタ ] メニューの一番上にコピーされます。

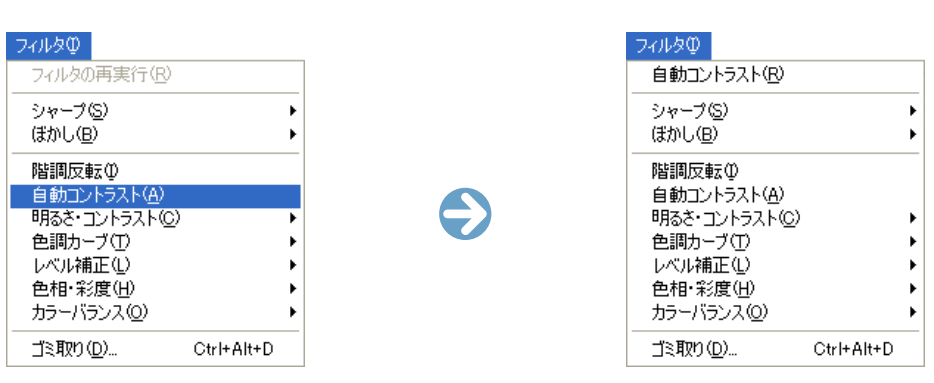

## 設定ダイアログの共通項

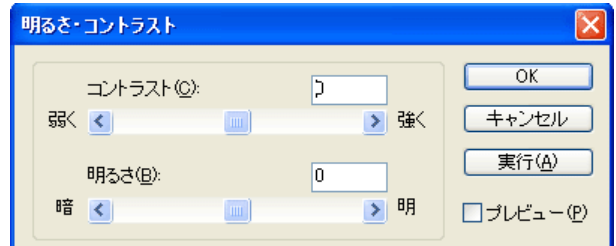

・[OK] ボタン

 現在の設定を保存し、設定ダイアログを閉じます。画像は変化しません。

#### ・[ キャンセル ] ボタン

 現在の設定をキャンセルし、設定ダイアログを閉じます。画像は変化しません。

#### ・[ 実行 ] ボタン

 押す度に、設定した数値が画像に加算され、画像が変化します。

## ・[ プレビュー ]

 チェックを入れると [ セル ] ウィンドウに実行後の画像が仮表示され、結果を確認しながら微調整できます。

## フィルタとは

[ フィルタ ] 機能を使用すると、画像に対してさまざまな補正・加工を行うことができます。

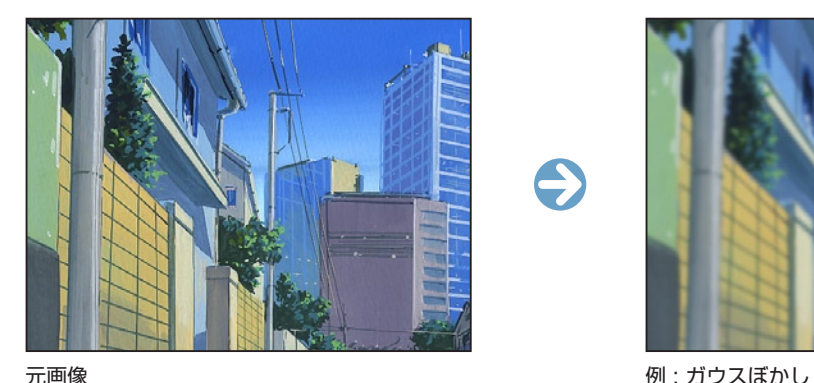

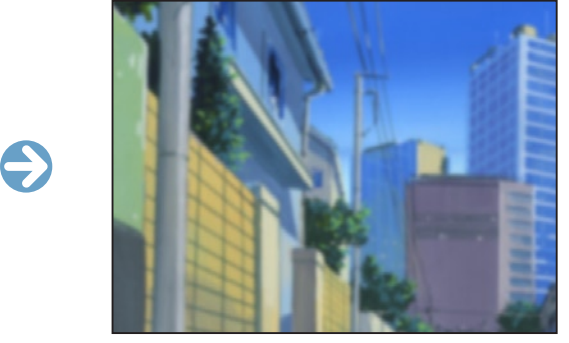

## フィルタの実行

## フィルタの フィルタの再実行(B) シャープ(S) (まかし(<u>B</u>) 階調反転の 自動コントラスト(A) 明るさ·コントラスト(C) 色調カーブ① レベル補正(L) 色相·彩度(H) カラーバランス(0)

#### ゴミ取り(D)… Ctrl+Alt+D

## 1. 範囲の選択

 [ 選択範囲 ] ツールを使ってフィルタをかけたい範囲を指定します。範囲による指定がない場合は操作中のプレーン全体が対象になります。

#### 2. メニューの選択

 [ フィルタ ] メニューからコマンドを選択します。[ シャープ(強)][ シャープ(弱)][ ぼかし(強)][ ぼかし(弱)][ 階調反転 ][ 自動コ ントラスト ] はコマンドの選択を行うと実行されます。

## 3. 詳細を設定

 [ 明るさ・コントラスト ][ 色調カーブ ][ レベル補正 ][ 色相・彩度 ][ カラーバランス ][ アンシャープマスク ][ ガウスぼかし ] については、 さらに [ 設定 ...] を選択し、設定ダイアログを表示します。[ プレビュー ] で結果画面を確認しながら、各パラメータを調整します。

## 4. 実行

 [ フィルタ ] メニューの各コマンド→ [ 実行 ]、または設定ダイアログの [ 実行 ] ボタンで画像の加工を行います。

## ■ シャープ (強)

[フィルタ] → [シャープ] → [シャープ(強)] ぼやけた画像をはっきりさせます。

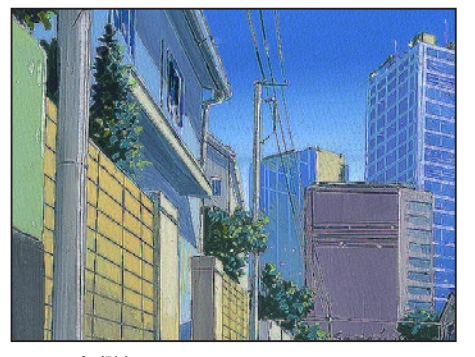

シャープ(強)

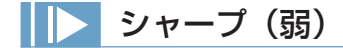

[ フィルタ ] → [ シャープ ] → [ シャープ (弱) ] ぼやけた画像を少しはっきりさせます。

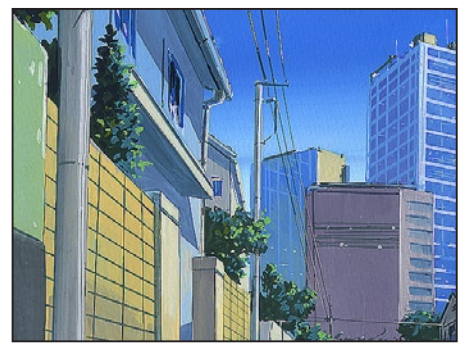

シャープ(弱)

## ■■■ アンシャープマスク

[ フィルタ ] → [ シャープ ] → [ アンシャープマスク ...] -<br>[ シャープ ] の効果を 3 つのパラメータでコントロールできます。

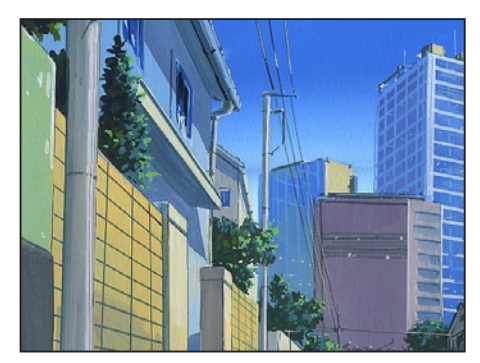

アンシャープマスク(10、50、12)

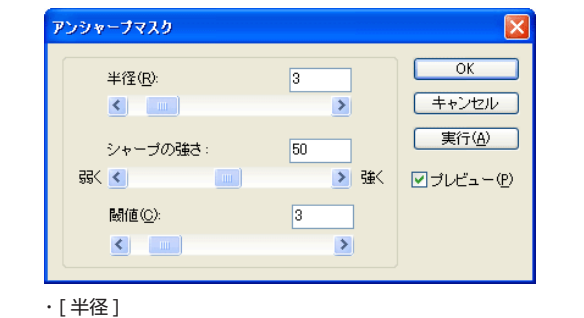

- 範囲の大きさを選択できます。
- ・[ シャープの強さ ] 処理の強さを選択できます。

・[ 閾値 ] 適用対象の設定を行います。数値が小さいほど対象範囲が広くな ります。

[ フィルタ ] → [ ぼかし ] → [ ぼかし(強)] 画像の境界線やくっきりとした領域、荒めに描いた画像などを平均化して滑らかにする効果があります。

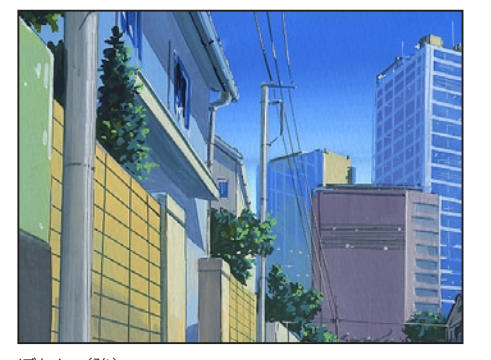

ぼかし(強)

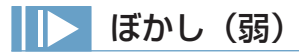

[ フィルタ ] → [ ぼかし ] → [ ぼかし (弱) ] 画像の境界線やくっきりとした領域、荒めに描いた画像などを少し平均化して滑らかにする効果があります。

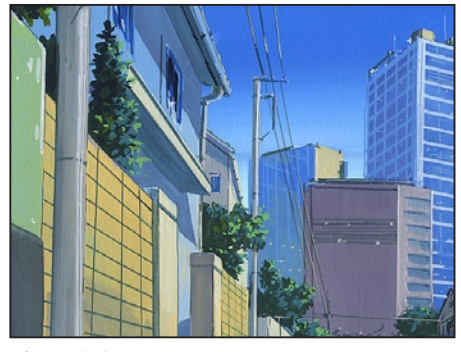

ぼかし(弱)

ガウスぼかし

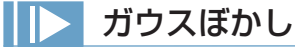

[ フィルタ ] → [ ぼかし ] → [ ガウスぼかし ...] ガウス分布によるなめらかなぼかし効果を好みの強さでかけることができます。

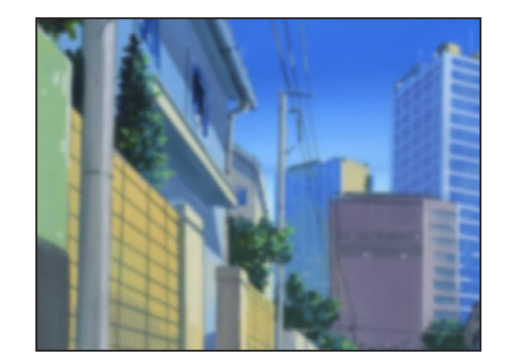

ガウスほかし -設定- $OK$ |まかす範囲(<u>D</u>):<mark>9.0 pixel</mark> ▶ キャンセル ☑ ブレビュー(P)

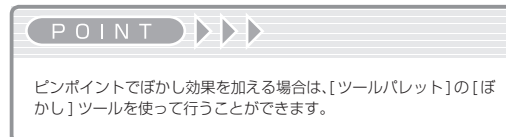

## 階調反転

[ フィルタ ] → [ 階調反転 ] 階調が反転された画像に変わります。

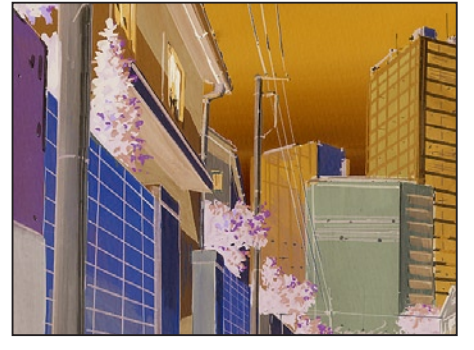

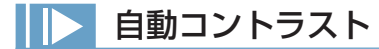

[ フィルタ] → [ 自動コントラスト] 画像のコントラストを自動的に調整して、はっきりした画像にします。

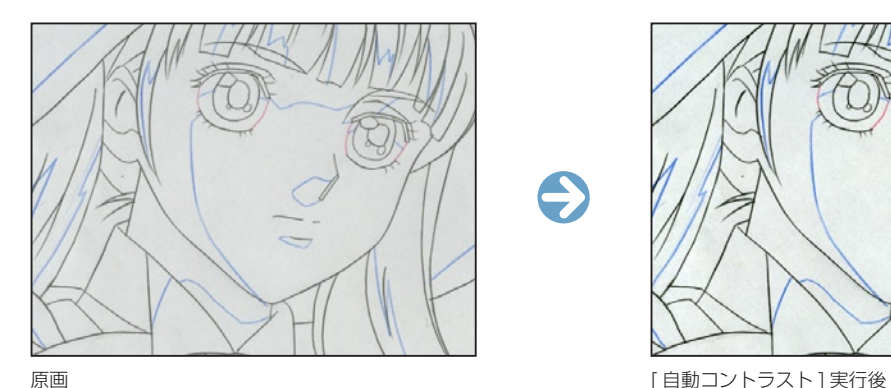

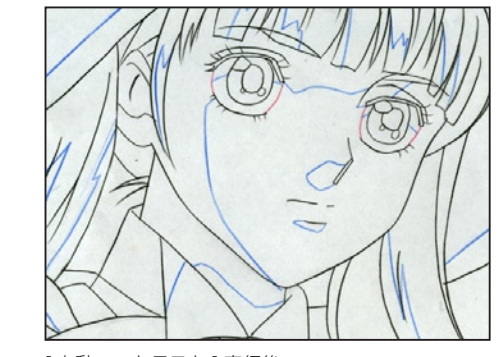

明るさ・コントラスト

[ フィルタ ] → [ 明るさ・コントラスト ] → [ 実行 ]/[ 設定 ...] 画像の明るさとコントラストを調整して実行することができます。

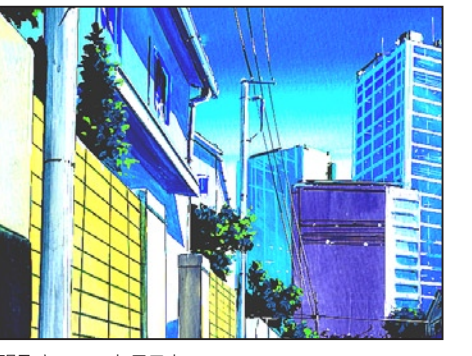

階調反転 あたい おおとこ しょうかん しょうかん しゅうしょく しゅうしゅう しゅうしゅん しゅうしゅん あいしゅう りゅうしょく コントラスト

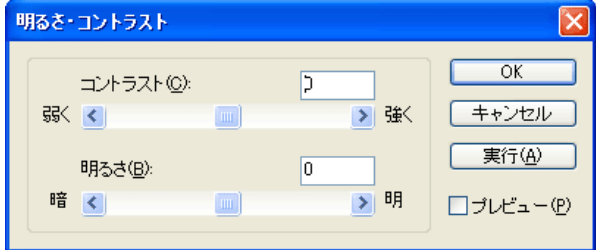

#### ・[ コントラスト ]

 画像のコントラストの強弱を調節できます。数値が小さいほどコントラストが低くなり、数値が大きいほどコントラストが高くなります。

#### ・[ 明るさ ]

 画像の明るさの明暗を調節できます。数値が小さいほど画像が暗くなり、数値が大きいほど画像が明るくなります。

## POINT

TraceMan ではトレース前に [ 自動コントラスト ] を実行することにより、より良好なトレース結果を得ることができます。コントラストのはっきりしない画 像をトレースすると、紙の地の部分と線の部分をうまく識別できない場合があります。

[ 明るさ・コントラスト ] は [ 調整レイヤー ] 化すると、元画像に変更を加えずに調整でき、何度でもやり直しを行えます。

## 色調カーブ

## [ フィルタ ] → [ 色調カーブ ] → [ 実行 ]/[ 設定 ...]

グラフ状のカーブをクリックやドラッグで変化させ、画像の色調を変更することができます。[色調カーブ]の横軸はピクセルの元の明度(入 力レベル)を示し、縦軸が変更後の明度(出力レベル)を示しています。

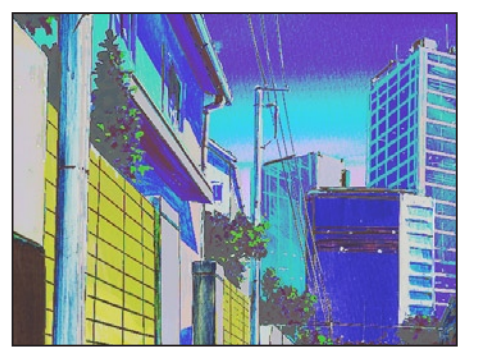

色調カーブ

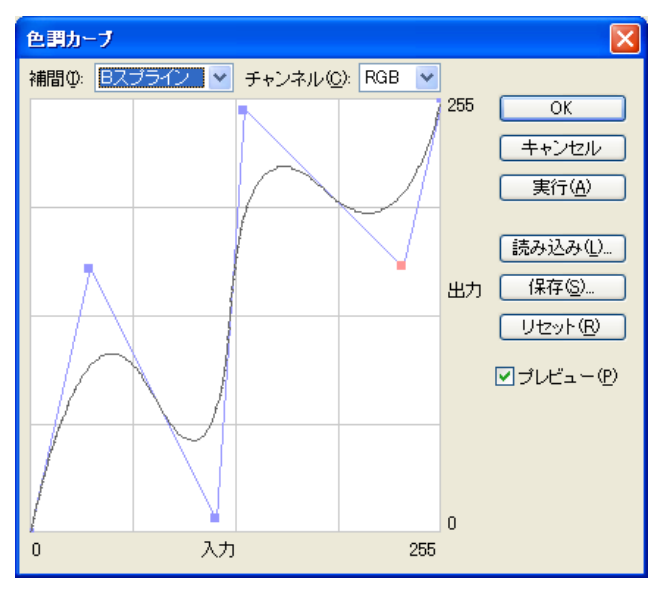

## ・[ 補間 ]

 カーブ線を [B スプライン ] と [ ベジェ曲線 ] の 2 種から選 択できます。([ ベジェ曲線 ] で作成できるコントロールポ イントは 2 つまでです)

・[ チャンネル ]

 処理対象とする色プレーンを [RGB]、[R]、[G]、[B] から 選択できます。

・[ 読み込み ...] 保存されている [ 色調カーブ設定ファイル ] (拡張子:tc2) を読み込みます。

・[ 保存 ...]

現在の [ 色調カーブ ] の設定を [ 色調カーブ設定ファイル ] (拡張子 :tc2)として保存できます。

・[ リセット ] [ 色調カーブ ] を初期状態に戻します。

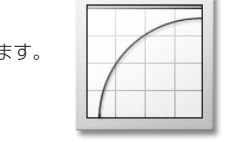

[ 色調カーブ 設定ファイル1

グラフ内をクリックするとコントロールポイントが追加され、これをドラッグすることでカーブの調整を行います。 カーブが上に曲がると元の画像より明るくなり、下に曲がると元の画像より暗くなります。

#### コントロールポイントを削除するときは、グラフ外へドラッグします。

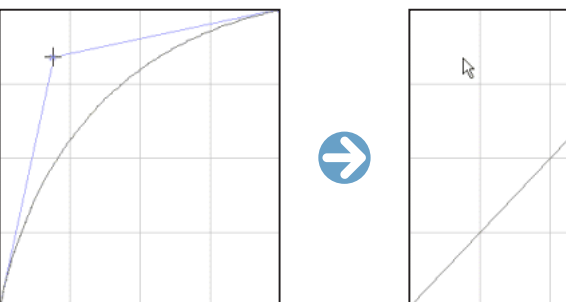

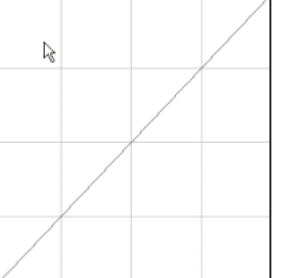

POINT EXX

[ 色調カーブ ] は [ 調整レイヤー ] 化すると、元画像に変更を加えずに調整でき、何度でもやり直しを行えます

## レベル補正

## [ フィルタ ] → [ レベル補正 ] → [ 実行 ]/[ 設定 ...]

「プレビュー1で画像の変化を確認しながら、画像の明暗をヒストグラム (明るさの分布)や数値入力で調整することができます。三角形の ポイントは右へ移動させると暗く、左へ移動させると明るい画像になります。

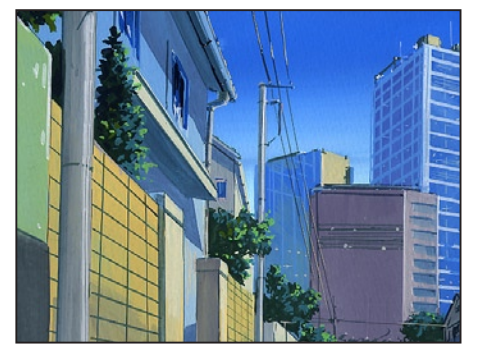

## レベル補正

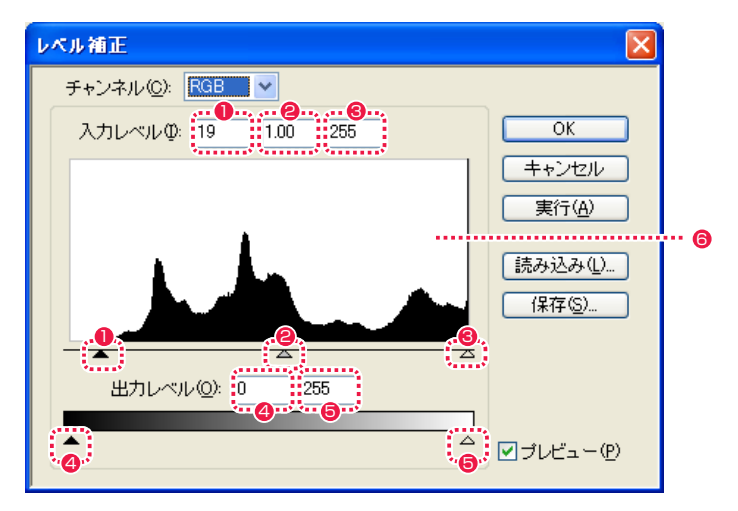

・[ チャンネル ] 調節する色を [RGB]、[R]、[G]、[B] から選択できます。

- ❶ シャドウ [入力レベル] 一番暗い部分の入力レベルを調節できます。
- ガンマ [ 入力レベル ] 中間の暗さの部分の入力レベルを調節できます。
- <sup>3</sup> ハイライト [ 入力レベル ] 一番明るい部分の入力レベルを調節できます。
- 4 シャドウ [出力レベル] 一番暗い部分の入力レベルを調節できます。
- 6 ハイライト [出力レベル] 一番明るい部分の入力レベルを調節できます。

6 ヒストグラム 暗い部分(左側)と明るい部分(右側)の分布がグラフとなっ て表示されます。 ・[ 読み込み ...]

保存されている [レベル補正設定ファイル] (拡張子 :rly) を読み 込みます。

・[ 保存 ...] 現在の設定を 「レベル補正設定ファイル1 (拡張子 :rly) として保 存できます。

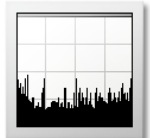

[ レベル補正 設定ファイル]

#### **POINT EXE**

[ レベル補正 ] は [ 調整レイヤー ] 化すると、元画像に変更を加えずに調整でき、何度でもやり直しを行えます。

288

## | | | 色相・彩度

[ フィルタ ] → [ 色相・彩度 ] → [ 実行 ]/[ 設定 ...] 色の三要素である HSV カラーモデル(色相・彩度・明度)を調節して、画像の色を変更できます。

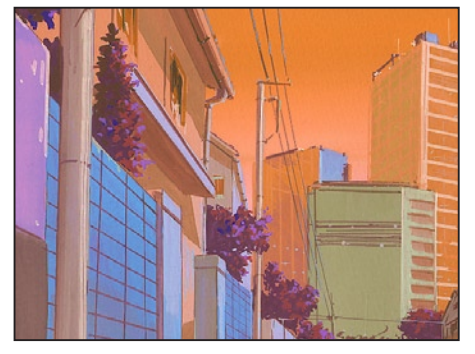

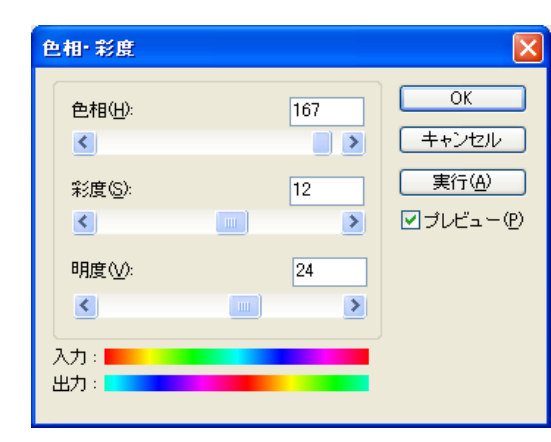

・[色相] (Hue)

 「赤」や「青」といった具体的な色相を調節できます。

・[ 彩度 ](Saturation) 色の鮮やかさを調節できます。

·「明度1 (Value) 色の明るさをを調節できます。

・[ 入力 ] 変更前の画像の色を表しています。

・[ 出力 ] 変更後の画像の色を表しています。

## カラーバランス

[ フィルタ ] → [ カラーバランス ] → [ 実行 ]/[ 設定 ...] 補色同士が向き合った3種のスライダーを動かして、色のバランスを調整することができます。+100の範囲で、数値による入力も可能です。

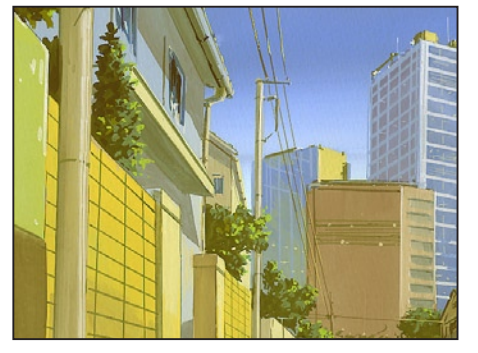

色相・彩度 あたい しょうしょう しょうしょう しんしょう しょうしゅん しゅうしょく しゅうしゅん しゅうしゅん かんしゅう カラーバランス カラーバランス

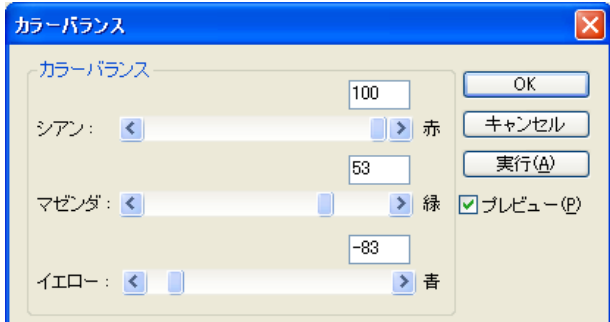

赤みがかった画像や緑がかった画像などは、スライダーを反対方向へ動かすことによって補正することができます。

# PaintMan PaintMan **:** 特効 04

## エアブラシツール

タブレットの筆圧で、エアブラシの [ 太さ ] や [ 透明度 ] を調節することができます。 [ 連続吹き付け ] 機能を有効にすると、カーソルを動 かさなくても時間にとともに濃く吹きつけられます。

 $\bigodot$ 

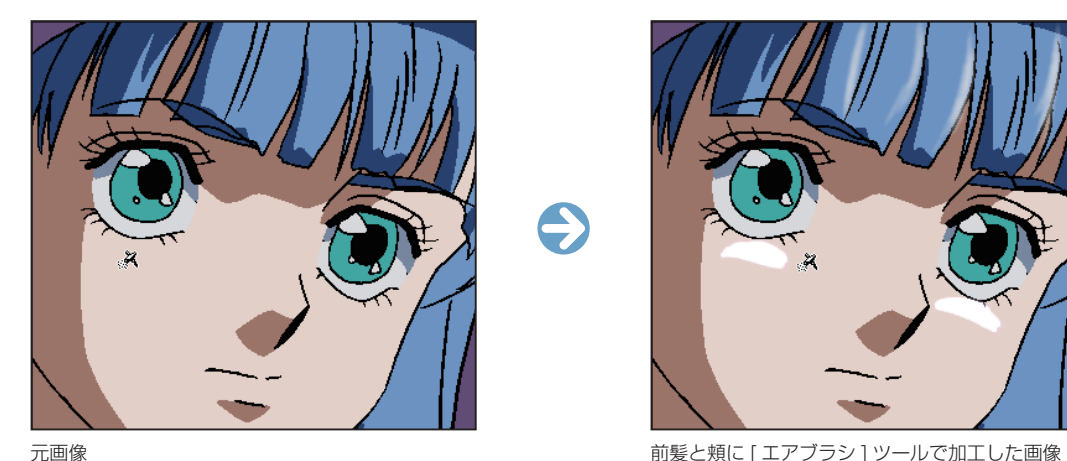

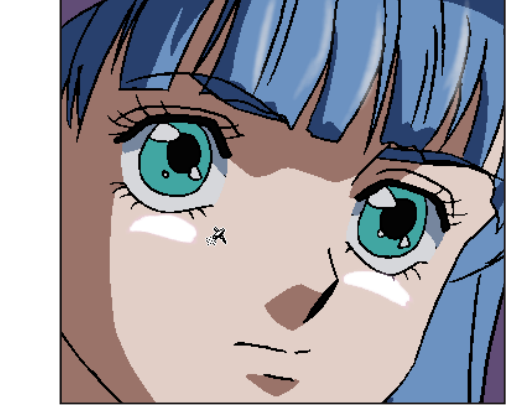

● [ 筆圧を線の太さに影響させる ]

●「筆圧を不透明度に影響させる1

<sup>3</sup> 連続吹き付けを有効にする]

 ペンタブレットで描いた筆圧が線の太さに影響します。

 ペンタブレットで描いた筆圧が線の濃さに影響します。

 ドラッグ中は間隔を空けなくともスプレーを連射し続けます。

## エアブラシツールオプションパレット

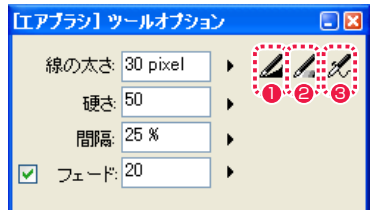

・[ 線の太さ ] 線の太さを設定します。

- ・[ 硬さ ] 吹き付ける強さを設定します。
- ・[ 間隔 ] 次の吹き付けのタイミングを設定します。

・[ フェード ] 徐々に消える線を描画します。

## グラデーションツールオプションパレット

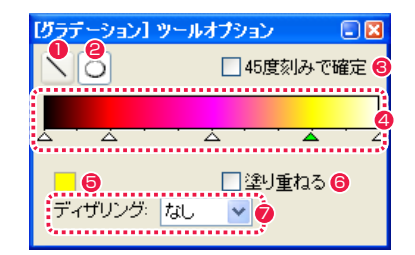

●「直線1ボタン ドラッグした直線の方向にグラデーションがかかります。

**2** [ 楕円 ] ボタン ドラッグしてできた楕円の範囲に合わせて放射状にグラデー ションがかかります。

## **8** [45 度刻みで確定 ]

 [ 直線 ] ボタンまたは [ 楕円 ] ボタンを使用しているときに 45 度刻みで角度を指定できます。

## 4 グラデーションスケール

 使用される各色を割り当てたカラーポインタの位置を移動し、 作成するグラデーションを調整します。 目盛りの下の何もない所をクリックすると新たなカラーポイン タができ、複数の色を使用したグラデーションの作成が可能に なります。カラーポインタの位置変更は左右にドラッグ、削除 は上下にドラッグします。

#### User Guide

## グラデーションツール

透明度を含めたグラデーション、3 色以上の色を使用したグラデーションを描画できます。また、直線状のグラデーションに加えて放射状 のグラデーションを描画することもできます。

ドラッグした始点から終点にかけて、設定した描画色から次の描画色へと続くグラデーションがかかり、画像全体の塗りつぶしを行います。

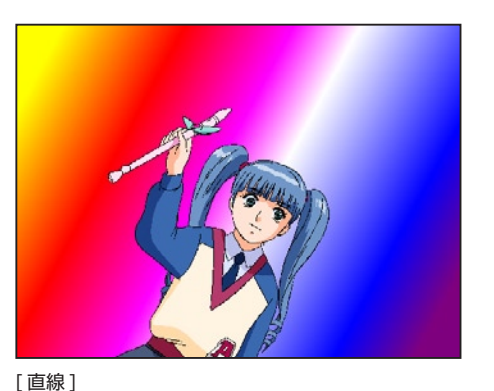

 ドラッグした直線の方向にグラデーションがかかります。

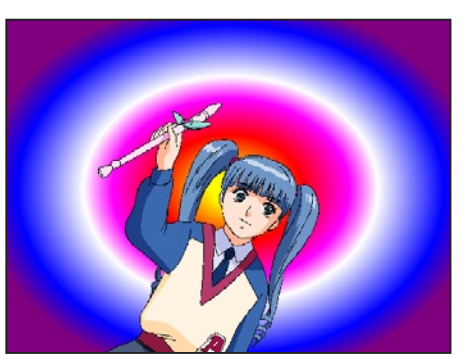

[ 楕円 ] ドラッグしてできた楕円の範囲に合わせて放射状にグラデーショ ンがかかります。 正円を描く場合は、[ グラデーション ] ツールで楕円を描画する ときに [Shift] キーを押します。

#### **❺** [ 描画色 ] ボックス

 グラデーションスケールで選択中のカラーポインタに登録され ている色を表示します。色を変更するときは、[ 色の設定 ] ダイ アログで [ 描画色 ] を設定し [ 描画色 ] ボックスをクリックする と、選択した色がグラデーションスケールに反映します。なお [ 描画色 ] の選択は [ ツールパレット ] 下部の [ 描画色 ] ボタン をクリックして行います。

#### **6** [塗り重ねる]

 透明度のあるグラデーションを描画するときの動作を指定しま す。

 オンの場合、元からある画像と合成します。オフの場合、元か らある画像に上書きします。

#### $\bigcirc$  [ディザリング]

 設定した色の中間色を表現するために、ピクセルをばらつかせ る強度を指定します。

#### POINT EXXX

通常、画面全体に対して塗りつぶしが実行されるので、基本的に 1 つの画像に対し、1 つのグラデーションしか作成できません。複数のグラデーション効果を 作成したい場合や、部分的にグラデーションをかけたい場合は、選択範囲で指定してください。

## エアブラシ効果ツール

クリックで指定した数箇所の色の境界に、エアブラシを吹いたようなグラデーションをかけることができます。

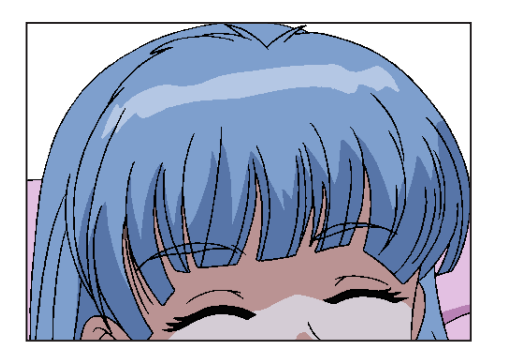

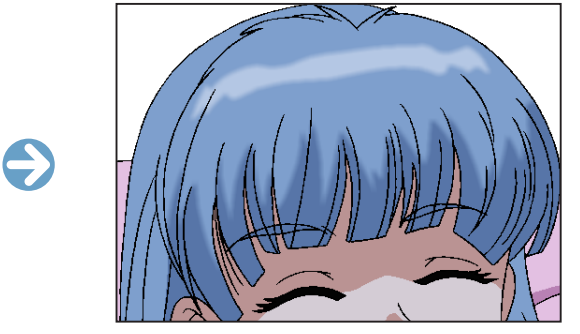

**| 元画像 | インス | インス | インス | エアブラシ効果 ] 実行後** 

#### エアブラシ効果とぼかしの違い

[ エアブラシ効果 ] は、指定された色と色の境界を自動認識し、境界部分のみにグラデーションを施す機能です。

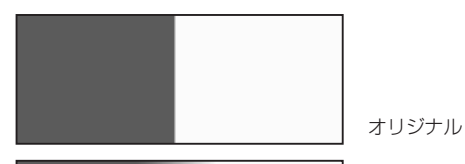

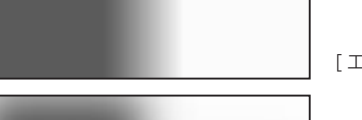

[ エアブラシ効果 ]

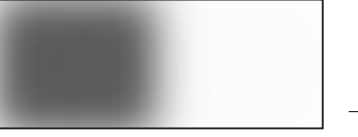

一般的なぼかし処理

エアブラシ効果は境界部分のみを処理しますが、通常のぼかし処理では色の境界部分を区別しないので、同等の効果を実現することはでき ません。

### エアブラシ効果ツールオプションパレット 色の境界にかかるグラデーション幅を設定します。

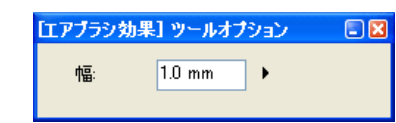

[ エアブラシ効果 ] にはツール・メニュー・バッチと 3 種のやり方がありますが、いずれの場合もこの [ ツールオプションパレット ] で幅を 設定することができます。

 $\bullet$ 

## エアブラシ効果の実行

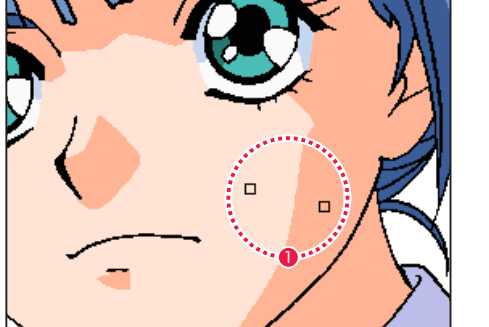

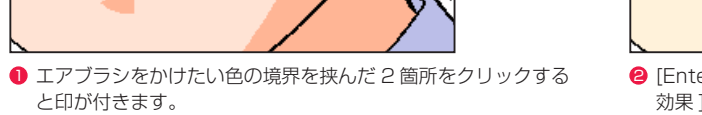

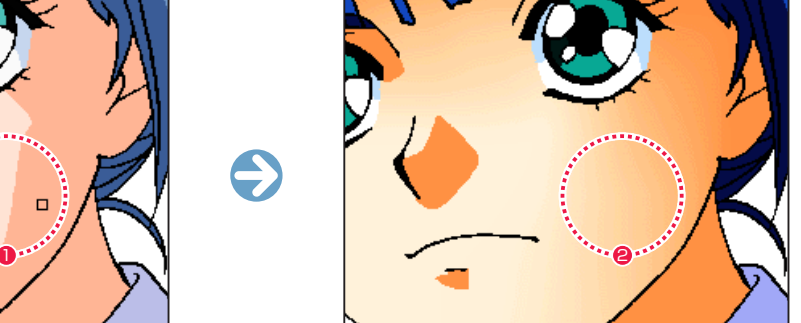

**2** [Enter/Return] キーを押すと、挟んだ色の境界に [ エアブラシ 効果 1 が実行されます。

POINT

[ エアブラシ効果 ] と [ 線を色替え ] は、選択範囲を作成していなくても使用できます。 その場合は選択中のプレーンの画像全体に適用されます。
# PaintMan PaintMan

05

# スタンプツール

画像を部分的に離れた場所に転写する機能です。背景のレタッチ等に便利です。雲や樹木なども自然な印象で量産できます。

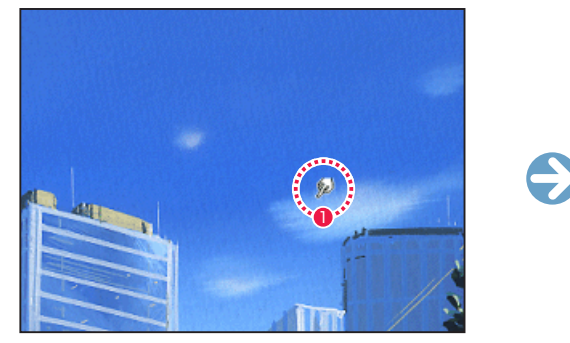

**1** [Alt/Opt] キーを押しながらコピー元の部分をクリックします。

 $\Box$ 

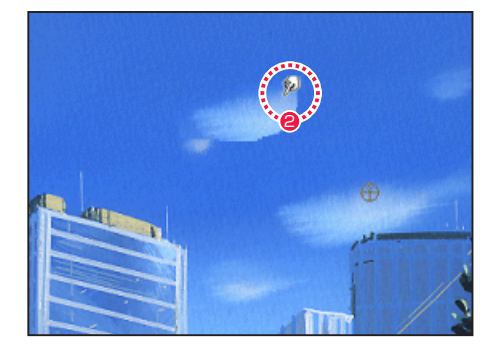

2 別の場所へカーソルをドラッグすると、その軌跡に合わせて、 コピー元の部分から画像がペーストされます。

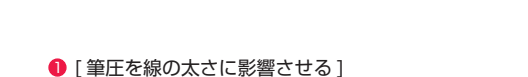

 ペンでタブレットに描いた筆圧が線の太さに影響します。

● [ 筆圧を不透明度に影響させる ] ペンでタブレットに描いた筆圧が、ペーストした画像の不透明 度に影響します。

# ぼかしツール

**:** レタッチ

指定部分にぼかしをかけて画像を滑らかに変化させます。背景のキズ等を補正するレタッチ作業に便利です。

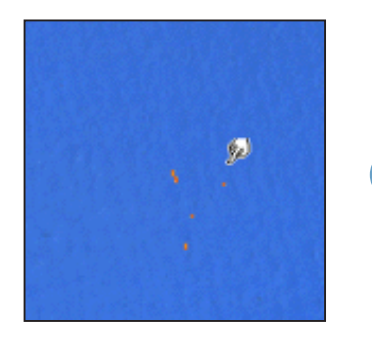

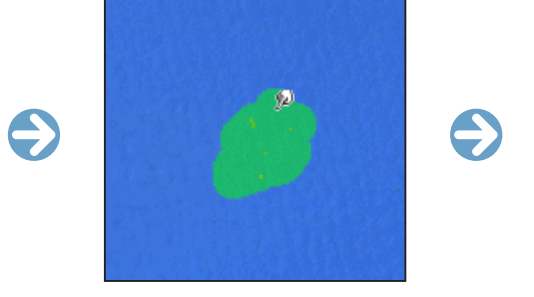

# ぼかしツールオプションパレット

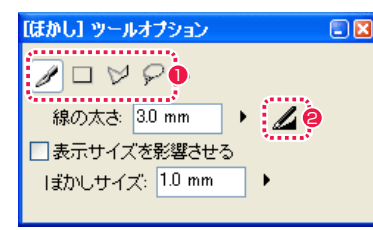

### ・[ 線の太さ ]

 ペン状カーソルの太さを設定できます。

# ・[ 表示サイズを影響させる ]

 [ ペン ] の適用範囲が、画面を拡大・縮小表示した際でも 100%表示時と同じサイズになります。

# ・[ ぼかしサイズ ]

 ぼかす強さを設定できます。

# 1 範囲選択オプション

 カーソルの形状を [ ペン ][ 長方形 ][ 折れ線 ][ 投げ縄 ] から選択 でき、それぞれクリックするごとに切り替えられます。

ø

# ● [ 筆圧を線の太さに影響させる ] タブレットに描いた筆圧が [ ペン ] の適用範囲の太さに影響し

ます。

# スタンプするときのペン先の形状をどちらか選択できます。

 $100<sub>1</sub>$ 

25 %

【スタンプ】 ツールオプション

・[ 線の太さ ] ペン状カーソルの太さを設定できます。

スタンプツールオプションパレット

形状 ◎■ ○● .**❶...**❷.

線の太さ 30 mm → 2 /

「スタンプ1のペン先の形状や太さなどを設定します。

 $\ddot{\phantom{1}}$ 

### ・[ 硬さ ]

・[ 形状 ]

硬き

間隔

 形状を「●」にすると入力できるようになります。低く設定すると、縁をぼかした描画ができます。

### ・[ 間隔 ]

 パターンを配置する間隔を設定できます。数値を高くするほどパターンの間隔が離れます。

# PaintMan PaintMan **:** 調整レイヤー 06

調整レイヤーとは

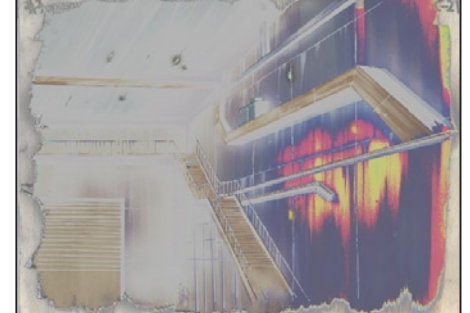

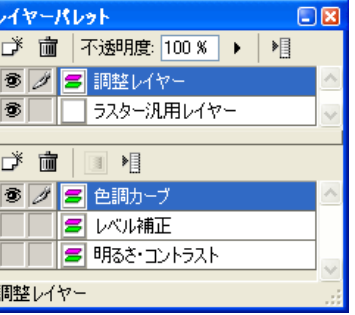

[調整レイヤー]: オン (色調カーブ)

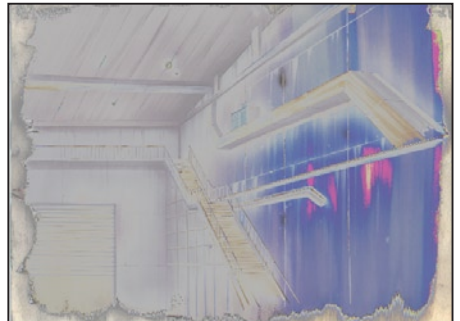

[ 調整レイヤー ] : オン ( 色調カーブ+レベル補正 )

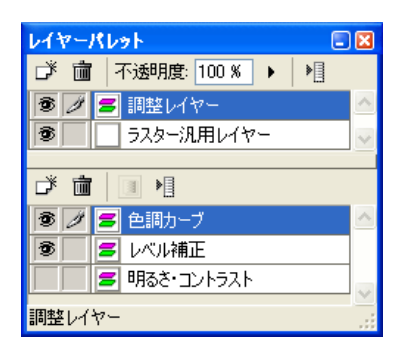

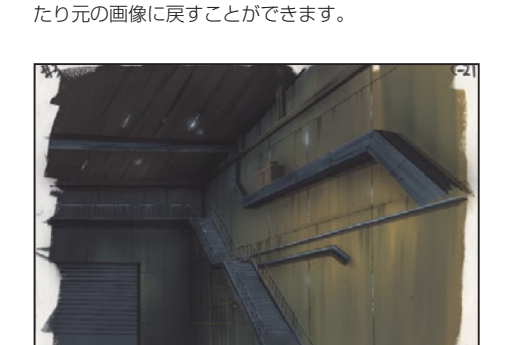

[ 調整レイヤー ] : オフ

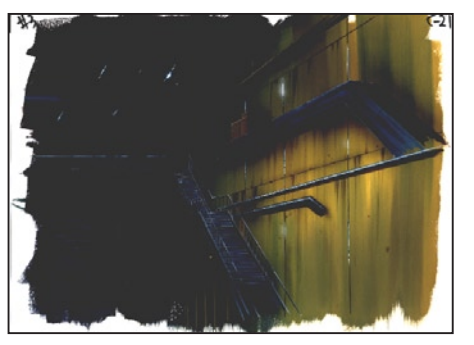

[調整レイヤー]: オン (明るさ・コントラスト)

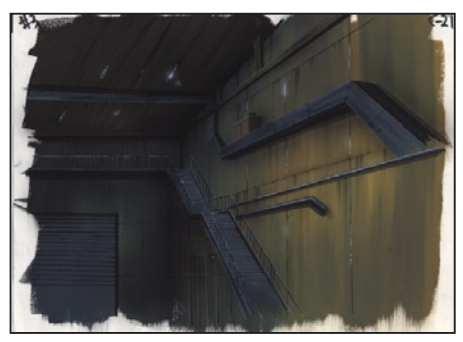

[調整レイヤー] : オン (レベル補正)

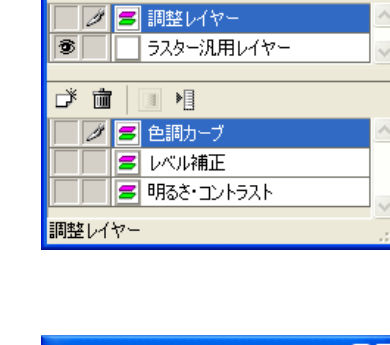

 $V17 - 11V2 +$ ず 面 不透明度 100 % ▶ │ 唱

画像に対する色調補正をレイヤー化したものです。元の画像には手を加えずに色調補正の設定を保持しているので、後で設定内容を変更し

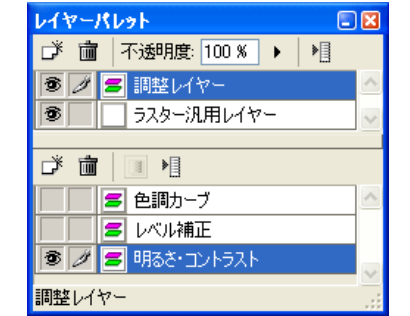

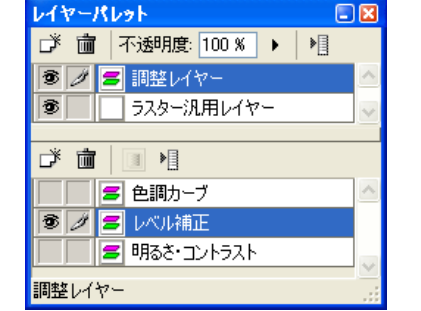

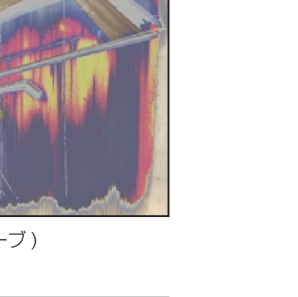

# 調整レイヤーの作成

新規にレイヤーを作成したり、作業中にレイヤーを追加作成することができます。

#### 1. 画像を開く

 色調補正を行いたい画像を開きます。

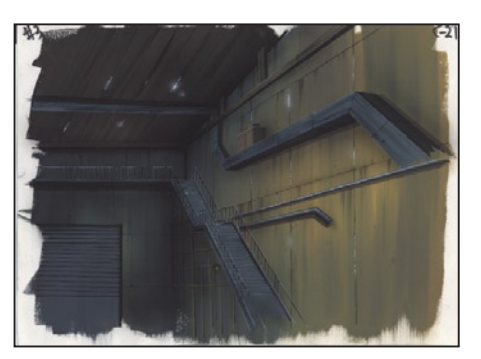

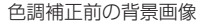

#### 2.[ 新規レイヤー ] ダイアログで設定

 [ セル ] メニューから [ レイヤー ] → [ 新規 ] を選択すると [ 新規レイヤー ] ダイアログが表示されます。[ 新規レイヤー ] ダイアログの [ レ しビル」メニューからしレイヤー」→[ホリホ!」を選択すると[ホリホリパイヤー」タイナロンか表示されます。[ホリホリパイヤー]タイナロンの[レ<br>イヤーの種類]から[調整レイヤー]を選択し、[調整の種類]も選択します。

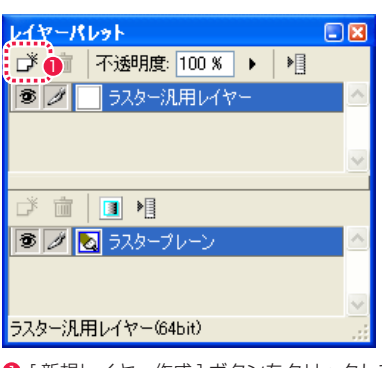

● [ 新規レイヤー作成 ] ボタンをクリックして [ 新規レイヤー ] ダ イアログを表示させることもできます。

●「調整レイヤー1を選択します。

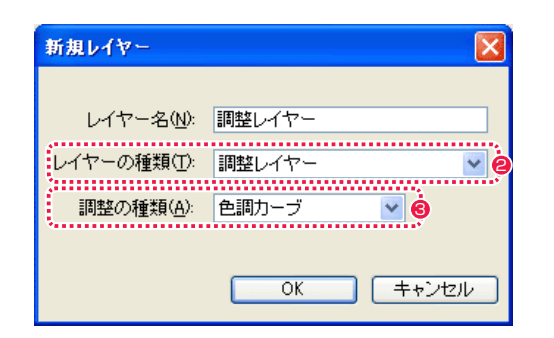

- 6 [ 調整の種類] ・[ 明るさ・コントラスト ]
	- ・[ レベル補正 ]
	- ・[ 色調カーブ ]

### 3. ダイアログで設定

 [OK] をクリックすると [ 調整の種類 ] で選択した項目のダイアログが表示され、設定を行うことができます。

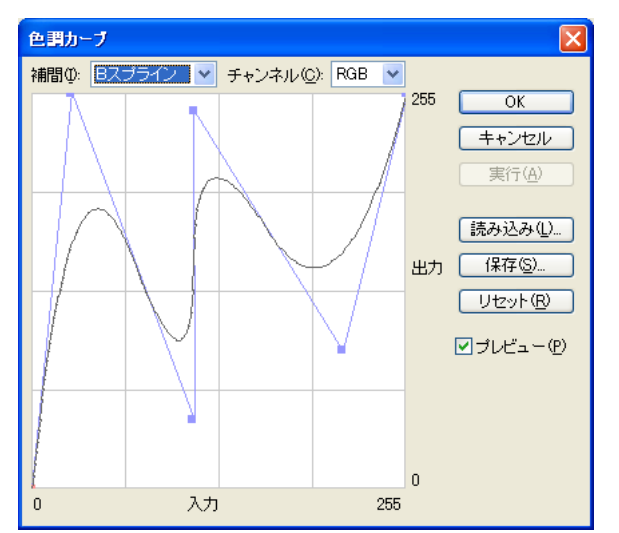

 [OK] をクリックすると [ 調整レイヤー ] が作成され、[ レイヤーパレット ] 上に追加表示されます。[ 調整の種類 ] で選択した項目はプレー ンとして作成されます。

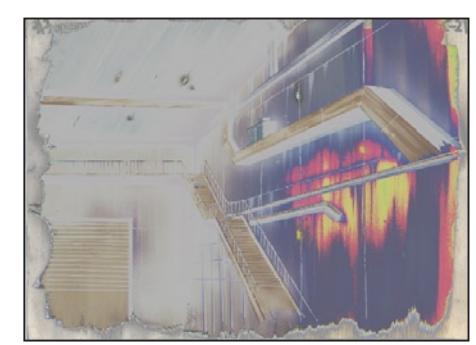

色調補正後の背景画像

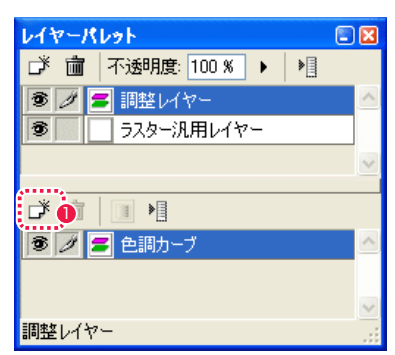

1 新規プレーン作成 ] ボタンをクリックして [ 新規プレーン ] ダ イアログを表示させ、プレーンを追加することもできます。

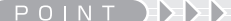

同じ手順で [ 調整レイヤー ] を複数作成することが可能です。

# || | 調整レイヤーの設定変更

各 [ 調整プレーン ] の設定変更が行えます。

### 1. 調整プレーンの設定変更

 設定を変更したい [ 調整レイヤー ] を選択し、[ レイヤーパレット ] 下段のプレーンを選択します。プレーン名欄をダブルクリックすると 設定を変更することができます。

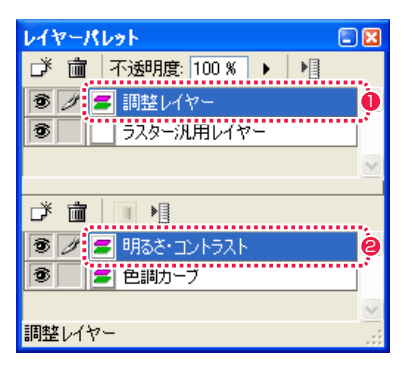

- 1 設定を変更したい [調整レイヤー] を選択します。
- [調整プレーン]のプレーン名欄をダブルクリックすると、詳細 設定のためのダイアログが現れ、設定変更ができます。

#### 2. レイヤー・プレーンの順番移動

 レイヤーおよびプレーンの重なり合う順番を入れ替えることで、画像に与える効果も変化します。レイヤー同士、プレーン同士のみ入れ替 えが可能で、プレーンはレイヤーを越えての入れ替えはできません。

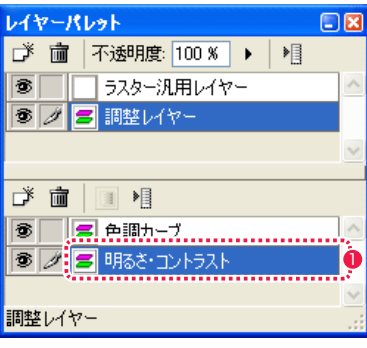

● 入れ替えたい順番のところへドラッグ & ドロップすると入れ替 わります。

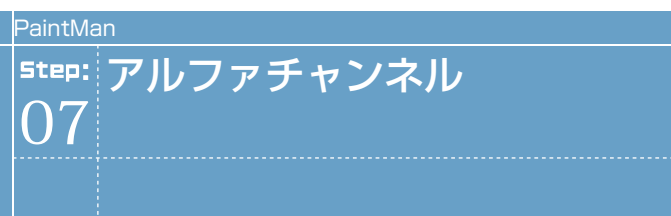

# ■■■■■アルファチャンネルの編集

[ ラスタープレーン ] では、アルファチャンネルで透明度を編集できます。

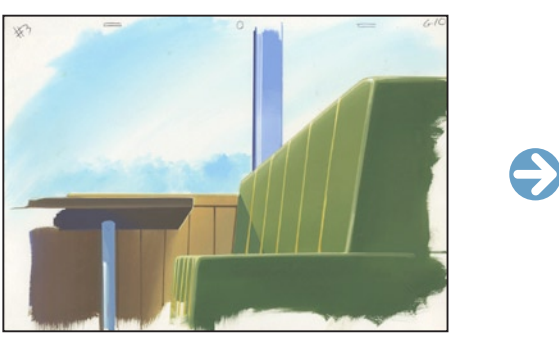

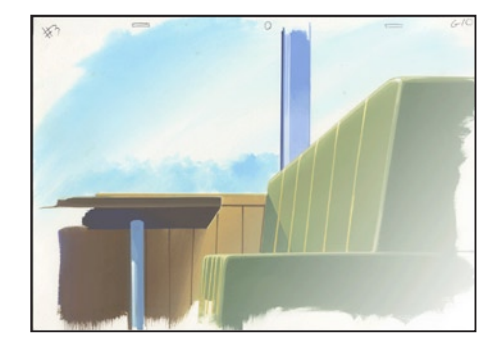

元画像 フルファチャンネル ] にマスクを作成した画像

#### 1. アルファ使用モードをオン

 [ 編集 ] メニューから [ アルファ使用モード ] を選択してオンにします。

### 2. アルファチャンネルの表示

 [ レイヤーパレット ] でいずれかのレイヤーから [ ラスタープレーン ] を選択し、[ アルファ編集 ] ボタンをクリックすると、[ アルファチャ ンネル ] が表示されます。これにグラデーションツールなどでマスクを作成します。

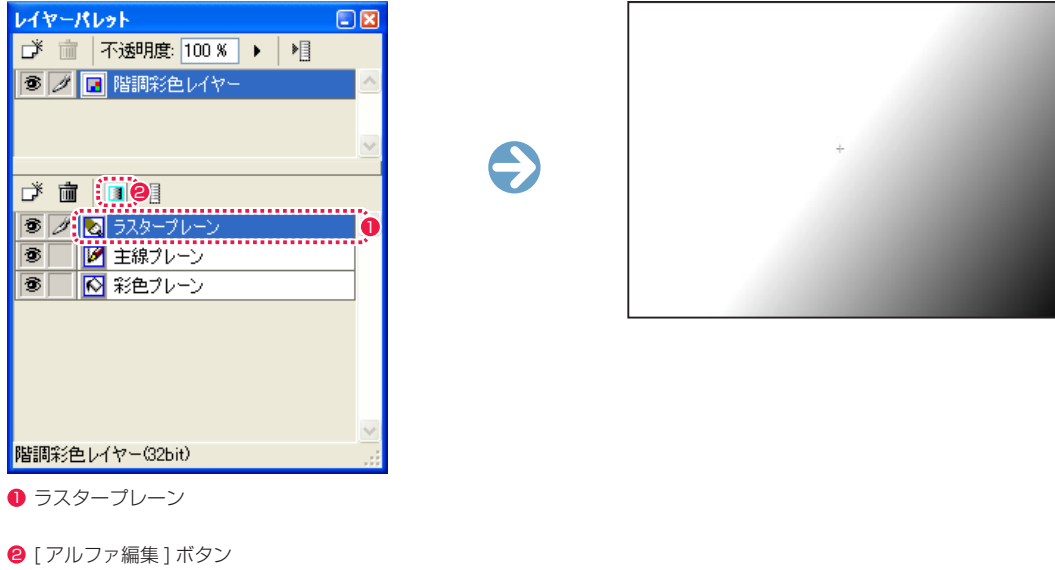

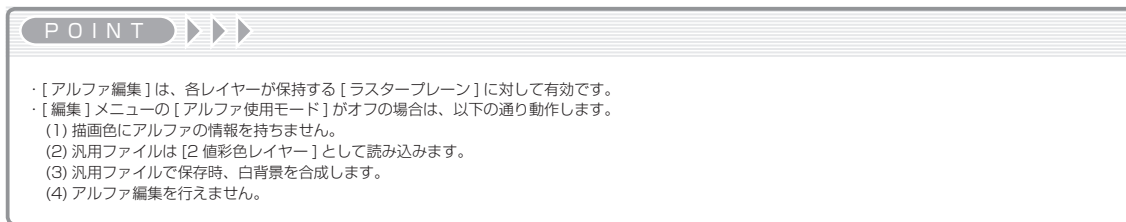

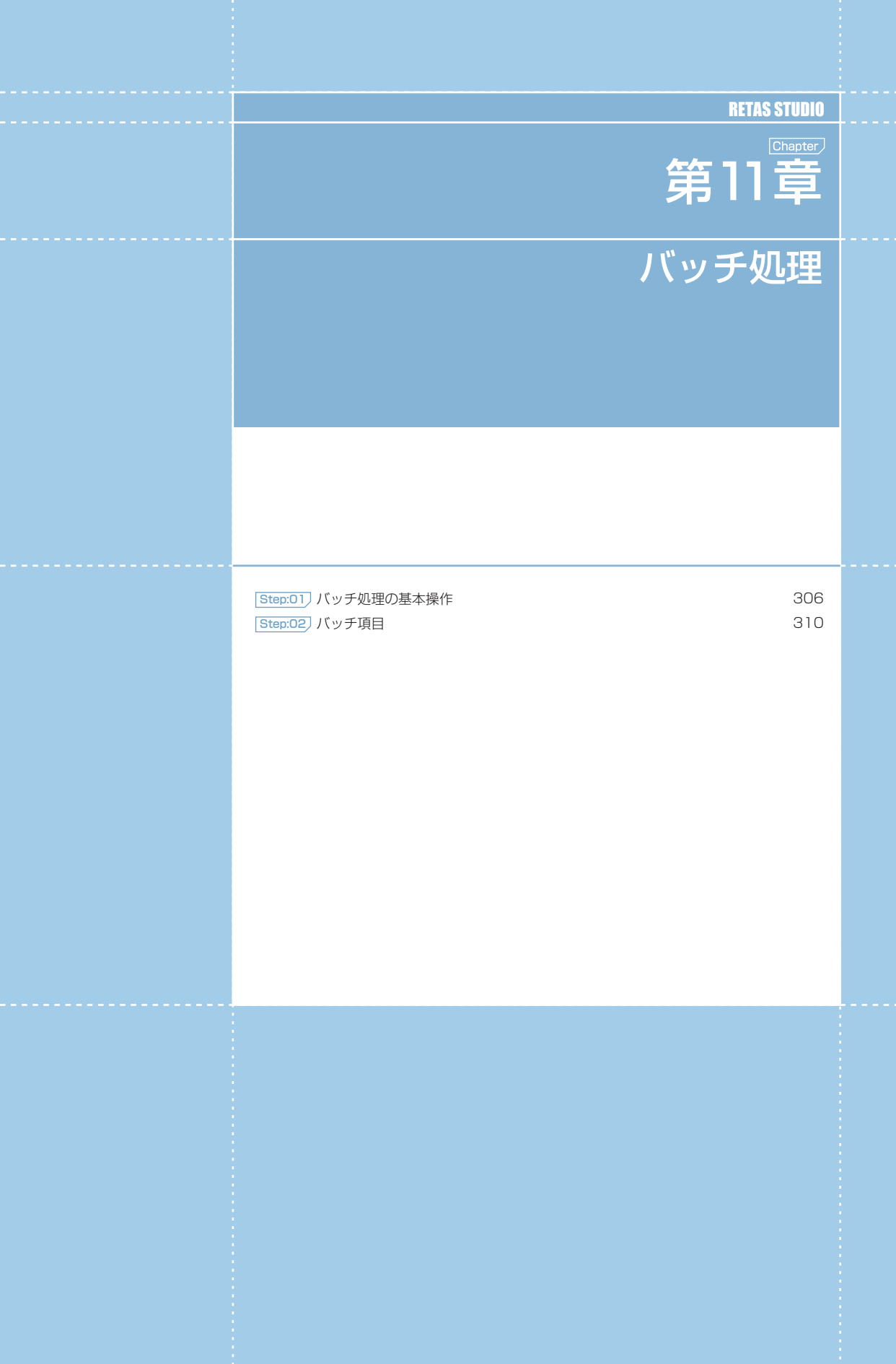

- - 第1章 - - バッチ処理 - -

第 □章( ∴)バッチ処理

# PaintMan PaintMan

# **:** バッチ処理の基本操作 01

「バッチ処理」とは、あらかじめ決められた手順に従って、自動的に連続処理を行なう処理を言います。 。<br>| RetasStudio では、バッチ処理は [ バッチパレット ] を使用して行います。

# ■■■ バッチ処理の操作

[ バッチパレット ] には、大きく分けて [ 入力 ][ バッチ項目 ][ 出力 ] の三つの設定項目があります。

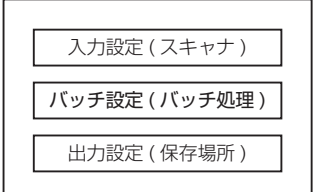

# 1. バッチ処理の入力設定

バッチ処理の対象となる、画像データの入力先を設定します。

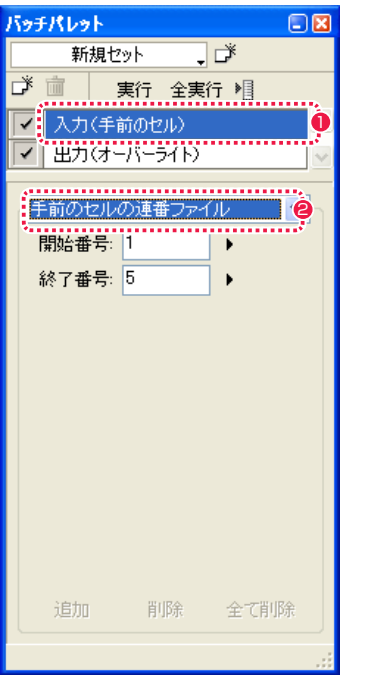

● [入力] メニューを選択します。

# $\bullet$  入力方法を選択します。

折れ線の選択範囲を作成します。

# ・[ フォルダ ]

バッチ処理の対象として、任意のフォルダを選択します。

### ・[ ファイル ] バッチ処理の対象として、任意のファイルを選択します。

# ・[ 手前のセルの連番ファイル ]

バッチ処理の対象として現在一番手前に表示されている画像を含 む連番ファイル(ファイルプレビューワーに登録されている連番 ファイル)を選択します。

# 2. バッチ項目の追加

表示されます。

[ バッチパレット ] にはバッチ項目を追加することができます。

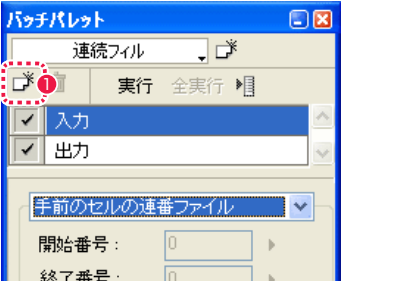

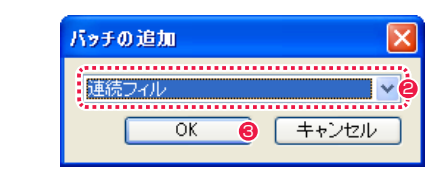

- 追加したいバッチ項目を選択します。
- **❸** [OK] ボタンを押すと、[ バッチパレット] にバッチ項目が追加 されます。

## 3. バッチ項目の設定・対象レイヤー選択

各バッチ項目の設定、対象となるレイヤーの選択を行います。

● [ 新規バッチ ] ボタンを押すと、[ バッチの追加 ] ダイアログが

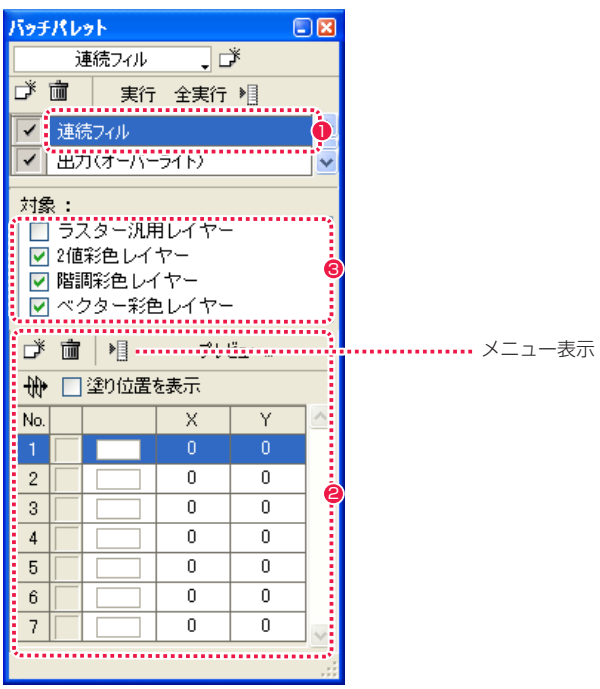

# 1 設定を行うバッチ項目を選択します。

- 2 バッチ項目固有の設定を行います。それぞれの設定方法は以下 のページを参照してください。 ・本章の『Step:02 バッチ項目』( ⇒ P.310)
- ·第10章『画像の編集』→『Step:02 フィルタ』(⇒ P.282)
	- 6 バッチ項目の対象となるレイヤーを選択します。

€

POINT HAY

[ 対象:] 欄があるバッチ項目では、対象レイヤーの設定がされてい ない場合、バッチは実行されません。

User Guide

### POINT EXX

[ 入力 ]、[ 出力 ] は、バッチアイテム欄に現在の設定が表示されます。

4. バッチ処理の出力設定

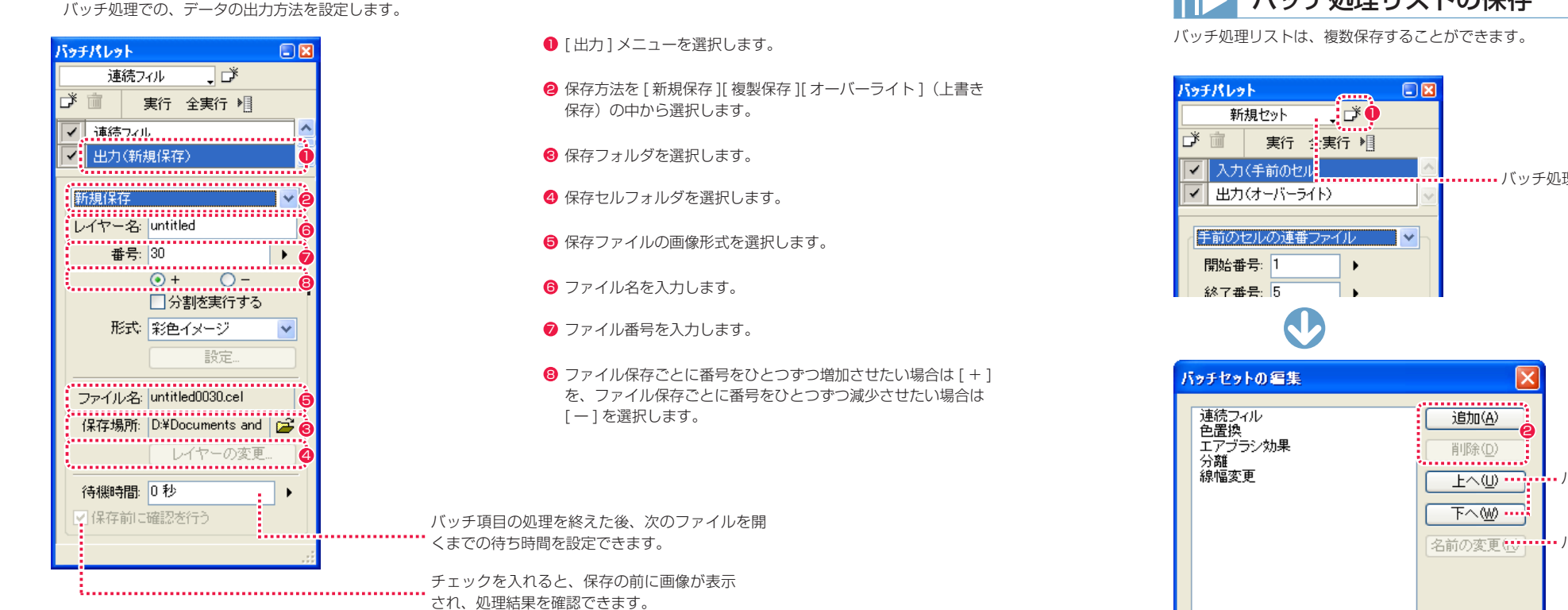

### 5. バッチ処理の実行

バッチ処理の [ 入力 ][ バッチ項目 ][ 対象レイヤーの設定 ] を含む [ 出力 ] の設定が終わったら、バッチ処理を実行します。

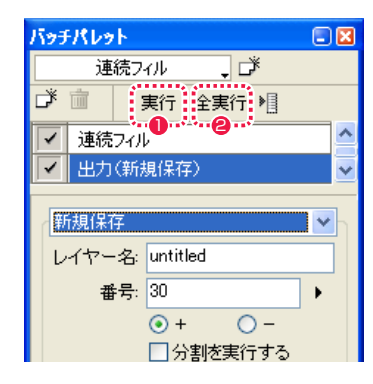

- [実行] ボタンをクリックすると、[セル] ウィンドウに表示さ れている画像に対してのみ実行されます。
- ●「全実行1ボタンをクリックすると、入力で選択されている画像 に対して実行されます。

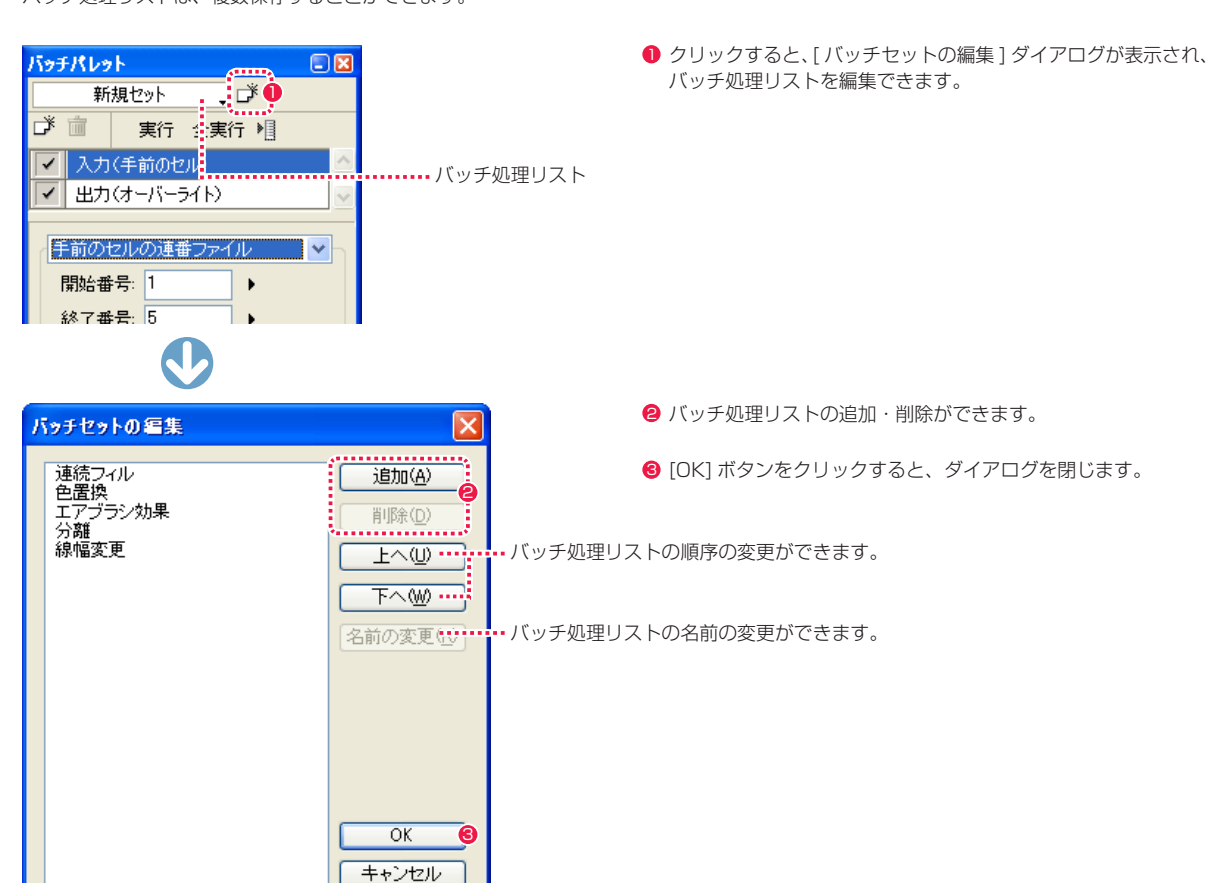

||> バッチ処理リストの保存

**:** バッチ項目 02

[ バッチの追加 ] ダイアログで選択できるバッチ項目を説明します。

# ■ ■ 【 バッチの追加 ] ダイアログ

#### バッチ項目を選択します。

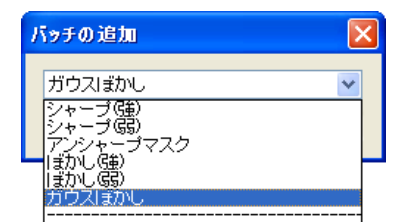

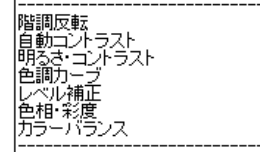

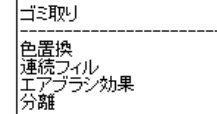

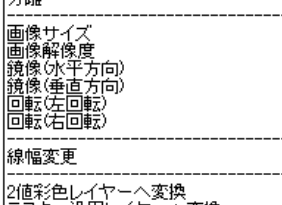

2値彩色レイヤーへ変換<br>ラスター汎用レイヤーへ変換<br>レイヤーの表示・非表示

[ シャープ ( 強 )] ~ [ カラーバランス ] 詳細は第 10 章『画像の編集』→『Step:02 フィルタ』( ⇒ P.282) を参照してください。

# POINT EXX

[ アンシャープマスク ][ ガウスぼかし ][ 明るさ・コントラスト ][ 色 調カーブ ][ レベル補正 ][ 色相・彩度 ][ カラーバランス ][ ゴミ取り ] は、[ フィルタ ] メニューから設定した値を使用します。

#### ・[ ゴミ取り ]

画像上の微細なゴミをまとめて取り除くことができます。[ ゴミ 取り1の詳細は第7章『彩色』→『ゴミ取り(フィルタ)』(⇒P.183) を参照してください。

#### ・[ 色置換 ]

一連の画像に対して、一括して色の変更を行う機能です。

#### ・[ 連続フィル ] 動画(画像)を一枚塗ることによって、それ以降の画像も一度に

彩色する機能です。

### ・[ エアブラシ効果 ] 色と色の境界をエアブラシを吹いたようになじませ、滑らかにす る処理です。

### ・[ 分離 ]

画像に含まれる特定の色だけを抜き出して、外部ファイルに書き 出したり、他のレイヤーに送り込む機能です。 ※ [ 色置換 ] ~ [ 分離 ] の詳細は本章を参照してください。

### ・[ 画像サイズ ]

画像のサイズを変更できます。詳細は第 10 章『画像の編集』→『画 像全体の変形』→『画像サイズの変更』( ⇒ P.274) を参照して ください。

・[ 画像解像度 ]

画像の解像度を変更できます。詳細は第 10 章『画像の編集』→『画 像全体の変形』→『画像解像度の変更』( ⇒ P.275) を参照して ください。

・[ 鏡像 ( 水平方向 )] 画像を水平方向の鏡像に変換します。

# ・[ 鏡像 ( 垂直方向 )]

画像を垂直方向の鏡像に変換します。 [ 鏡像 ] の詳細は第 10 章『画像の編集』→『画像全体の変形』→『鏡 像』( ⇒ P.272) を参照してください。

・[ 回転 ( 左回転 )] 画像を左回りに 90 度回転します。

### ・[ 回転 ( 右回転 )]

画像を右回りに 90 度回転します。 [ 回転 ] の詳細は第 10 章『画像の編集』→『画像全体の変形』→ 『回転』( ⇒ P.273) を参照してください。

#### ・[ 線幅変更 ] 複数画像の線幅を一括して変更します。

・[2 値彩色レイヤーへ変換 ] 選択したレイヤーを 2 値彩色レイヤーへ変換します。

・[ ラスター汎用レイヤーへ変換 ] 選択したレイヤーをラスター汎用レイヤーへ変換します。

・[ レイヤーの表示・非表示 ] 画像に従属するレイヤーの表示・非標示を設定します。

※ [ レイヤーの表示・非表示 ] については本章を参照してください。

#### POINT HEEL

バッチ処理 [2 値彩色レイヤーへ変換 ] は、以下の通り動作します。 ・[ ラスター汎用レイヤー ] が複数ある場合は、一枚の [2 値彩色レ イヤー ] に統合変換されます。 ・すでに [2 値彩色レイヤー ] が存在する場合は変換されません。

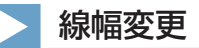

複数画像の線幅を一括して変更します。 [ バッチパレット ] のバッチ項目で [ 線幅変更 ] を選択して、操作します。

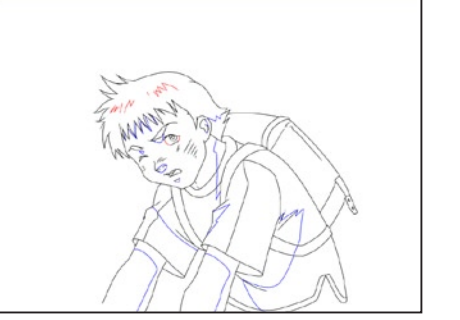

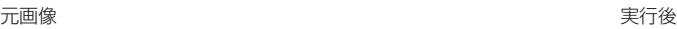

1. セルウィンドウの表示 処理を行いたい画像のウィンドウを開きます。

## 2. 線幅の設定

[バッチパレット]で設定を行います。

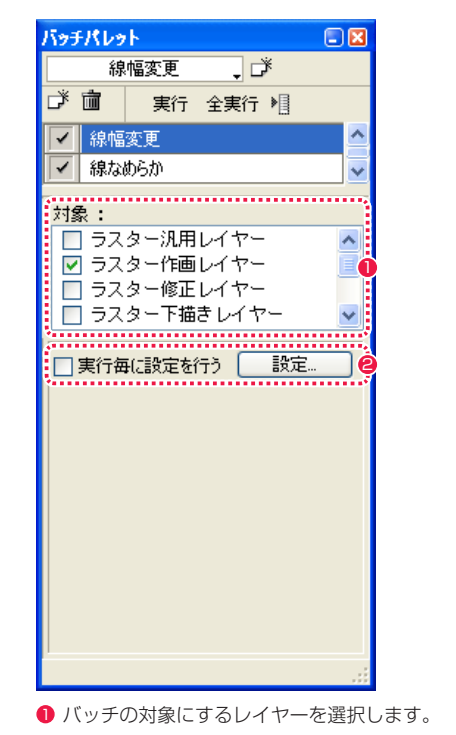

2 [ 設定 ...] ボタンをクリックします。

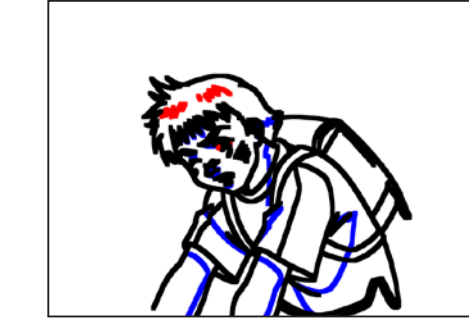

e

C

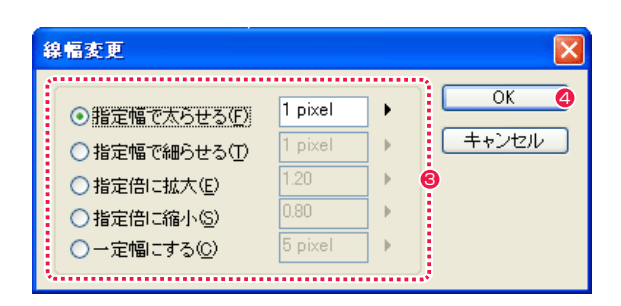

6 「線幅変更]ダイアログが表示されたら詳細を設定します。

# 4 [OK] ボタンをクリックします。

# [ 線幅変更 ] ダイアログ

- ・[ 指定幅で太らせる ] 線幅を指定幅分だけ太らせます。
- ・[ 指定幅で細らせる ] 線幅を指定幅分だけ細らせます。
- ・[ 指定倍に拡大 ] 線幅を指定した倍率で拡大できます。
- ・[ 指定倍に縮小 ] 線幅を指定した倍率で縮小できます。
- ・[ 一定幅にする ] 線幅を指定幅に設定できます。

### POINT EXX

・[ バッチパレット ] で [ 実行毎に設定を行う ] をオンにすると、画像を一枚実行するごとに、[ 線幅変更 ] ダイアログが表示され、設定を行うことができます。 ・設定ダイアログは、[ バッチパレット ] のバッチアイテム名をダブルクリックして表示することもできます。

# 連続フィル

動画(画像)を一枚塗ることによって、それ以降の一連の画像も同時に彩色する機能です。[ 串刺し塗り機能 ] ともいいます。動きが少ない 動画の場合に有効です。[ バッチパレット ] のバッチ項目で [ 連続フィル ] を選択して、操作します。

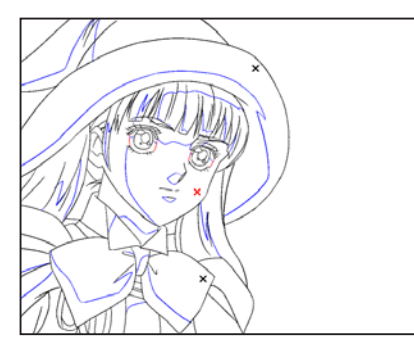

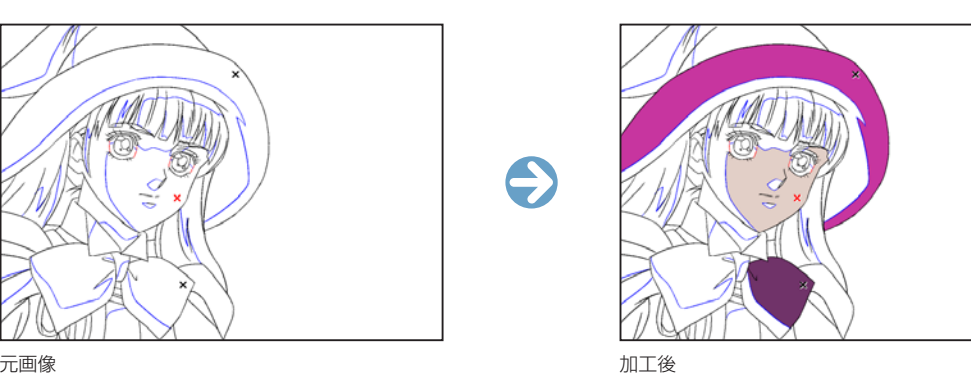

この図では例として 3 色のみ塗っています。

### 1. セルウィンドウの表示

処理を行いたい画像のウィンドウを開きます。

#### 2. 塗り色、塗り位置(1色目)の指定

[ ツールパレット ] の [ 描画色 ] ボタンに、塗りたい色を設定します。

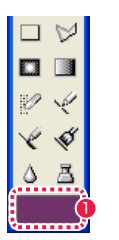

### 3. 塗り位置を設定する

[ バッチパレット ] で設定を行い、セルウィンドウをクリックします。

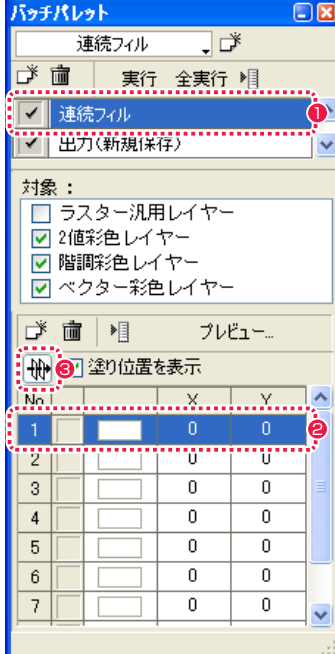

❶ [ 連続フィル] を選択します。

● 項目の 1 番目を選択します。

312

6 [ 連続フィル ] ボタンをクリックし、オンにします。

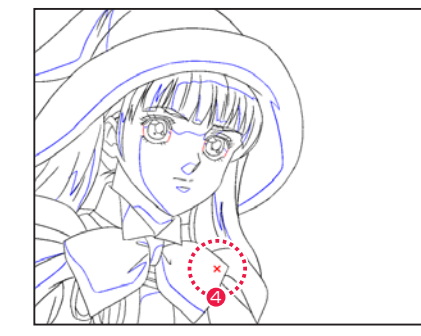

[ セル ] ウィンドウ

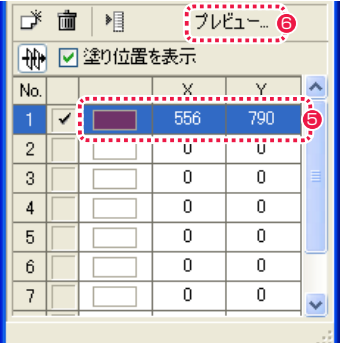

フレビュー 7  $\blacksquare$  $\mathbf{1}$  $H$  $\mathbf{r}$ 開じる

4. 塗り色、塗り位置(2 色目以降)の指定

以降同じ手順で 2 色目以降を設定します。

[ バッチパレット ] の [ 実行 ] ボタンをクリックすると、[ 連続フィル ] を [ セル ] ウィンドウに表示されている画像に対してのみ実行します。 [ 全実行 ] ボタンをクリックすると、[ 連続フィル ] を一連の画像に対して実行します。

313

# POINT

・[ バッチパレット ] で [ 塗り位置を表示 ] チェックボックスをオンにすると、塗り位置が [×] で表示されます。 ・メニュー表示の [ 項目の追加 ][ 項目の削除 ] で設定色数を追加・削除できます。 ・メニュー表示の [ クリアー ] で設定色数をすべて消去できます。

- **5** [バッチパレット]の カラーボックスに描画色、X、Y 欄に設 定した座標が表示されます。
- 6 [ プレビュー ...] ボタンをクリックすると、[ プレビュー ] ダイ アログが表示されます。

■ [ プレビュー] ダイアログの [ 再生 ] ボタンをクリックすると、 連番画像を連続表示して指定した座標が外にはみ出さないか確 認することができます。

# 色置換

一連の画像に対して、一括して色の変更を行う機能です。塗り間違えや色指定の変更などですでに塗った色を変更したい時に便利です。[ バッ チパレット ] のバッチ項目で [ 色置換 ] を選択して、操作します。

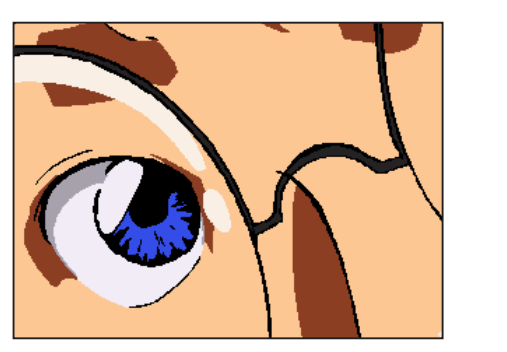

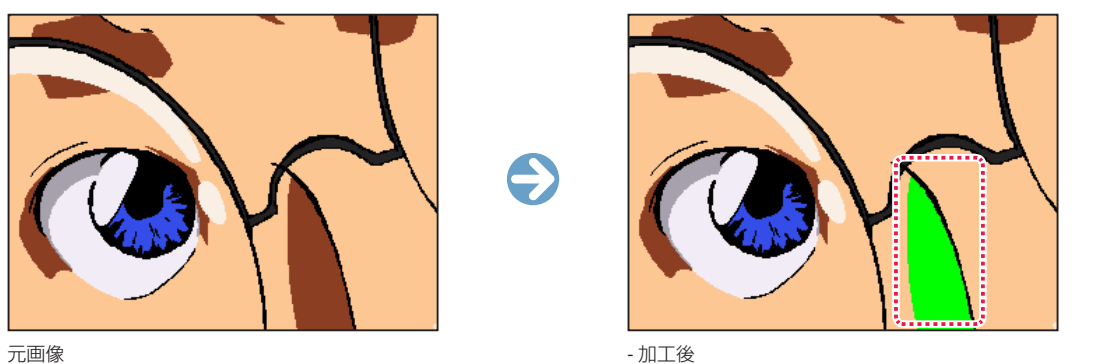

- 1. セルウィンドウの表示
- 処理を行いたい画像のウィンドウを開きます。

## 2. 元色(1 色目)の指定

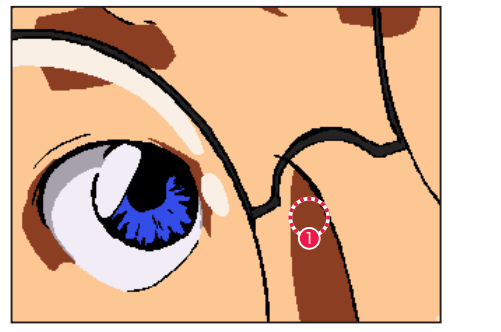

[ セル ] ウィンドウ [ バッチパレット ] の [ 色置換 ] 選択時

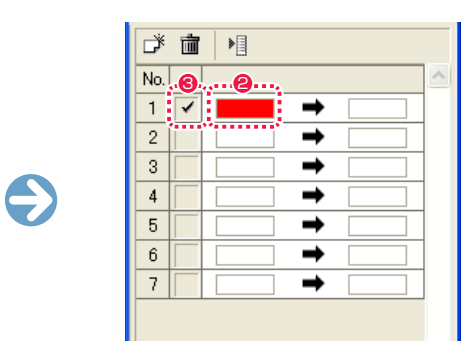

1 変更したい色を [ スポイト ] ツールで選択します。 2 第 2 日 日のカラーボックスをクリックすると、変更前の色が設定さ れます。

6 チェックを入れます。

■ ■ ☆

# 3. 変更色(1 色目)の指定

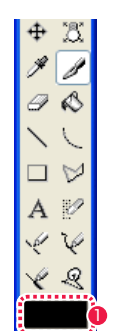

[ ツールパレット ] [ アント ] [ バッチパレット ] の [ 色置換 ] 選択時

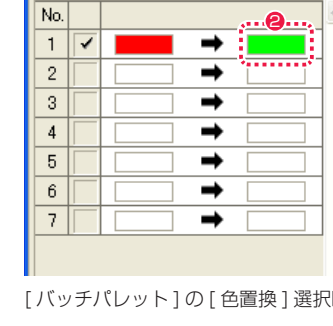

# 1 「描画色 ] ボタンを変更後の色に変更します。 2 カンスコン コンコントラーボックスをクリックすると、変更後の色が設定さ れます。

# 4. 置換色の入れ替え

元色と変更色を入れ替えることができます。

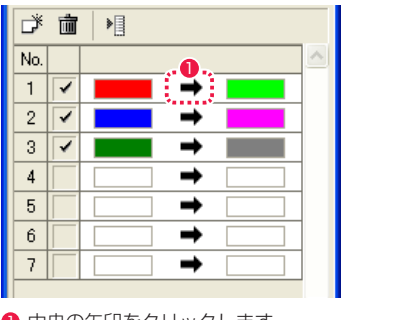

 $\bigodot$ 

 $\bigodot$ 

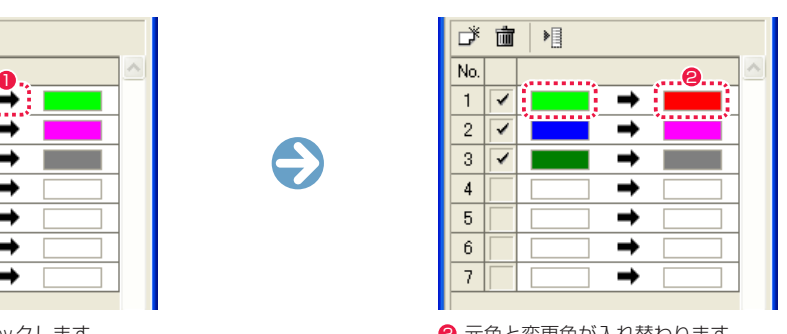

 $\bullet$ 中央の矢印をクリックします。 2 アンスタンス アンスタンス タルランタンのそのか入れ替わります。

# 全ての置換色を入れ替える

全ての置換色を入れ替える場合は下記の方法があります。 ・[ メニュー表示 ] ボタン→ [ 置換色の入れ替え ] を選択 ・[Ctrl] キーを押しながら中央の矢印をクリック

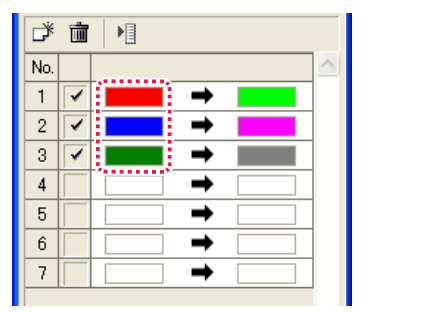

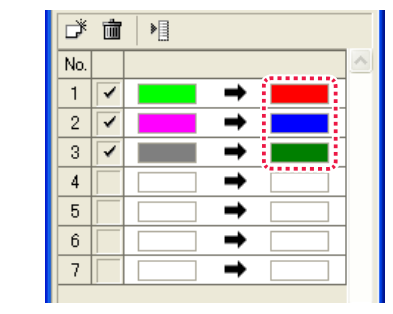

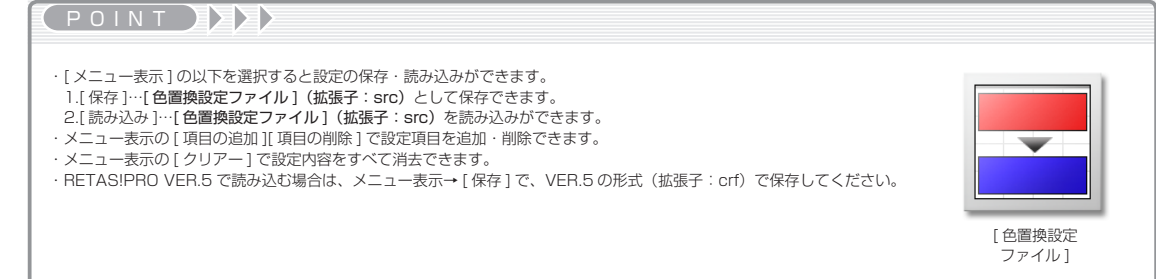

 $\bigodot$ 

# ▶ セルからの色置換設定ファイルの作成

[ ファイル ] メニューから [ 色決め ] → [ セルから色置換を作成 ...] を選択すると [ セルから色置換を作成 ] ダイアログが表示され、2 枚のセ ルから色置換設定ファイル(src)を作成することができます。

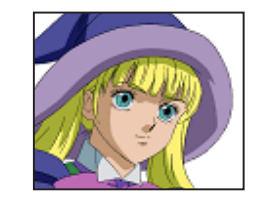

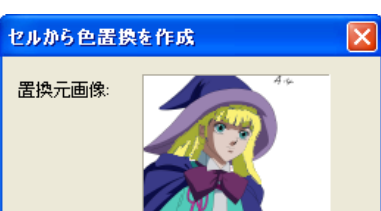

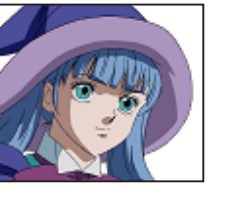

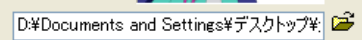

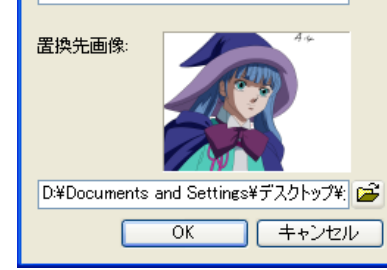

# POINT EXX

置換元・置換先の画像ファイルを [ ファイルブラウザ ] から [ セル ースプレースのコンロム・アイバーと(アア・バインファ・ファック)<br>から色置換を作成 ] ダイアログヘドロップして読み込むことができ ます。

# レイヤーの表示・非表示

対称レイヤーを選択し、表示・非表示を一括して設定します。 [ バッチパレット ] のバッチ項目で [ レイヤーの表示・非表示 ] を選択して、操作します。

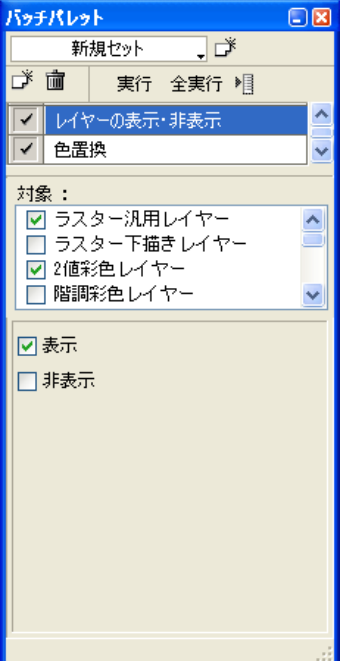

# 分離

画像に含まれる特定の色だけを抜き出して、外部ファイルに書き出したり、他のレイヤーに送り込む機能です。主にマスク抜きに使用します。 [ バッチパレット ] のバッチ項目で [ 分離 ] を選択して、操作します。

 $\bigodot$ 

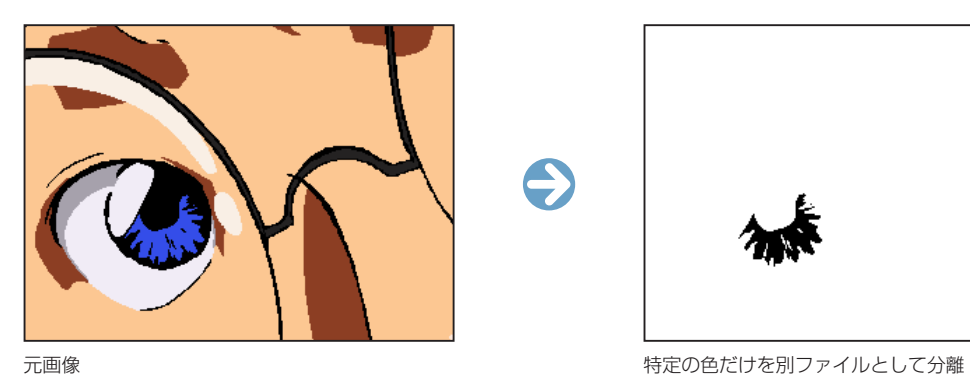

 $\bigodot$ 

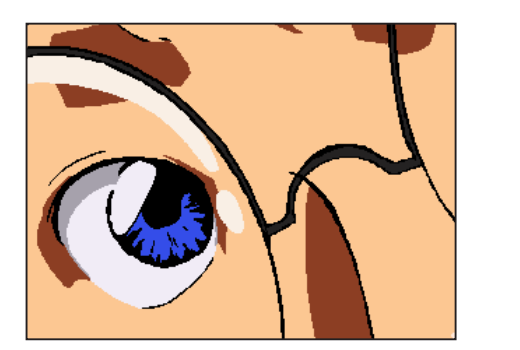

元画像 まんじょう アンチャン アンストランス おおし おおし 特定の色だけを別プレーンへ送る

1. セルウィンドウを開く 処理を行いたい画像のウィンドウを開きます。

#### 2. 分離色(1色目)の指定

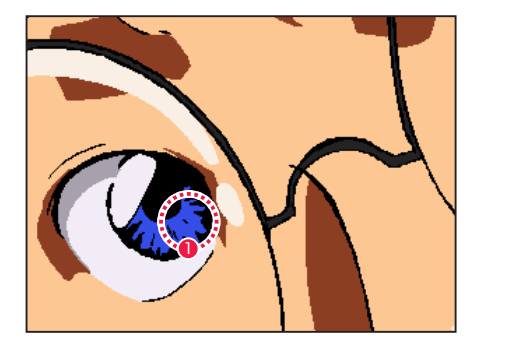

1 分離したい色を [ スポイト ] ツールで選択します。

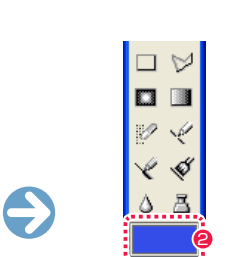

2 分離したい色を [スポイト] ツールで選択します。

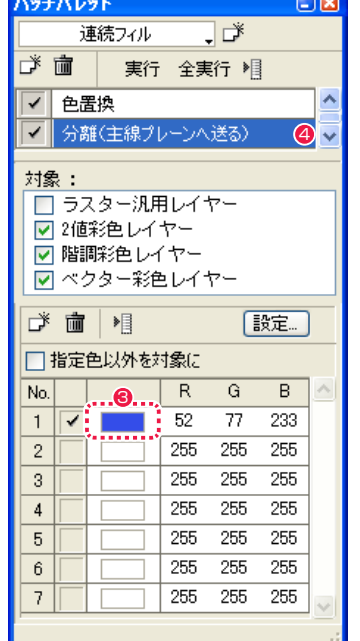

● 1 行目のカラーボックスを選択すると分離したい色(1色目) が設定されます。2 色目以降も同様にして 2 行目以降に設定し ていきます。

4 バッチアイテム欄に現在の設定が表示されます。

2 色目以降も同様にして 2 行目以降に設定していきます。

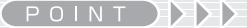

・メニュー表示の [ 項目の追加 ][ 項目の削除 ] で設定色数を追加・ 削除できます。 ・メニュー表示の [ クリアー ] で設定色をすべて消去できます。

#### 3. 分離方法の設定

[ バッチパレット ] のバッチアイテム欄をダブルクリックすると [ 分離設定 ] ダイアログが表示されます。

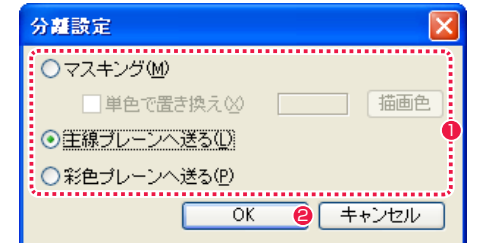

[ 分離設定 ] ダイアログ

1 分離内容を設定します。 [ マスキング ] マスクを作成します。

> ・[ 単色で置き換え ] 分離色を指定の単色で置き換えます。[ 描画色 ] ボタンで変更 できます。

 [ 主線プレーン ] へ送る 分離色を [ 主線プレーン ] へ送ります。

 [ 彩色プレーン ] へ送る 分離色を [ 彩色プレーン ] へ送ります。

**2 設定が終わったら、[OK] ボタンをクリックします。** 

# ■ エアブラシ効果

[ エアブラシ効果 ] とは、色と色の境界をエアブラシを吹いたようになじませ、滑らかにする処理です。[ バッチパレット ] のバッチ項目で [ エ アブラシ効果 ] を選択して、操作します。

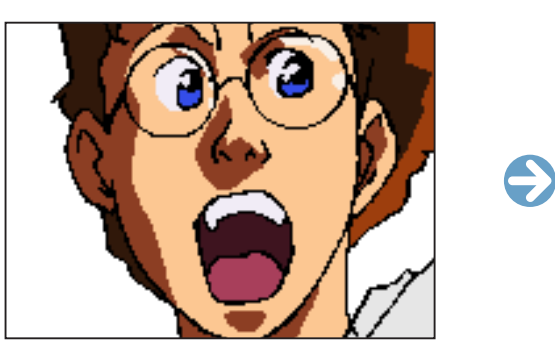

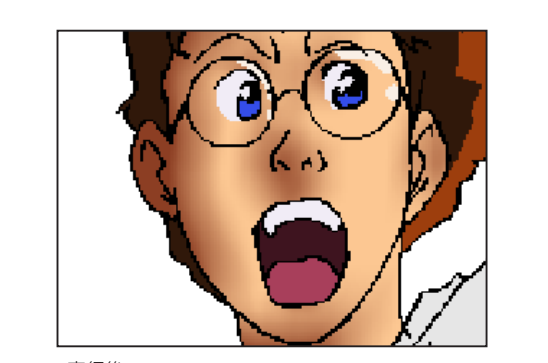

元画像 ‑ 実行後

1.[ セル ] ウィンドウを開く

処理を行いたい画像のウィンドウを開きます。

2. 対象となる色(1 色目)の指定

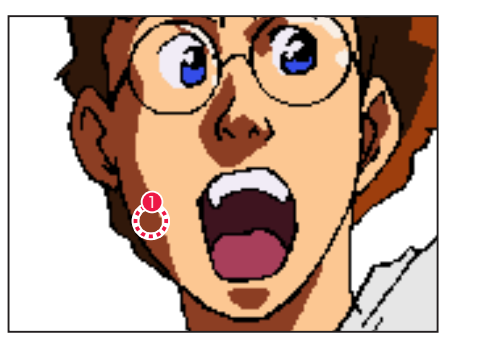

1 つ目の色を [ スポイト ] ツールで選択します。 2 カー 2 チェックを入れます。

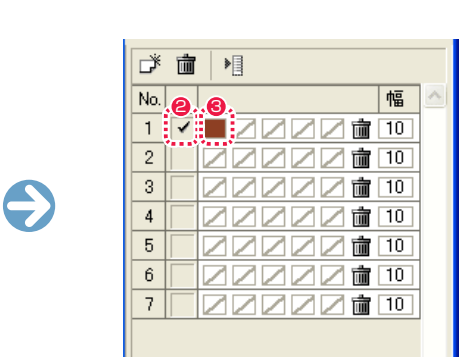

[ セル ] ウィンドウ | インスコンコンコンコンコンコンコンコンコンコンコンコンコンコンコント ] の [ エアブラシ効果 ] 選択時

● 左から 1 つ目のカラーボックスをクリックすると、対象となる 色が設定されます。

### 3. 効果となる色 (2 色目) の指定

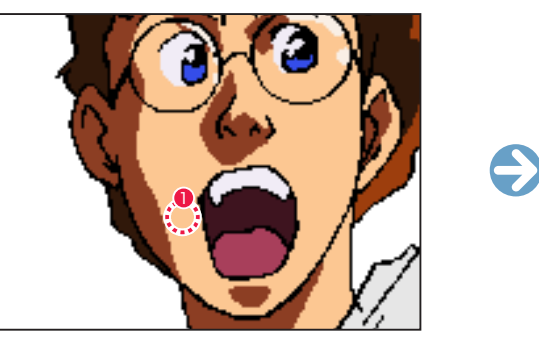

以降同じ手順で 3 色目以降を、3 マス目以降に設定します。 1 効果終了したい色を [ スポイト ] ツールで選択します。

×

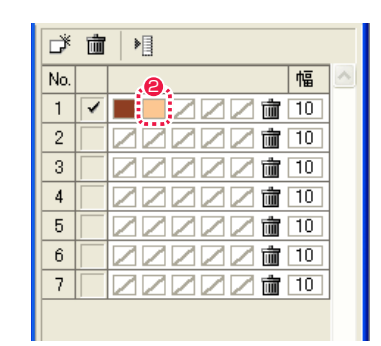

[ セル ] ウィンドウ [ バッチパレット ] の [ エアブラシ効果 ] 選択時

● 左から 2 つ目のカラーボックスをクリックすると、2 つ目の色 が設定されます。

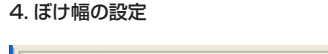

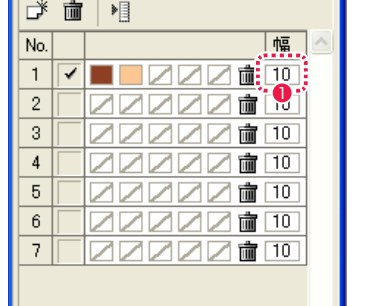

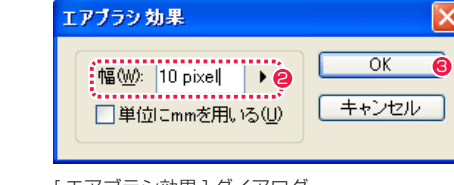

[ エアブラシ効果 ] ダイアログ

[ バッチパレット ] の [ エアブラシ効果 ] 選択時 1 設定中の行の [幅] 欄をダブルクリックします。

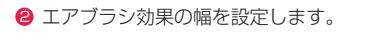

**❸** [OK] ボタンをクリックします。

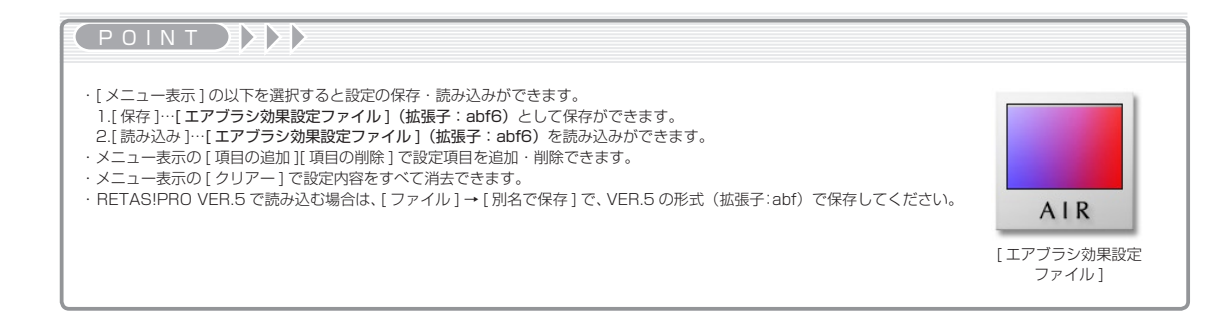

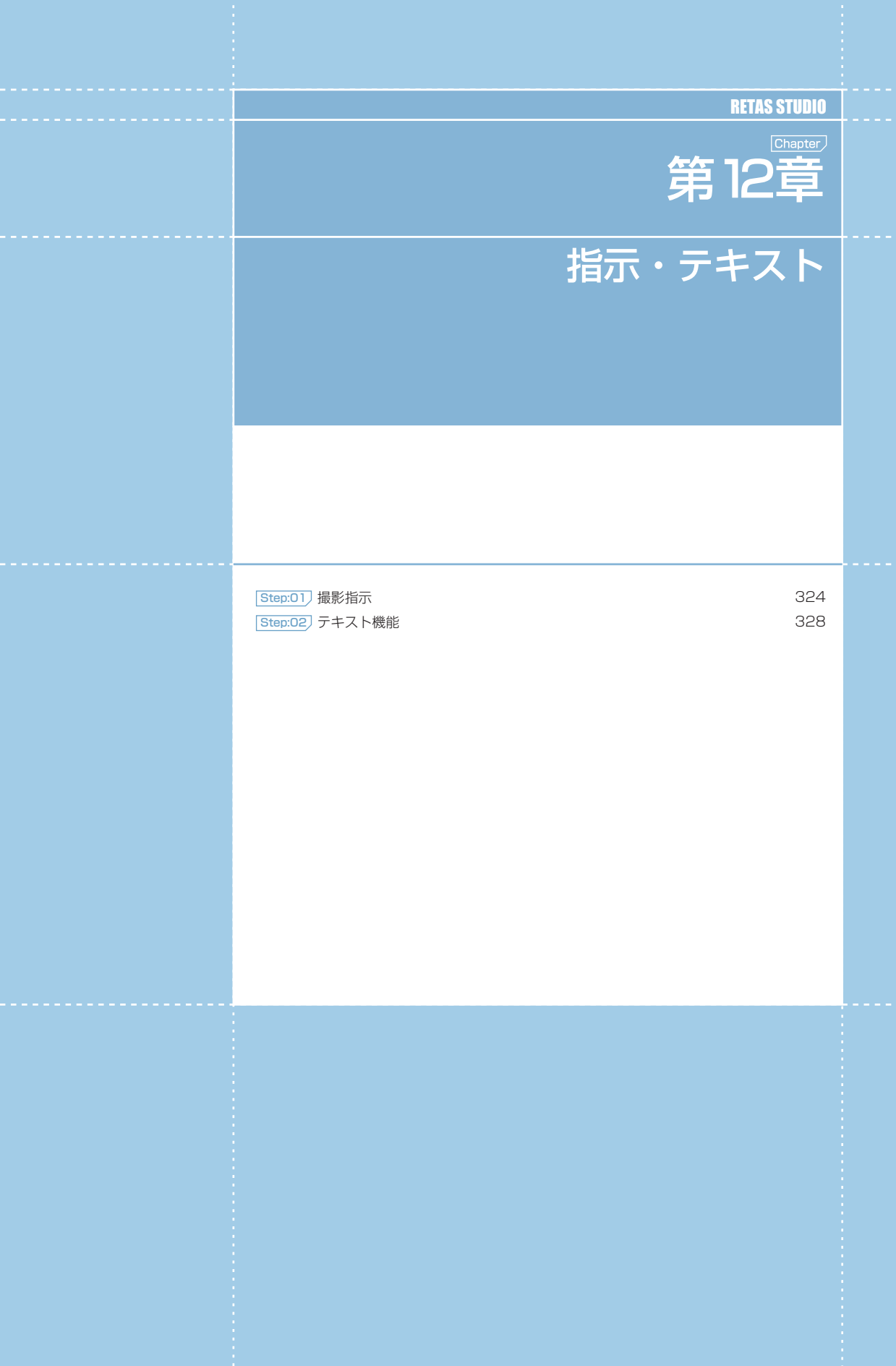

# PaintMan PaintMan **:** 撮影指示 01

# フレームを切る

撮影指示を与える [ フレームレイヤー ] を作成します。

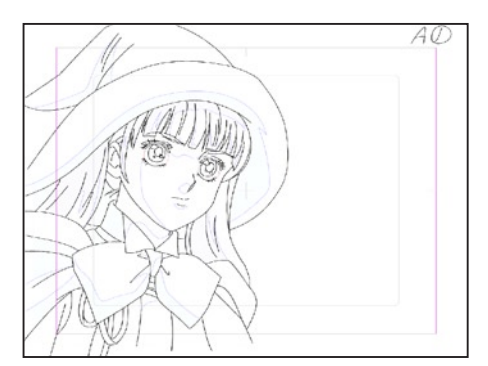

元画像

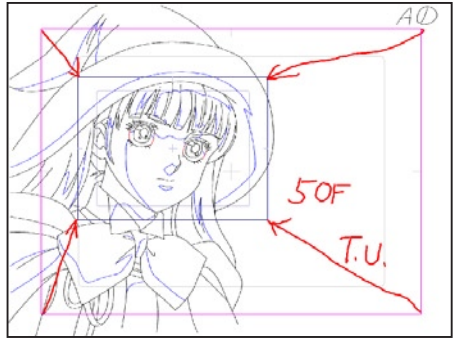

[撮影フレーム] プレーン作成済み画像

# 撮影フレームプレーン

- ・T.U.( トラックアップ ) 時の寄りフレーム指定など、撮影指示のためのフレームを [ フレームレイヤー ] に作成することができます。
- ・その他、撮影指示に必要な指示は [ 指示レイヤー ] に書き込むことで指示が下流の工程に確実に伝わります。

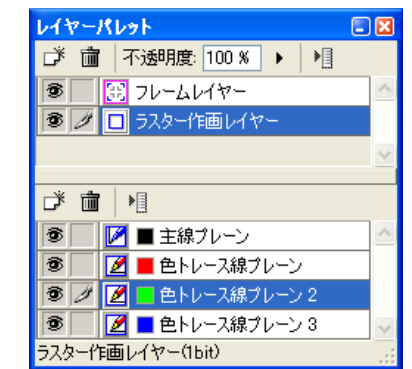

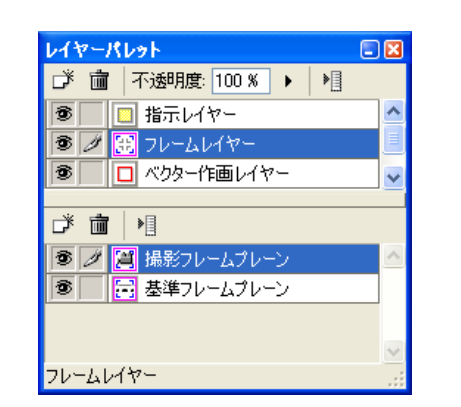

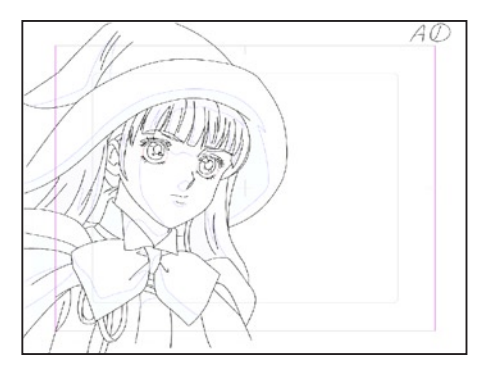

# レイヤーパレット  $\Box$ ■ ゴ 圃 不透明度 100 % → | ■ |■ ||岡 フレームレイヤー 5 2 □ ラスター作画レイヤー ■ 『 『 同日の日主線プレーン  $\overline{\mathbf{B}}$ ||■ 色トレース線ブレーン ||● | ||■ 色トレース線プレーン3 ラスター作画レイヤー(1bit)

# 2. 撮影フレームプレーンの新規作成

[ レイヤーパレット ] の [ 新規プレーン作成 ] ボタンをクリックし、[ 新規プレーン ] ダイアログから [ 撮影フレームプレーン ] を作成します。

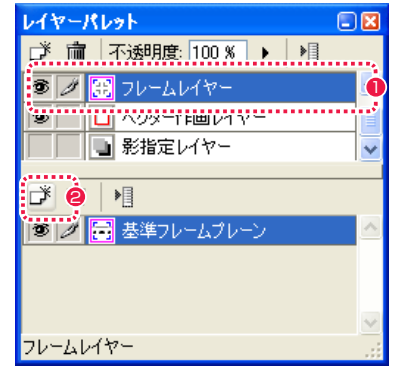

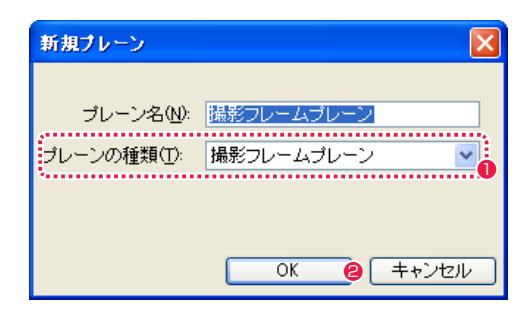

- [ フレームレイヤー ] を選択します。
- ●「新規プレーン作成1ボタンをクリックします。
- [ 撮影フレームプレーン ] を選択します。
- $\bigcirc$  [OK] をクリックします。

[ ファイルブラウザ ] から、線画による作画作業が終了し、撮影指示を入れる動画のサムネイルをダブルクリックして開きます。

[ 撮影フレーム ] ダイアログで [ 撮影フレームプレーン ] に対する詳細設定を行います。

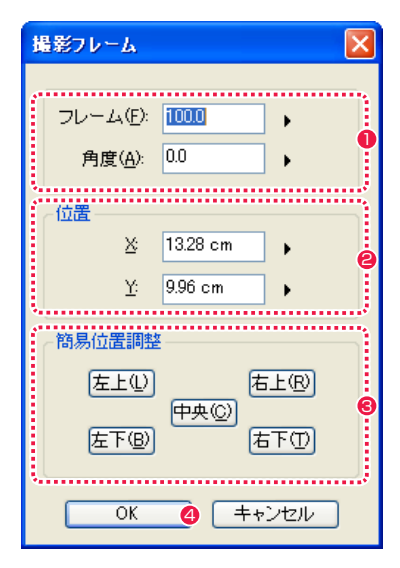

- 作成する [ フレーム ] のサイズと角度を設定します。
- [ フレーム ] の位置 (座標) を設定します。
- 6 それぞれのボタンをクリックすることにより、簡単に [ フレー ム ] を定位置に配置できます。
- **4** [OK] ボタンをクリックすると、設定を反映して [ 撮影フレーム プレーン ] が作成されます。

# 描画ツールによる指示

フレームを切った後、矢印や文字による指示を書き込みます。

### 1. 指示レイヤーの新規作成

[ レイヤーパレット ] の [ 新規レイヤー作成 ] ボタンをクリックし、[ 新規レイヤー ] ダイアログから [ 指示レイヤー ] を作成します。

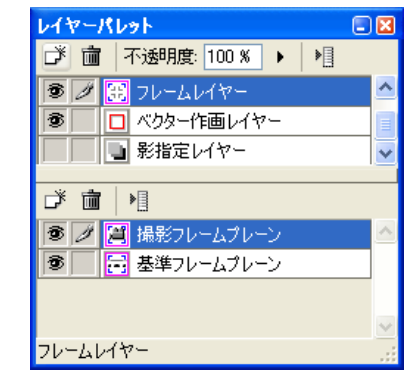

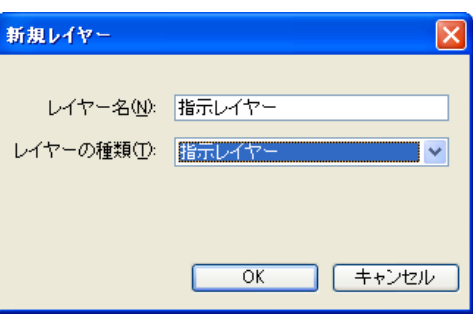

### 2. 撮影指示の書き込み

[ レイヤーパレット ] に [ 指示レイヤー ] が表示されます。[ ツールパレット ] から描画系ツールを選択し、[ セル ] ウィンドウ上に矢印や 文字などの指示を描き込むことができます。

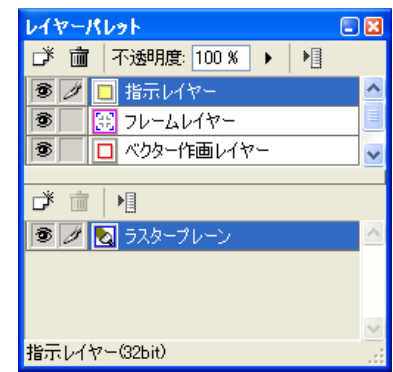

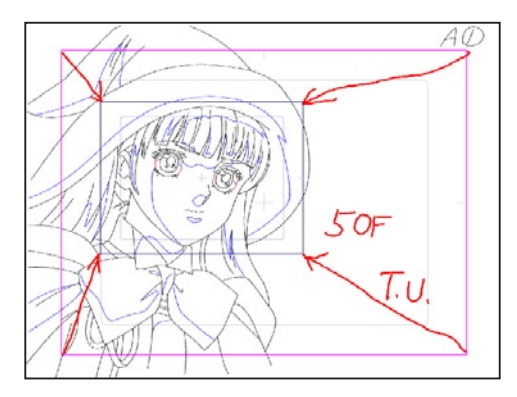

#### 4. 撮影フレームプレーンの表示

[ レイヤーパレット ] に [ 撮影フレームプレーン ] が表示され、[ セル ] ウィンドウ上に [ 撮影フレーム ] が設定されます。

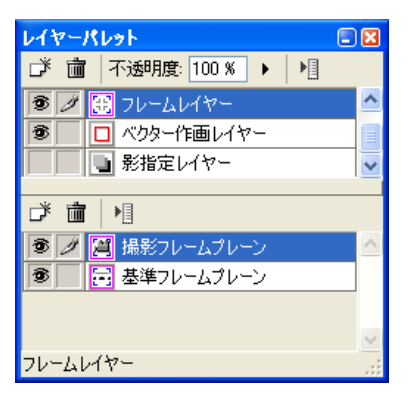

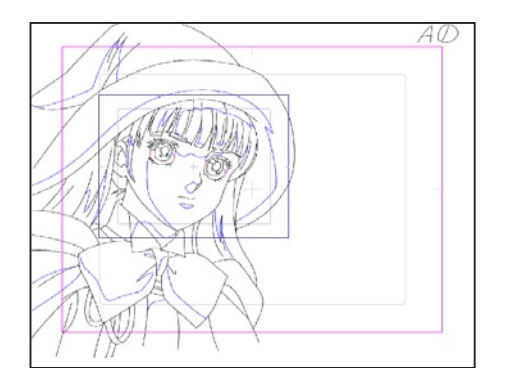

# **POINT EXX**

[ 撮影フレーム ] の位置や大きさは、[ 撮影フレーム ] ダイアログが表示されているときに画面上をドラッグして設定することもできます。

# PaintMan PaintMan **:** テキスト機能 02

# テキスト機能の種類

文字を入力して画像に対して指示を書き込んだり、文字そのものを画像とすることが可能です。

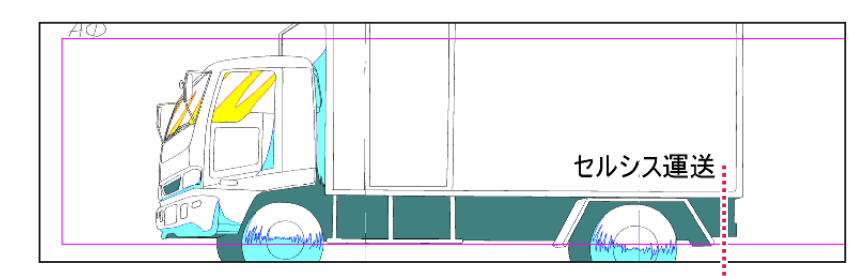

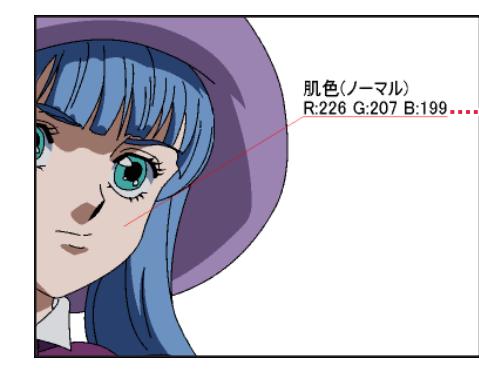

テキストレイヤーに書き込んだ例

指示線付きのテキストの作成例。RGB の数値を 256 段階で表示します。

# テキストレイヤー

・入力したテキストは、絵の一部として画像に描きこむのではなくオブジェクトとして取り扱われるため、文字を後から再編集することが可 能です。

# 指示テキストレイヤー

- ・入力したテキストは、絵の一部として画像に書き込まれるのではなくオブジェクトとして取り扱われるため、文字を後から再編集すること が可能です。
- ・書き出しの際に出力レイヤーの指定から外すことが可能です。

# 選択中のラスタープレーンに描画

・入力したテキストを、絵の一部としてラスター画像に描きこむことが可能です。

# テキストの入力

後で編集可能なテキスト入力ができる、[ テキストレイヤー ] を作成できます。

# 1. セルウィンドウの表示

[ ファイルブラウザ ] から、テキストを入れる動画のサムネイルをダブルクリックして開きます。

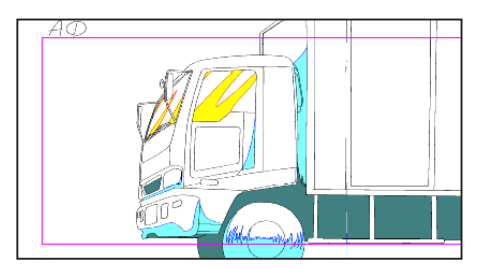

# 2. テキストツールオプションパレットの設定

[ ツールパレット ] から [ テキスト ] ツールを選択し、[ テキスト ] ツールオプションパレットで [ テキストレイヤーを作成 ] を選択します。

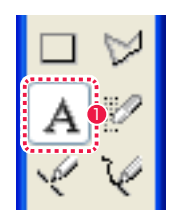

● [ ツール ] パレットから [ テキスト ] ツールを選択します。

- 「テキスト】 ツールオプション  $\Box$ **操作……** ⊙テキストレイヤーを作成 2 ○選択中のラスターブレーンに描画 □テキストに指示線を付加
- [ テキストレイヤーを作成] を選択します。

# 3. テキストの入力

[セル]ウィンドウの任意の位置をクリックすると[テキスト設定]ダイアログが表示されます。[フォント][フォントサイズ][テキストの色] をそれぞれ設定し、[ テキストボックス ] に文章を入力します。

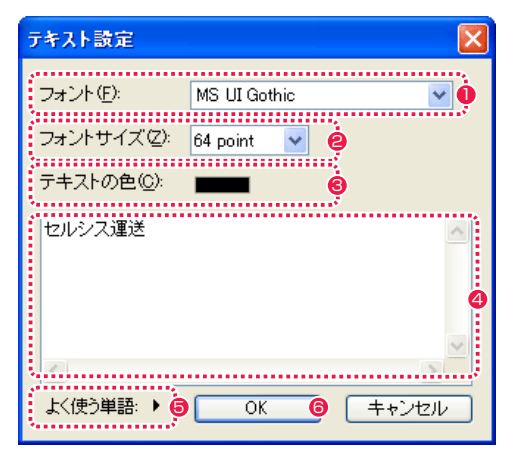

- 1 フォントの種類を選択します。
- <sup>2</sup> フォントのサイズを設定します。
- 6 テキストの色を選択します。
- 4 テキストを入力します。
- 6 よく使う単語を選択できます。

**6** [OK] をクリックすると、[テキストレイヤー]が作成されます。

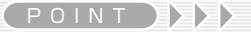

・文字の途中に改行を入れる事ができる様になりました。指示線付きのテキストを使って注釈を書きこむことが可能です。 ・色のあるところに対して指示線を付けると、RGB 数値を付加することが可能です。

#### 4. 入力結果

[ テキストレイヤー ] が作成され、入力した文章の名前が付いた [ テキストプレーン ] が [ レイヤーパレット ] に表示されます。

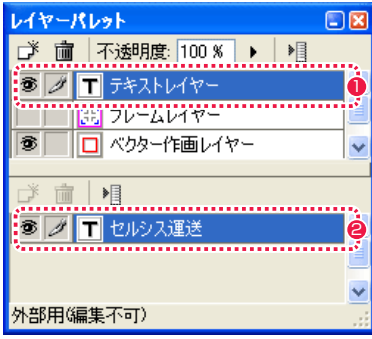

■「テキストレイヤー 1 が作成されます。

● [テキストプレーン]は入力した文章が名前として表示されます。

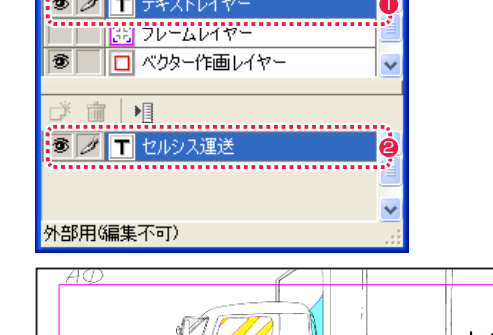

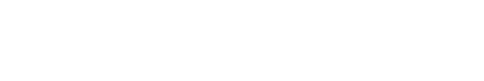

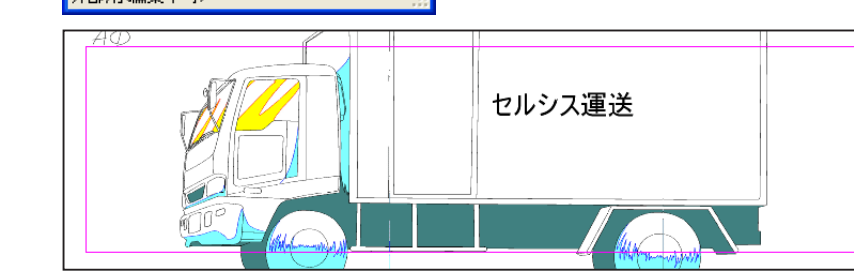

#### 5. テキストレイヤーの移動

[ツールパレット]から [移動] ツールを選択し、[移動] ツールオプションパレットで [レイヤー] を選択します。[レイヤーパレット] で [テ キストレイヤー ] が選択されていることを確認し、[ セル ] ウィンドウ上をドラッグするとテキストの位置を移動することができます。

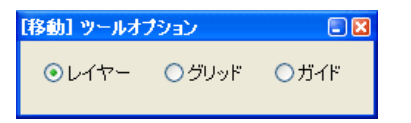

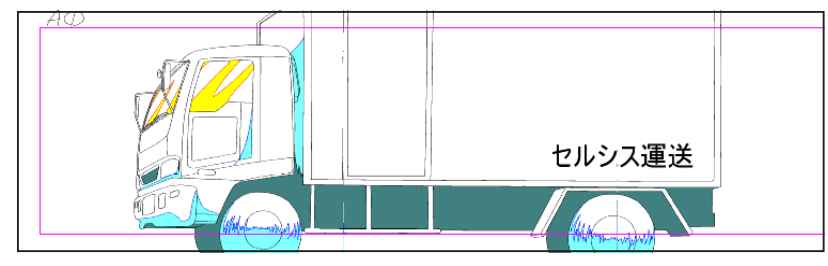

#### 6. テキスト設定の変更

[ レイヤーパレット ] で [ テキストレイヤー ] を選択し、文章を変更したい [ テキストプレーン ] の名前表示部をダブルクリックすると [ テ キスト設定 ] ダイアログが表示され、文章内容やフォントサイズなどの設定を変更することができます。

330

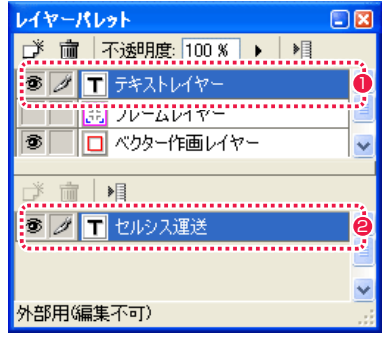

● [ テキストレイヤー] を選択する。

● [ テキストプレーン ] の名前表示部をダブルクリックすると [ テ キスト設定 ] ダイアログが表示されます。

# POINT EXX

・[ テキストレイヤー ] の移動は、[ テキスト ] ツールで行うことも できます。その場合、支持線付きの [ テキストレイヤー ] も移動で ここのファーク、第二、スコールコー・・<br>さ、支持線部分を持つと全体、テキスト部分を持つと支持線の先 端は固定して動かすことができます。 ・[ テキスト設定 ] ダイアログは、[ テキスト ] ツールで画面内のテ キストをダブルクリックしても表示されます。

# 指示テキストの入力

後で編集可能なテキスト入力ができ、[ 指示レイヤー ] の属性をもつ [ 指示テキストレイヤー ] を作成できます。 [ 指示テキストレイヤー ] は、書き出し時にダイアログで一括してオフにすることができます。

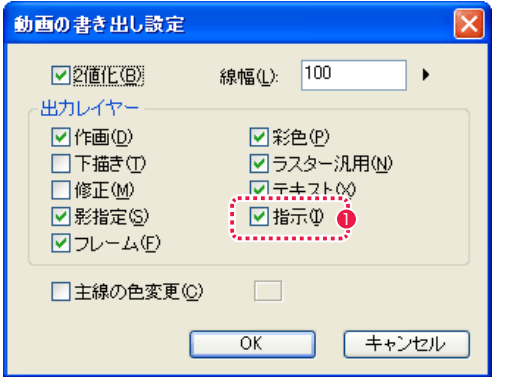

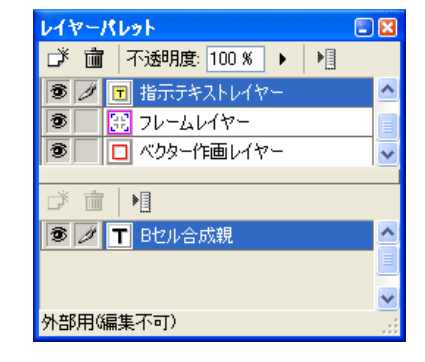

[ 動画の書き出し設定 ] ダイアログは、Stylos のものです。

● 書き出し設定の際に [ 指示 ] のチェックを外すと、[ 指示レイ ヤー ] と併せて [ 指示テキストレイヤー ] を一括で出力対象から 外すことができます。

# テキストツールオプションパレットの設定

● [ ツールパレット] から [ テキスト] ツールを選択します。

作成方法は、「テキストレイヤー1と同じですが、ツールオプションパレットは以下のように設定します。

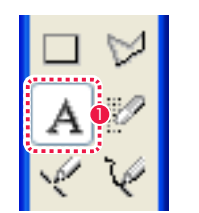

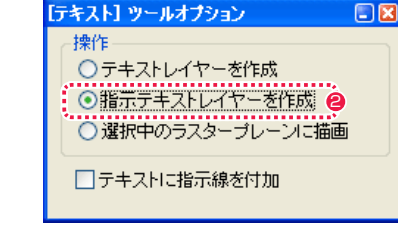

● [ テキスト] ツールオプションパレットで [ 指示テキストレイ ヤーを作成 ] を選択します。

# 331

# テキストをラスター画像として入力

文字を入力し画像としてラスタープレーンに描画することができます。後からの編集はできません。

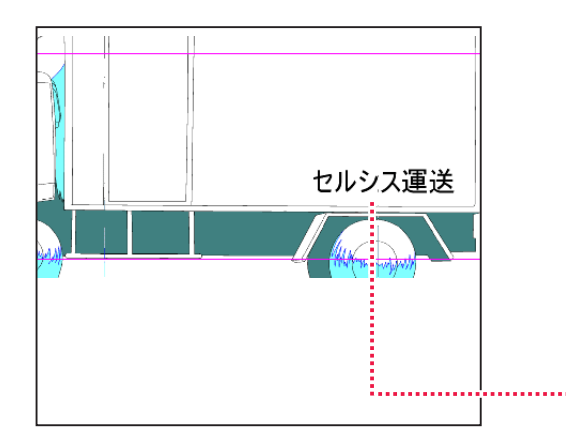

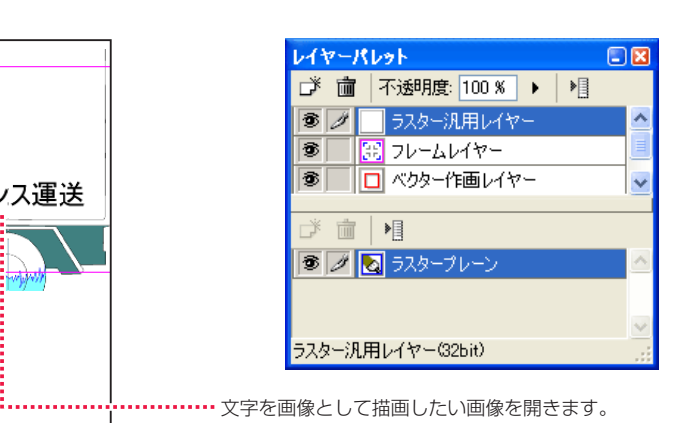

# テキストツールオプションパレットの設定

作成方法は、[ テキストレイヤー ] と同じですが、ツールオプションパレットは以下のように設定します。

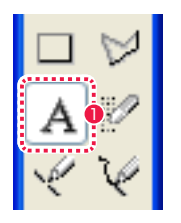

● [ツールパレット] から [テキスト] ツールを選択します。

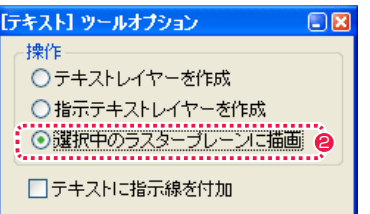

● [ツールパレット]から [テキスト]ツールを選択し、[テキスト] ツールオプションパレットで [ 選択中のラスタープレーンに描 画] を選択します。

# 指示線付きテキストの入力

テキスト入力する際に、指示線と RGB 値を付加することができます。

# テキストツールオプションパレットの設定

設定方法は、基本 [ テキストレイヤー ] と同じですが、ツールオプションパレットを以下のように設定します。

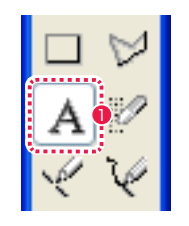

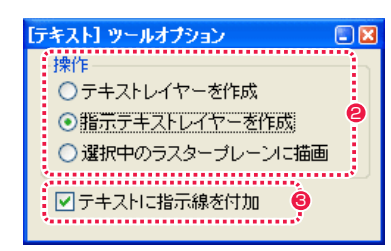

- 
- 1 [ ツールパレット ] から [ テキスト ] ツールを選択します。 2 | 2 | シールパレット ] から [ テキスト ] ツールを選択し、[ テキスト ] ツールオプションパレットで [ 操作 ] のいずれかの項目を選択 します。
	- [ テキストに指示線を付加 ] のチェックボックスにチェックを入 れます。

# 指示線と RGB 値の付加

入力方法は [ テキストレイヤー ] と同じですが、以下の操作で指示線と RGB 値を設定します。

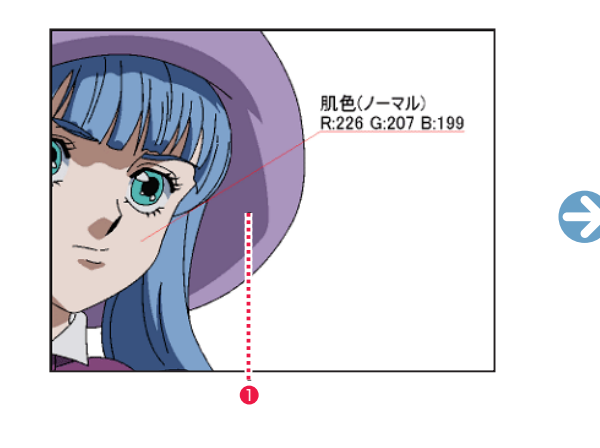

1 指示線を入れたい位置をドラッグすると、「テキスト設定1ダイ アログが表示されます。

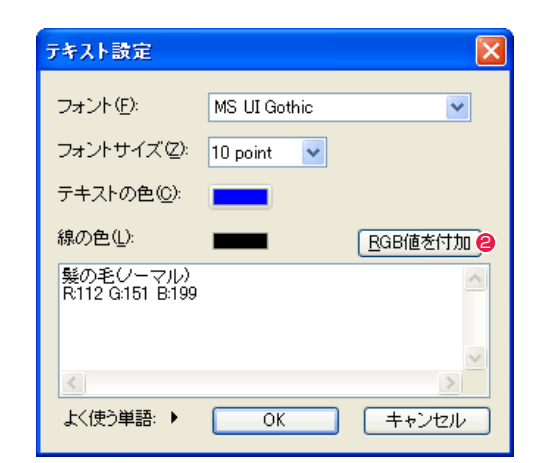

**2** [RGB 値を付加 ] ボタンをクリックすると、「テキストボックス ] に RGB 値が表示されます。

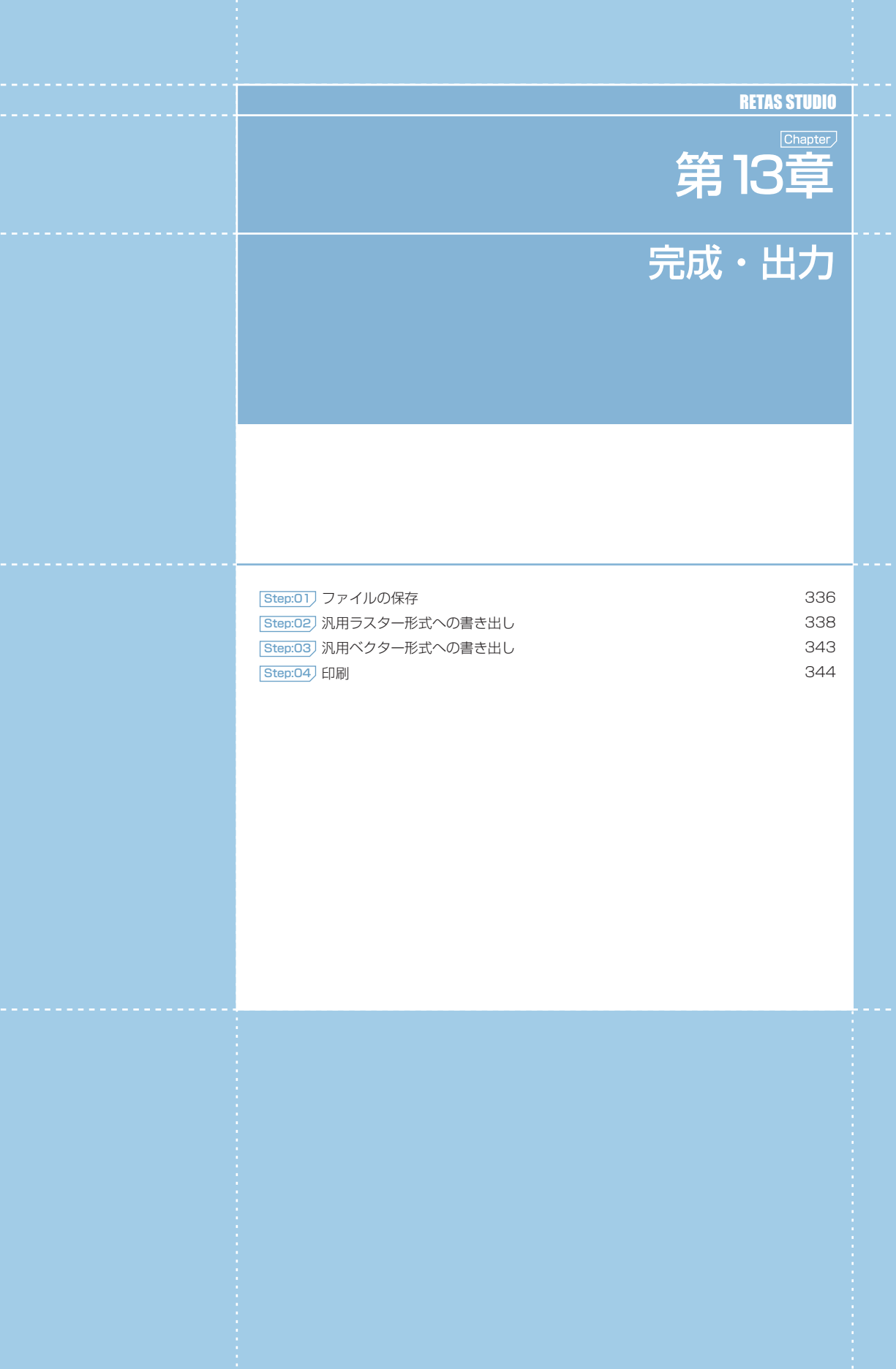

# PaintMan PaintMan **:** ファイルの保存 01

# || 保存

作業が終了あるいは一段落したら、作業内容を保存します。

# 1. メニューの選択

[ ファイル ] メニューから [ 保存 ] を選択すると、ウィンドウに表示されているデータを上書き保存します。

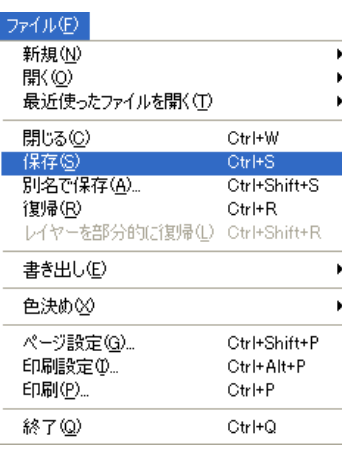

# 別名で保存

別の名前あるいは別の形式で、作業内容を保存します。

### 1. メニューの選択

[ ファイル ] メニューから [ 別名で保存 ] を選択すると [ 名前を付けて保存 ] ダイアログが表示されます。

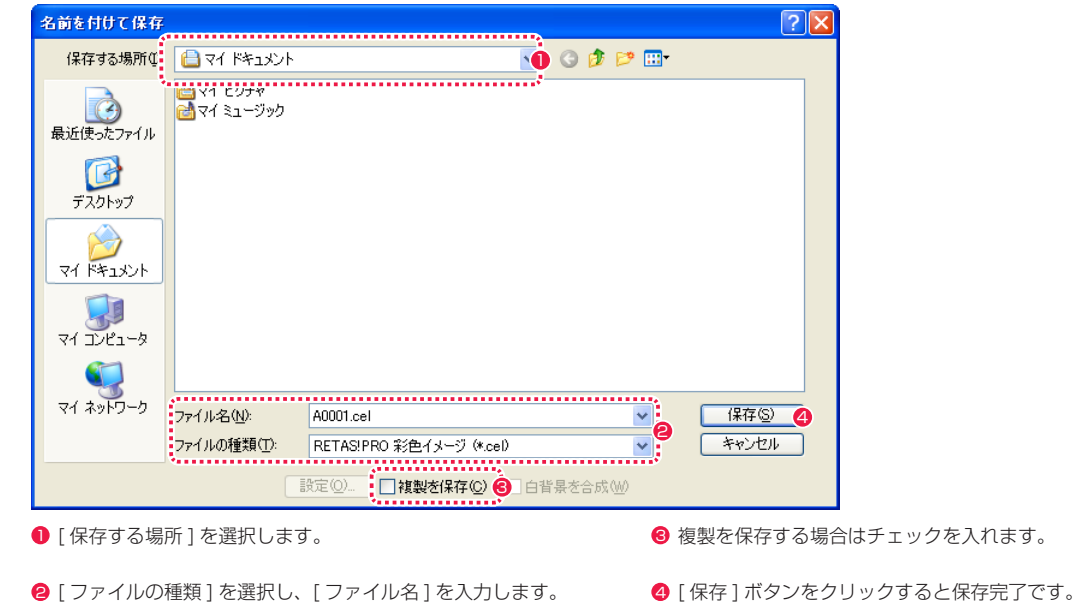

! **注意 :**

カット内で使用する画像をカットフォルダの外に保存することは、ファイルの管理上のトラブルを起こしやすいので、特別な理由がない限り、カットフォル ダの外へ保存することはお薦めできません。

POINT

保存形式が汎用形式の場合、[ 名前を付けて保存 ] ダイアログの [ 白背景を合成 ] オプションが選択できます。 オンの場合、セル重ねの一番下に白い無地の背景 ( 白背景 ) を合成します。オフの場合は、セル重ねの一番下に白背景の様な背景を合成することはありません。

# PaintMan PaintMan

# **:** 汎用ラスター形式への書き出し 02

# カット単位の書き出し

RetasStudio の画像を汎用のラスター画像形式にカット単位で書き出すことができます。他のソフトウェアにデータを渡すときなどに便利 です。

書き出し可能形式 : PNG、BMP、PICT、SGI、SOFTIMAGE、TIFF、Targa、YUV、汎用フォーマット

# ! **注意 :**

PICT 形式で書き出すには、ご使用のパソコンに QuickTime がインストールされている必要があります。

# 1. カットフォルダの選択

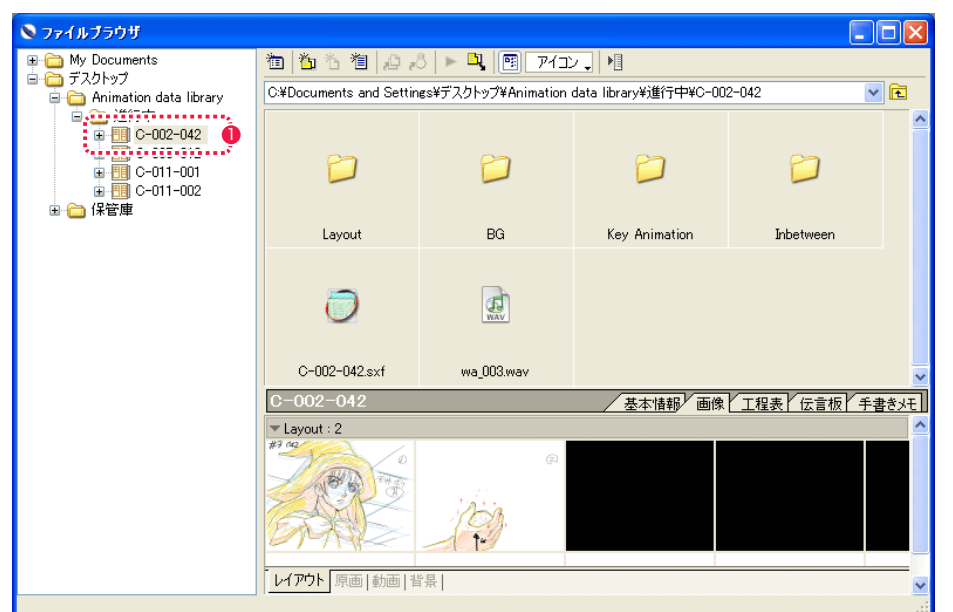

[ ウィンドウ ] メニューから [ ファイルブラウザ ] を表示させ、[ ファイルブラウザ ] などから、書き出したいカットのカットフォルダを選 択します。

# ● [カットフォルダ] を選択する

# 2. コマンドの選択

[ ファイル ] メニューから [ 書き出し ] → [ ラスター ...] を選択し、[ カットフォルダ書き出し ] ダイアログを表示させます。

# 3. カットフォルダ書き出しダイアログで選択

[ ファイル ][ 対象選択 ][ オプション ] の各項目を設定します。

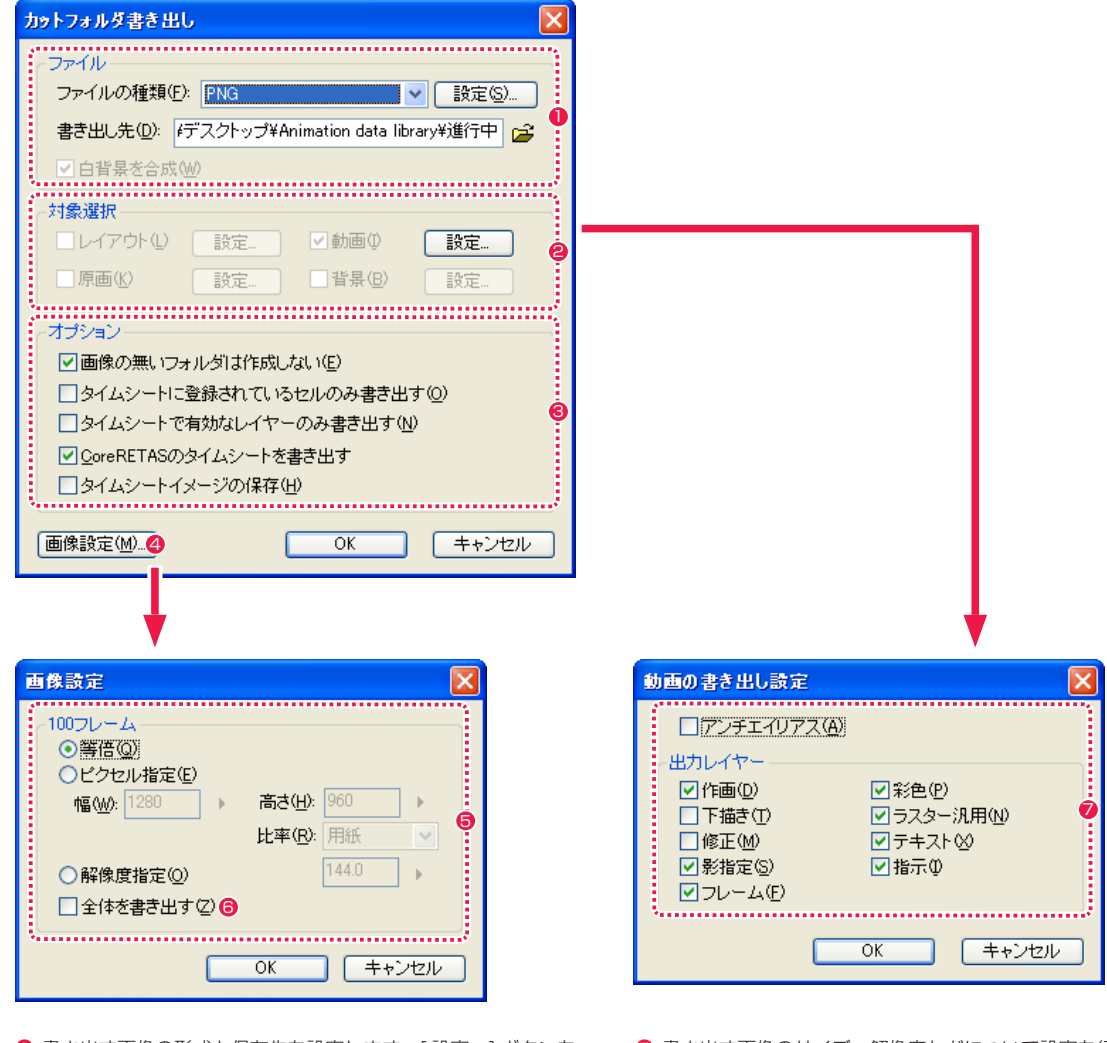

- 1 書き出す画像の形式と保存先を設定します。[ 設定 ...] ボタンを クリックすると、それぞれの設定ダイアログが表示されます。 詳細は『ファイルの書き出し設定』( ⇒ P.340) を参照してく ださい。
- 2 対称選択の [設定 ...] ボタンをクリックすると、[動画の書き出 し設定 ] ダイアログが表示されます。
- 6 必要項目にチェックを入れると選択されます。
- ▲ クリックすると [ 画像設定 ] ダイアログが表示されます。

6 書き出す画像のサイズ、解像度などについて設定を行います。

User Guide

- [全体を書き出す]をオンにすると、[余白]も含めた全体を書 き出します。
- 書き出しの対象として含めるレイヤーの指定などを行います。 [ アンチエイリアス ] は、TraceMan、PaintMan で設定でき ます。 Stylos では [2 値化 ][ 線幅 ][ 主線の色変更 ] が設定できます。

# 4. 書き出しの実行

[ カットフォルダ書き出し ] ダイアログで [OK] ボタンを押すと、[ ファイルの種類 ] で選択した形式で書き出しが実行されます。

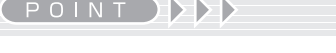

[ 動画の書き出し設定 ] ダイアログの [ 出力レイヤー ] で選択したレ イヤー項目は、レイヤーが非表示でも出力されます。

# POINT EXXX

[ カットフォルダ書き出し ] ダイアログは、下記のいずれかの方法で表示させることもできます。 ・[ ファイルブラウザ ] の [ メニュー表示 ] ボタンをクリックし、[ 書き出し ] → [ ラスター ...] を選択する。

### ファイルの書き出し設定

[ カットフォルダ書き出し ] ダイアログで [ ファイルの種類 ] を選択して [ 設定 ...] ボタンをクリックすると、それぞれの設定ダイアログが 表示されます。PICT、SOFTIMAGE、TIFF、汎用フォーマットはオプション設定が有りません。

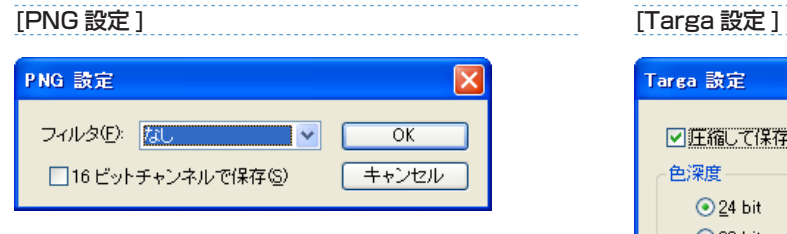

・[ フィルタ ] フィルタの種類を選択します。

・[16 ビットチャンネルで保存 ] オンにすると 16 ビットチャンネルで保存します。

# [BMP 設定 ]

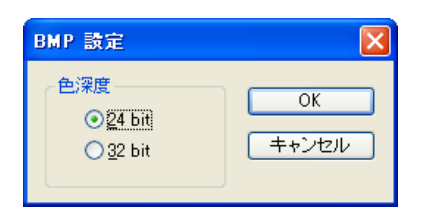

・[ 色深度 ] 色深度を 24 ビットまたは 32 ビットに指定します。

# [SGI 設定 ]

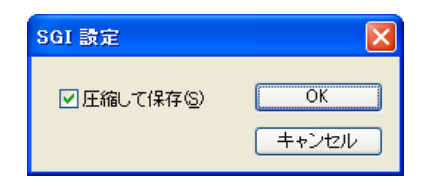

・[ 圧縮して保存 ] オンにすると画像を圧縮して保存します。 Targa 設定 □圧縮して保存(S)  $-$  OK

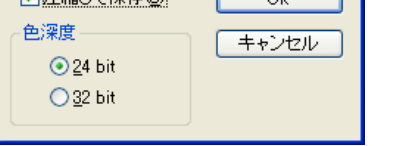

・[ 圧縮して保存 ] オンにすると画像を圧縮して保存します。

# ・[ 色深度 ]

色深度を 24 ビットまたは 32 ビットに指定します。

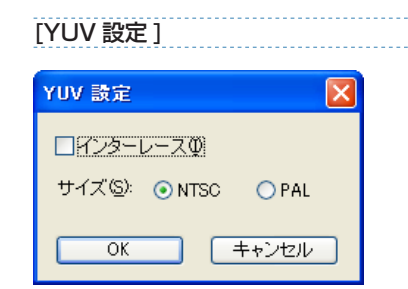

・[ インターレース ] オフにするとインターレースが解除されます。

・[ サイズ ] 映像規格サイズを NTSC または PAL に指定します。 User Guide

# 1 枚単位の書き出し

RetasStudio の画像を汎用のラスター画像形式に 1 枚単位で書き出すことができます。他のソフトウェアにデータを渡すときなどに便利 です。

書き出し可能形式 : PNG、BMP、PICT、SGI、SOFTIMAGE、TIFF、TARGA、YUV、RAW

## 1.[ セル ] ウィンドウで開く

[ ファイルブラウザ ] などから、書き出しを行いたい画像を [ セル ] ウィンドウに開きます。

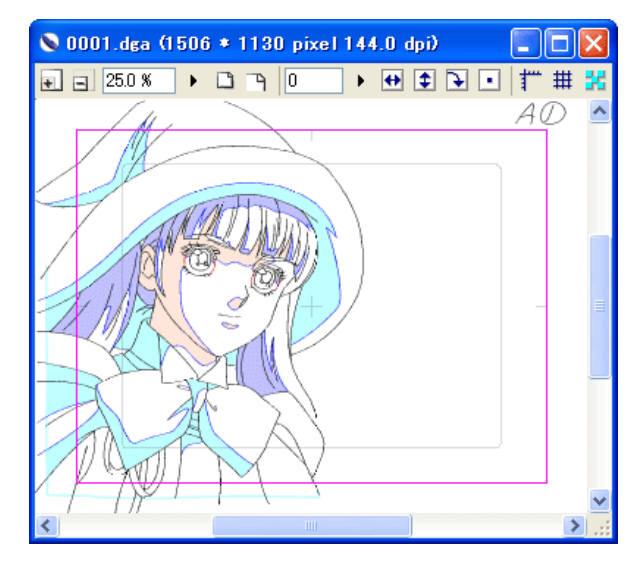

2. コマンドの選択

[ ファイル ] メニューから [ 書き出し ] → [ ラスター ...] を選択し、[ ラスター書き出し ] ダイアログを表示させます。

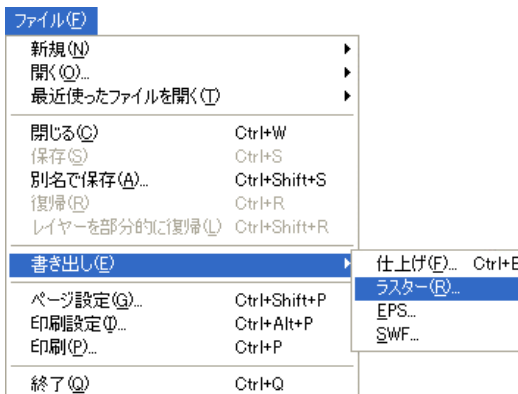

#### 3. ラスター書き出しダイアログの設定

[100 フレーム ][ 出力レイヤー ] の各項目を設定して、書き出しサイズを指定します。

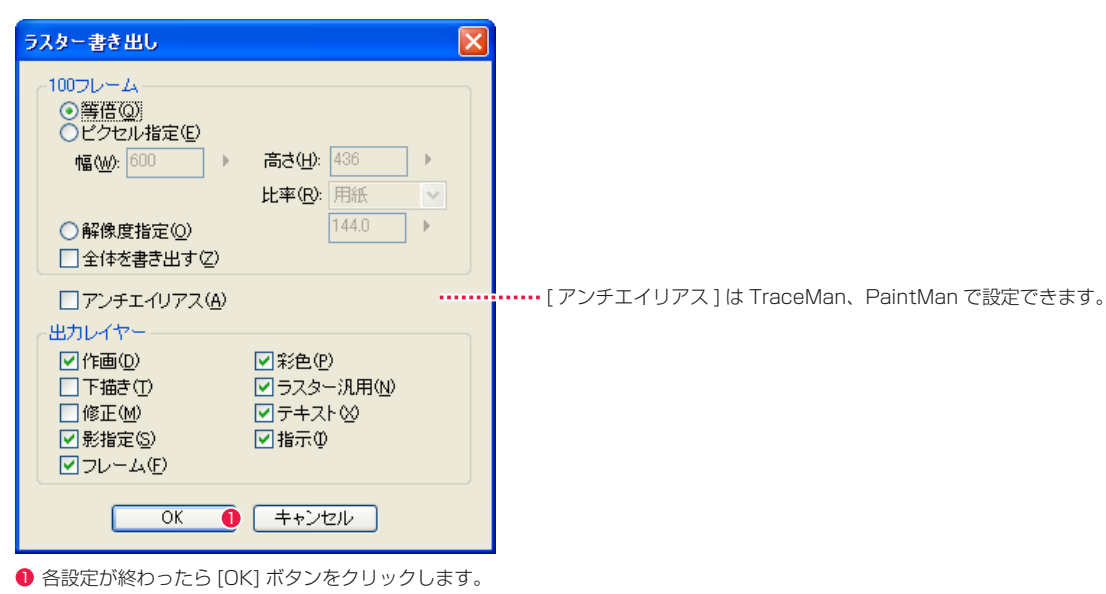

#### 4. 保存書き出し先を設定

[ 名前を付けて保存 ] ダイアログが表示されたら、[ 保存する場所 ][ ファイルの種類 ] を選択し [ ファイル名 ] を入力します。

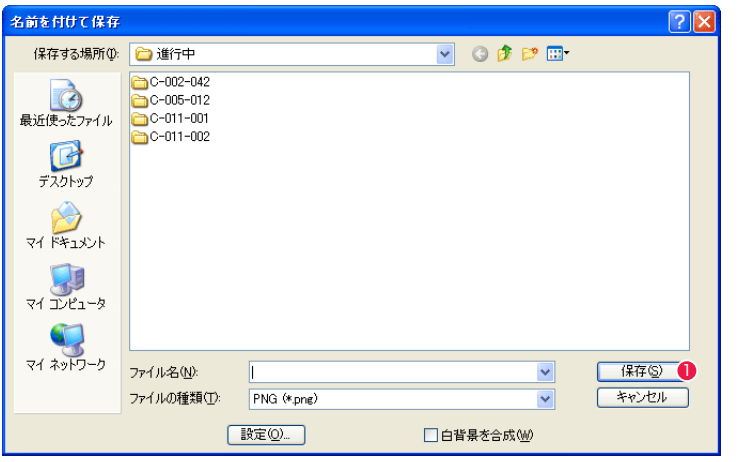

● [ 保存 ] ボタンをクリックすると、設定に従って画像データが書き出されます。

・[ 白背景を合成 ]

塗られた部分に透明度のある画像を保存するときに、白の背景を合成します。 オンの場合、白い背景と合成され、透明度がなくなります。 オフの場合、透明度が保存されます。ただしアルファチャンネルが読めないアプリでは全面が塗りつぶされます。

# **:** 汎用ベクター形式への書き出し 03

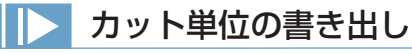

RetasStudio のベクター画像を汎用のベクター画像形式にカット単位で書き出すことができます。他のソフトウェアにデータを渡すときな どに便利です。

書き出し可能形式 : SWF

PaintMan

## 1. カットフォルダの選択

[ ファイルブラウザ ] などから、書き出したいカットのカットフォルダを選択します。

### 2. コマンドの選択

[ ファイル ] メニューから [ 書き出し ] → [SWF...] を選択します。

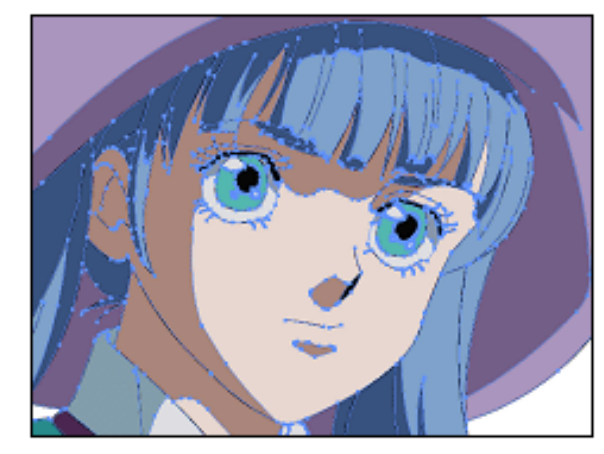

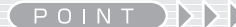

汎用のベクター形式に書き出せるのは、ベクター形式で作画した画 像のみです。

[EPS 書き出しの例 ]

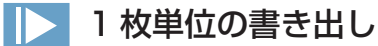

RetasStudio のベクター画像を汎用のベクター画像形式に 1 枚単位で書き出すことができます。他のソフトウェアにデータを渡すときな どに便利です。

書き出し可能形式 : EPS、SWF

# 1. セルウィンドウで開く

[ ファイルブラウザ ] などから、書き出しを行いたい画像を [ セル ] ウィンドウに開きます。

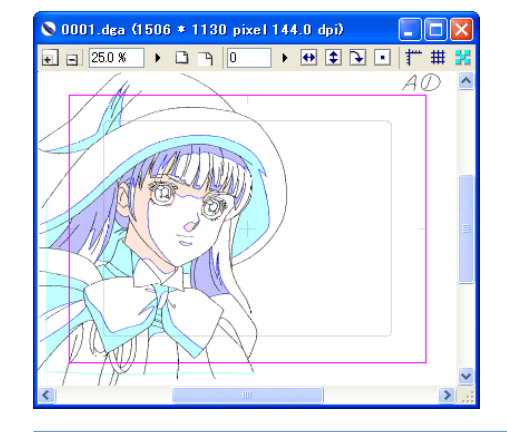

2. コマンドの選択

[ ファイル ] メニューから [ 書き出し ] → [EPS...](EPS の場合 ) または [SWF...](SWF の場合 ) を選択します。

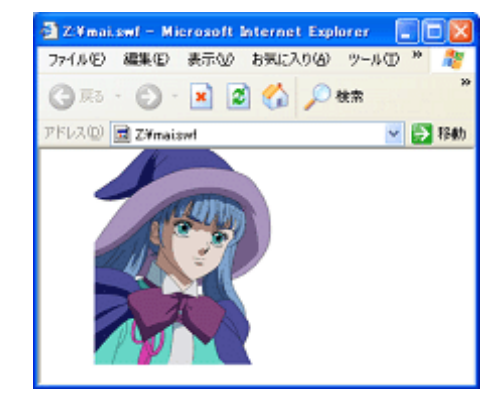

[SWF 書き出しの例 ]

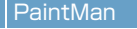

04

**:** 印刷

.<br>|[ セル ] ウィンドウの画像やタイムシートを印刷することができます。

# 1. ウインドウを開く

[セル] ウィンドウまたは [タイムシート] ウィンドウを開きます。

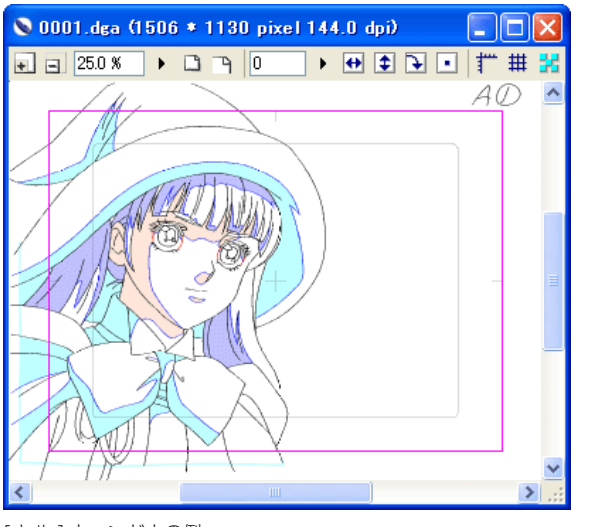

# 2. 印刷設定ダイアログを設定する ( 画像の場合のみ )

[ ファイル ] メニューから [ 印刷設定 ...] を選択し、[ 印刷設定 ] ダイアログを表示させます。

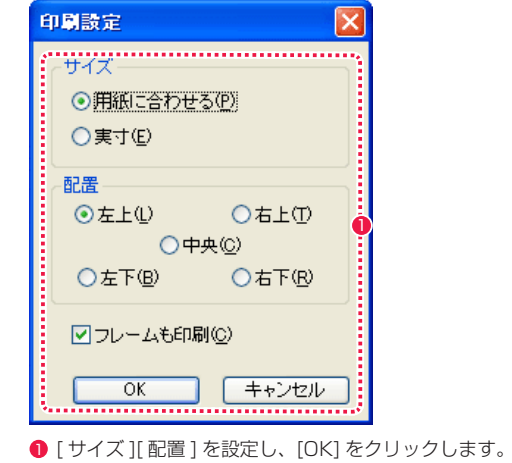

[セル] ウィンドウの例

# 3. 印刷する

[ ファイル ] メニューから [ 印刷 ...] を選択し、[ 印刷 ] ダイアログを表示します。

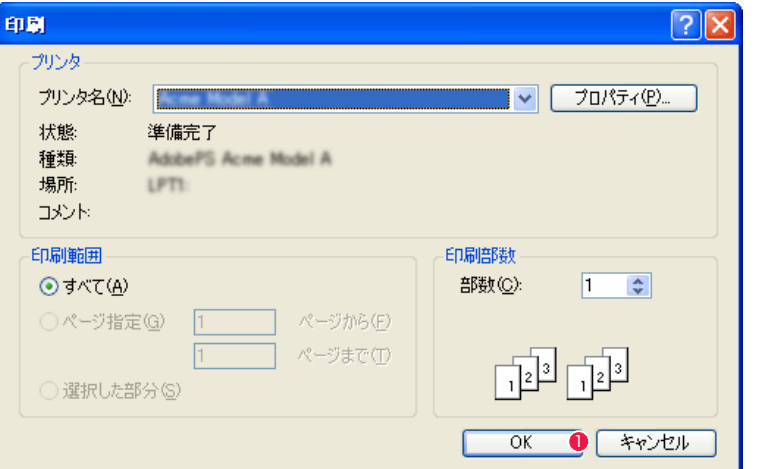

**1 必要事項を設定し、[OK] をクリックすると印刷を開始します。** 

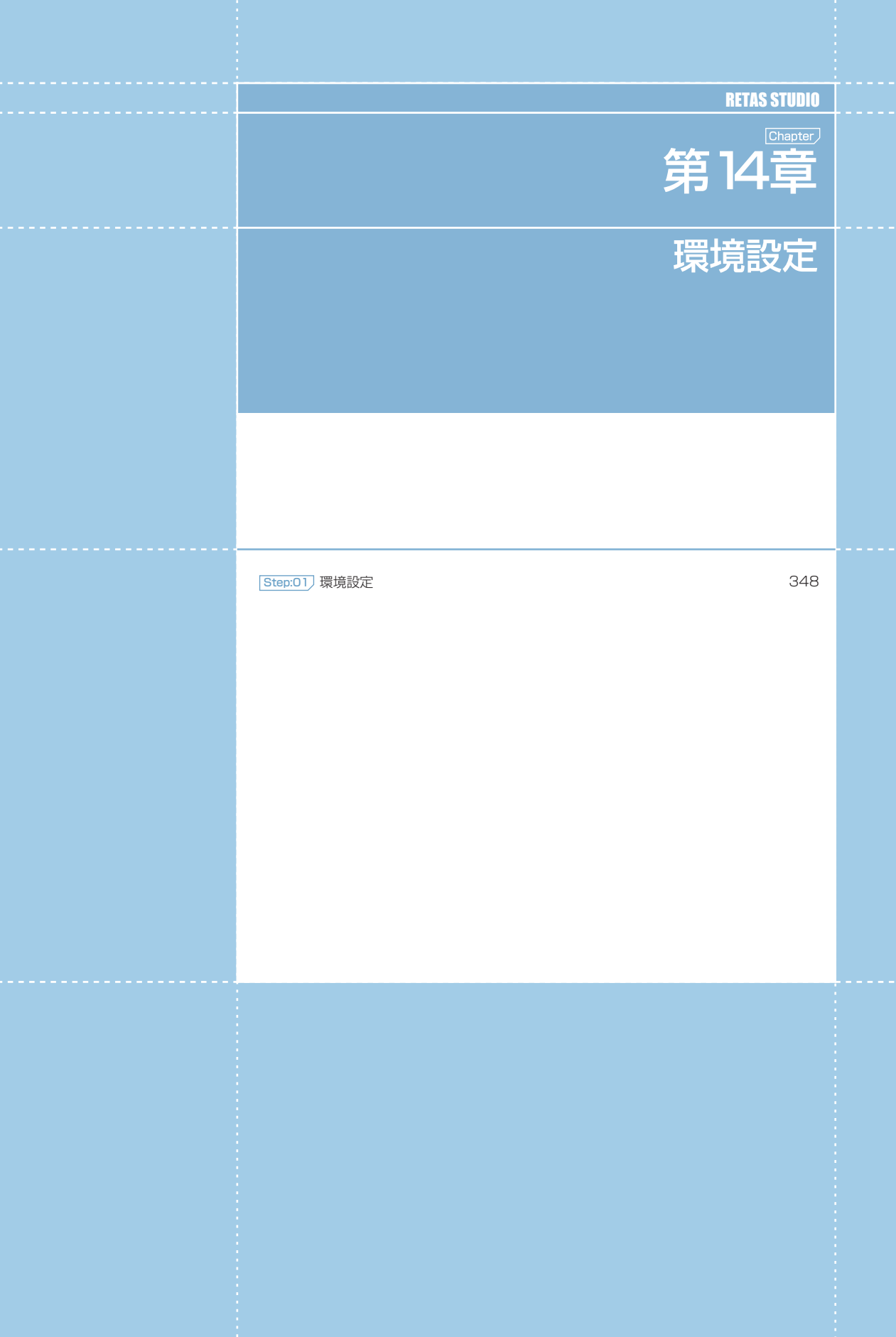

### PaintMan PaintMan

<u>()</u>

# **:** 環境設定

# [ 編集 ] メニュー→ [ 設定 ] →(Windows 版)またはアプリケーションメニュー(Macintosh 版)の [ 環境設定 ...] で表 示されるダイアログで、各種設定を変更できます。

# ファイル

[ セル ] の名称とファイルの自動保存についての設定を行います。

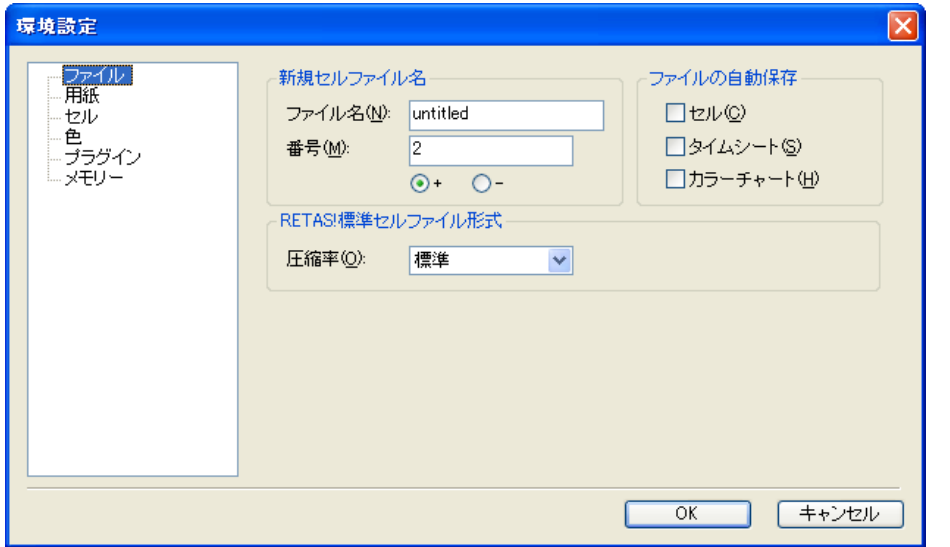

# [ 新規セルファイル名 ]

新規 [ セル ] ウィンドウ作成の際に自動的にファイル名として入力される文言を設定します。

### ・[ ファイル名 ]

任意の名称を入力できます。

### ・[ 番号 ]

[ ファイル名 ] の後に付与する連番の初期値を設定できます。[ + ] を選択すると新規セルが作成されるごとに数字が増え、[ − ] を選択す ると新規セルが作成されるごとに数字が減ります。

# 「ファイルの自動保存1

操作中の各ファイルを閉じる際、または前後のセルに移動する際に、保存警告のダイアログを表示しないようにし、画像が保存されていな い場合には自動的に保存が行われます。

## ・[ セル ]

・[ タイムシート ]

・[ カラーチャート ]

# [RETAS! 標準セルファイル形式 ]

RETAS! 標準セルファイル形式の圧縮率を選択できます。

# 用紙

作画用紙として使用される [ セル ] ウィンドウに表示される作画用紙の大きさや余白に関する設定を行います。

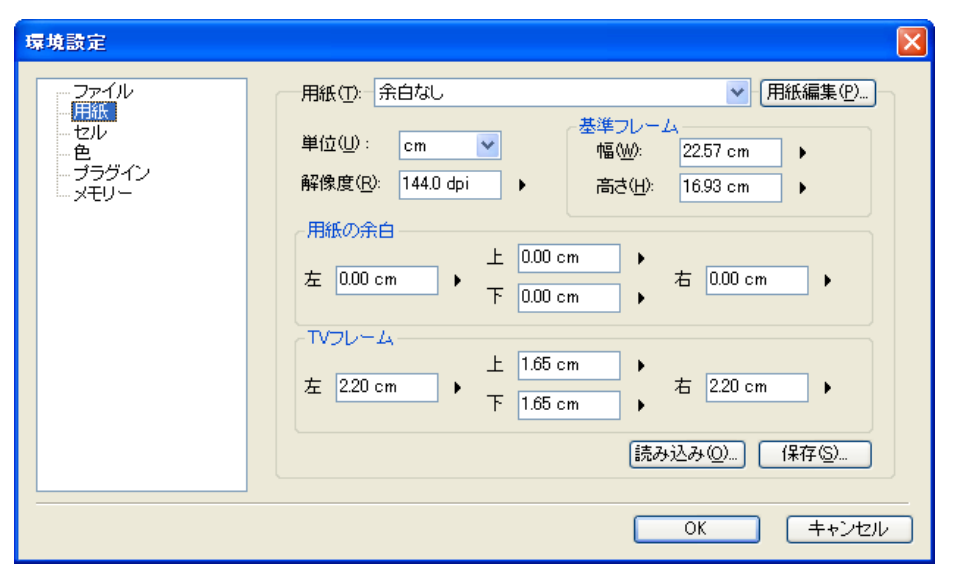

# ・[ 用紙 ]

登録されている作画用紙の設定をプルダウンメニューから選択できます。

#### ・[ 用紙編集 ...]

作画用紙の設定の登録内容を編集できます。

# ・[ 単位 ]

作画用紙の大きさの単位を選択できます。

# ・[ 解像度 ] 作画用紙の解像度を設定できます。

・[ 読み込み ...] ボタン 保存されている [作画用紙設定ファイル] (拡張子:apf) を読み込みます。

### ・[ 保存 ...] ボタン 作画用紙設定全体を [作画用紙設定ファイル] (拡張子:apf) として任意の場所に保存できます。

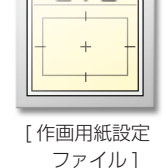

基準フレームの [ 幅 ] と [ 高さ ] を設定できます。

# 用紙の余白

基準フレーム

基準フレームからどれだけ外側の位置に [ 余白 ] を作るか設定できます。

### TV フレーム

基準フレームからどれだけ内側の位置に [TV フレーム ] を作るか設定できます。

# POINT EXX

新しい作画用紙を設定する場合は、まず [ 基準フレーム ] の大きさを決定し、次に [ 基準フレーム ] からどれだけ外側に [ 余白 ] を付けるか、またどれだけ内側 に [TV フレーム ] を作成するかを決めます。

# セル

[ セル ] ウィンドウについての各種設定を行います。

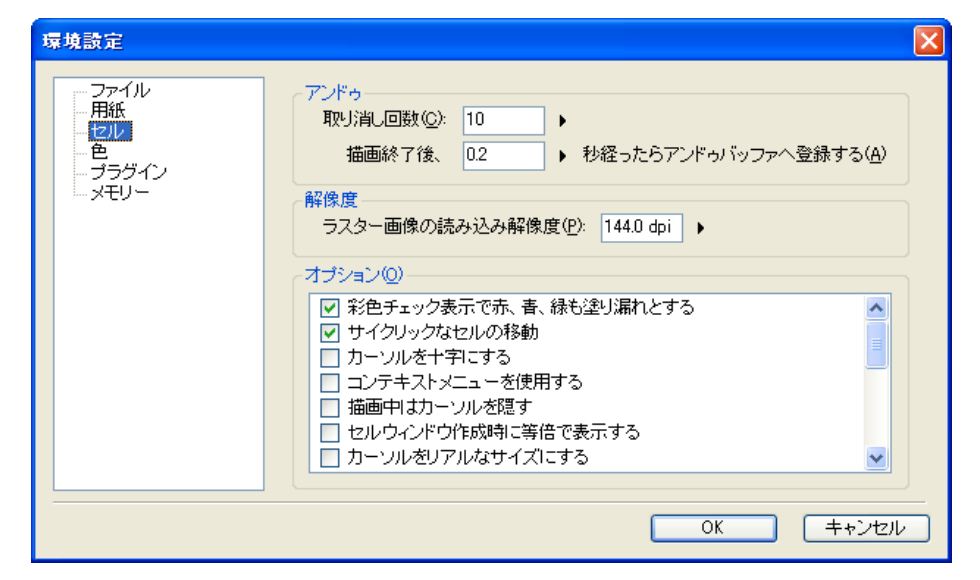

# アンドゥ

[編集] メニューの [ 取り消し ] ([Ctrl/Cmd]+[Z]) についての設定ができます。

- ・[ 取り消し回数 ] [ 取り消し ] の遡れる作業の回数を設定できます。
- ・[ 描画終了後、〜秒経ったらアンドゥバッファへ登録する ] [ 取り消し ] データの一時保存までの秒数を設定できます。

# 解像度

#### ・[ ラスター画像の読み込み解像度 ]

ラスター画像の読み込み解像度を設定できます。解像度の保存されていない形式の画像をライトテーブルに読み込んだ場合に、設定した解 像度で読み込みます。

オプション

チェックボックスにて各種設定のオンとオフを切り替えることができます。

- ・[ 彩色チェック表示で赤、青、緑も塗り漏れとする ] 彩色チェック表示で赤、青、緑についても塗り漏れとします。彩色チェック時、赤、青、緑はそのままの色で表示されます。
- ・[ サイクリックなセルの移動 ]

[ ファイルプレビューワー ] で最後のセルを開いているときに [ 次のセル ] コマンドを実行すると最初のセルに戻るようになります。

### ・[ カーソルを十字にする ]

カーソルの表示を十字にします。

### ・[ コンテキストメニューを使用する ]

マウスの右クリックまたは Control+ クリックで表示されるコンテキストメニューを、[ セル ] ウィンドウに対して使用可能にします。

# ・[ 描画中はカーソルを隠す ]

描画している間だけカーソルが非表示になります。

- ・[ セルウィンドウ作成時に等倍で表示する ] [ セル ] ウィンドウを開いたときに 100% で表示します。
- ・[ カーソルをリアルなサイズにする ] カーソルの表示を [ ツールオプションパレット ] で設定した太さで表示します。

・[ 基準フレームにタップ穴を表示する ](ベクター作画のみ) [ 基準フレーム ] を表示する際にタップ穴を一緒に表示します。

・[1 ピクセル未満のピクセルを太くする ] 1ピクセル未満のピクセルを太くします。

・[ ツールの単位に mm を用いる ] ツールの単位に mm を使用します。(オフの場合 pixel になります)

・[RETAS Ver.5 互換モードで保存する ] RETAS!PRO Ver.5 互換モードで保存します。

・[ マウスホイールで拡大・縮小を行う ] マウスホイールを回転させて拡大・縮小を行います。

・[ 彩色プレーンをコピーした時に主線プレーンもコピーする ] [ 彩色 ] プレーンをコピーした時に、[ 主線 ] プレーンも同時にコピーします。

・[ 画像の外側までスクロールする ] チェックボックスをオフにすると、画像を拡大表示した際に、画像の端より先にスクロールしなくなります。

・[ ペースト時に選択範囲を白抜きする ] [セル]の選択範囲に含まれる白 (RGB=255.255.255) のピクセルを、透明扱いでペーストできます。

・[ 拡大・縮小時にウィンドウサイズを変更する ] 画像の表示を拡大・縮小した時に、同時に [ セル ] ウィンドウのサイズを変更します。

・[ タブレットをマウスモードで使用する ] タブレットをマウスモード ( 認識エリア上で動かすとその分移動する、相対座標で検出するモード ) で使用する場合に選択します。

・[ ハンドモードの切り替えにスペースキーを使用する ] 描画ツールを使用しているときに [space] キーを押すと [ 手のひら ] ツール ( ハンドモード ) に切り替わります。

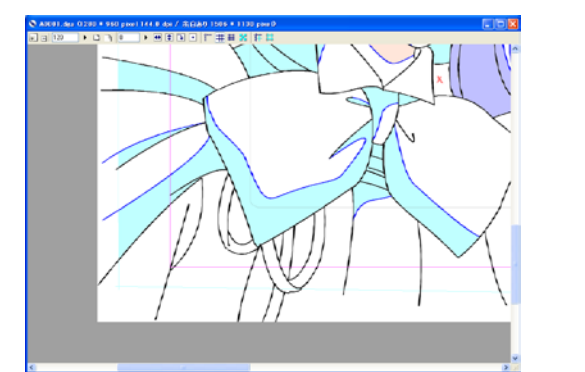

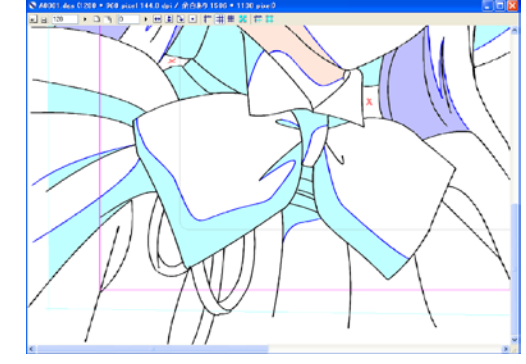

「画像の外側までスクロールする ] オン [ 画像の外側までスクロールする ] オフ

# 色

各種設定色を変更できます。各設定色は、[ 表示色 ] ボタンを押すと出てくるパレットや [ 色の設定 ] ダイアログで変更できます。

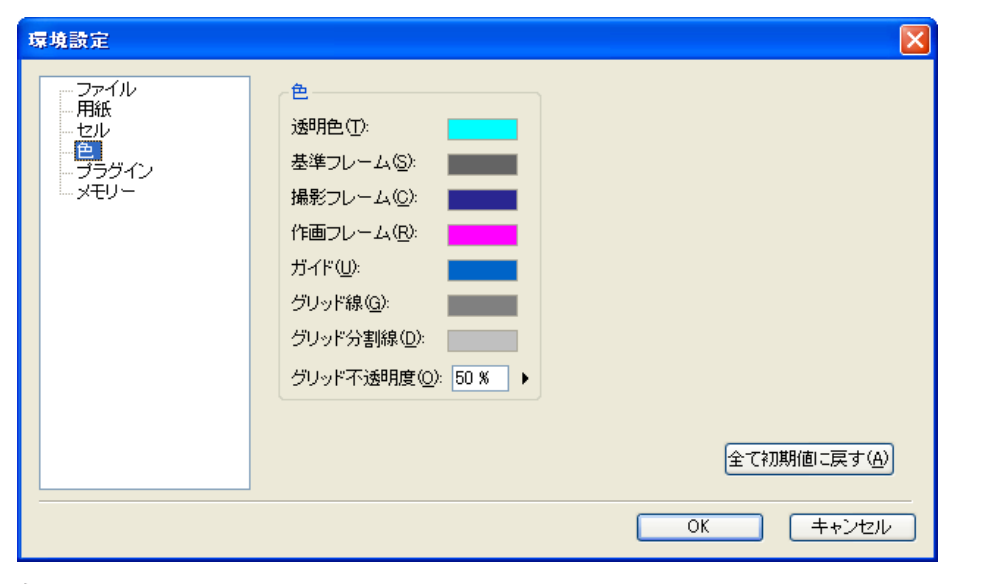

# 色

補助線などの表示色を変更できます。

- ・[ 透明色 ]
- ・[ 基準フレーム ]
- ・[ 撮影フレーム ]
- ・[ 作画フレーム ]
- ・[ ガイド ]
- ・[ グリッド線 ]
- ・[ グリッド分割線 ]
- ・[ グリッド不透明度 ] [ グリッド線 ] および [ グリッド分割線 ] の不透明度を設定できます。

# ・[ 全て初期値に戻す ] ボタン

設定した各色が変更前の標準の色に戻ります。

# プラグイン

プラグインフォルダの場所を指定します。

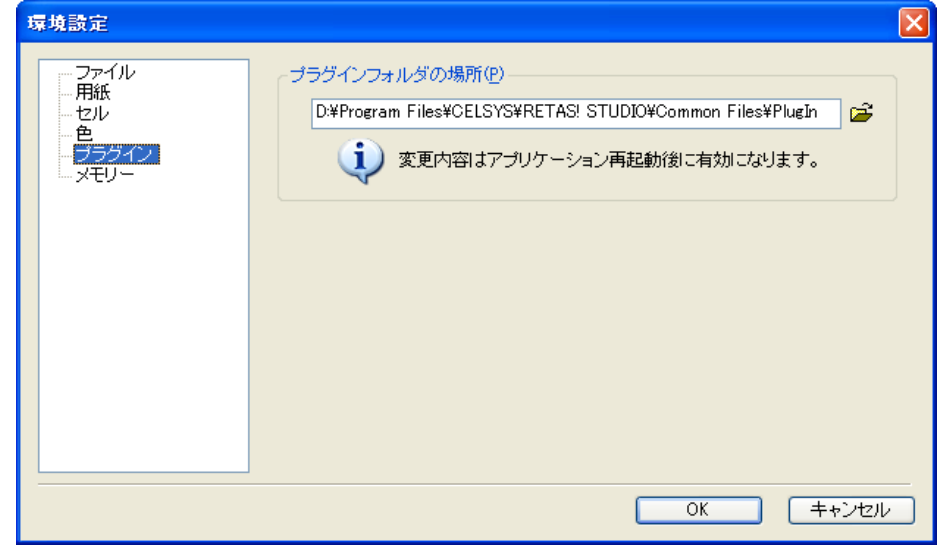

## [ プラグインフォルダの場所 ]

プラグインが入ったフォルダの場所を指定します。変更した内容は、もう一度アプリケーションを立ち上げたときに有効となります。

# **POINT EXX**

RetasStudio の全アプリケーションは [ プラグインフォルダの場所 ] を参照しますので、プラグインフォルダを移動させたとき以外は変更しないでください。

# **ID** メモリ

メモリに関する設定を行います。変更した内容は、もう一度アプリケーションを立ち上げたときに有効となります。

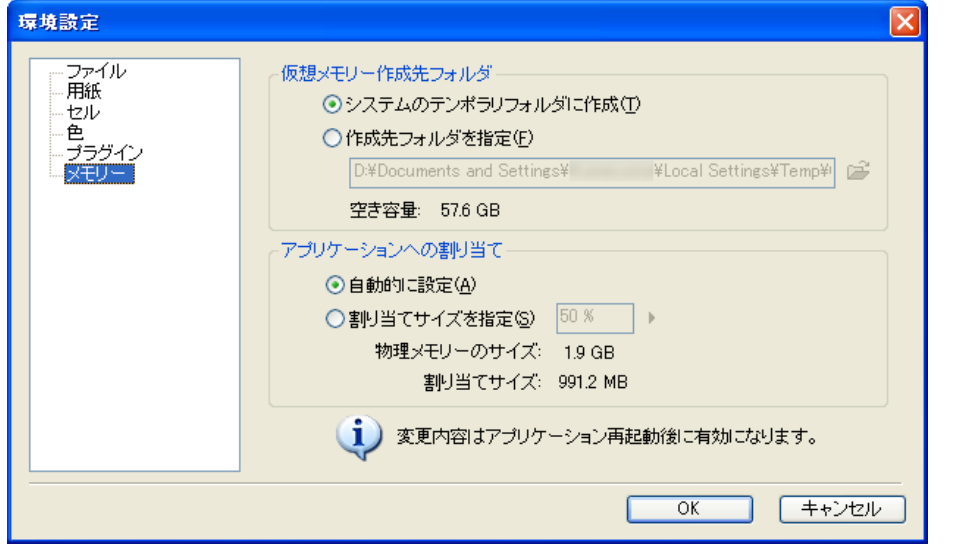

# 仮想メモリ作成先フォルダ

PC のメインメモリが不足した場合に、HD ドライブで使用する仮想メモリの作成先を選択します。

### ・[ システムのテンポラリフォルダに作成 ]

OS が作成するテンポラリ(一時)フォルダに仮想メモリを作成します。

・[ 作成先フォルダを指定 ]

システムテンポラリフォルダとは異なる、別のフォルダに仮想メモリを置く指定ができます。

#### ・[ 空き容量 ]

仮想メモリの作成先フォルダに指定している HD ドライブの残り容量が表示されます。

### アプリケーションへの割り当て

アプリケーション用にメモリをどれくらい割り当てるかを設定します。

・[ 自動的に設定 ] メモリの割り当てを自動的に行う推奨設定です。

・[ 割り当てサイズを指定 ] ユーザーが割り当てサイズを指定できます。

・[ 物理メモリのサイズ ] 現在使用できる物理メモリの容量が表示されます。

・[ 割り当てサイズ ] [ 割り当てサイズを指定 ] で指定した場合の使用メモリの容量が表示されます。

# POINT

・仮想メモリ指定先の [ 空き容量 ] は、充分に確認しましょう。指定した HD ドライブに充分な空き容量が少ない場合はプログラムの動作が不安定になること があります。

・[ 割り当てサイズを指定 ] する場合は、[ 物理メモリのサイズ ] − [ 割り当てサイズ ] のメモリ容量が極端に少なくならないようにしましょう。メモリの割り当 て量を極端に大きくしすぎた場合は、OS の動作が不安定になることがあります。

# モニタ(マルチモニタ環境のみ)

マルチモニタに関する各種設定を行います。

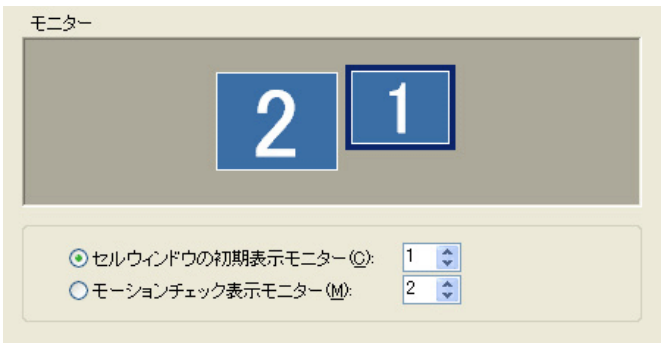

・[ セルウィンドウの初期表示モニター ] セルウィンドウの初期表示モニターを、上のプレビューを参考に番号で選択します。

・[ モーションチェック表示モニター ] モーションチェック表示モニターを、上のプレビューを参考に番号で選択します。

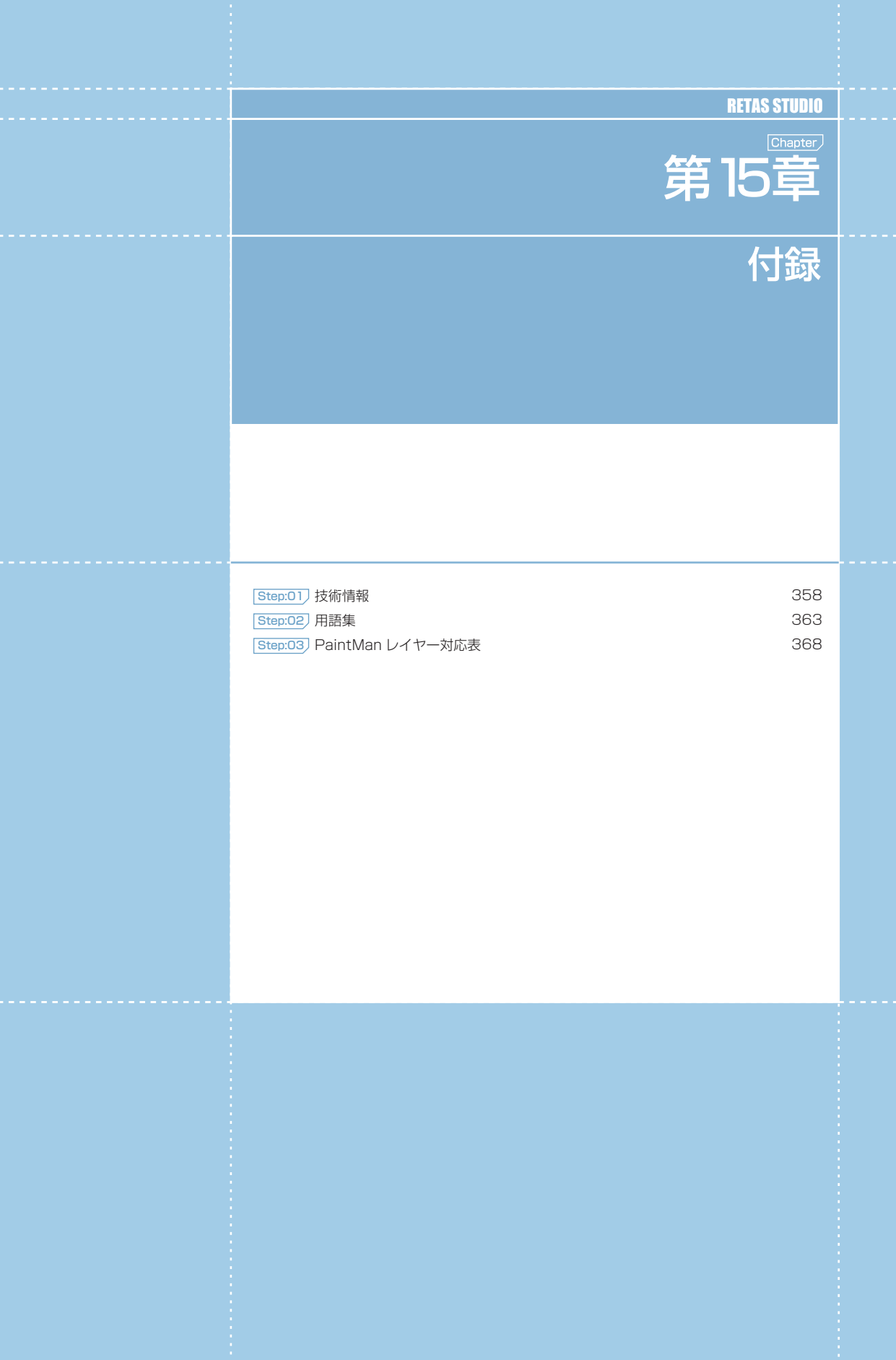

# PaintMan PaintMan

<u>()</u>

# **:** 技術情報

ここでは、RetasStudio の技術情報について説明します。

# **ID** PaintMan のレイヤー構造について

PaintMan で彩色する動画は複数のレイヤーとプレーンによって構成されていますが、[2 値彩色レイヤー ]、[ 階調彩色レイヤー ]、[ ベクター 彩色レイヤー ] では、それぞれレイヤーの構造が少し異なります。

# 2 値彩色レイヤー

基本的に [ 主線プレーン ] と [ 彩色プレーン ] の 2 種で構成されています。

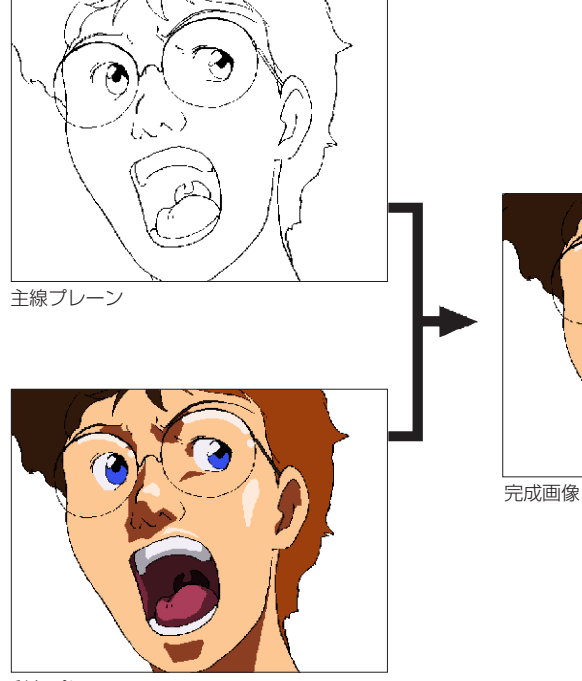

彩色プレーン

# ・[ 主線プレーン ]

動画の主線が格納されています。

# ・[ 彩色プレーン ]

色トレース線や彩色した色が格納されています。

# ・[ ラスタープレーン ]

エアブラシなどを別プレーンで作成したい場合に追加します。

基本的に [ 主線プレーン ] と [ 彩色プレーン ] の 2 種で構成されています。

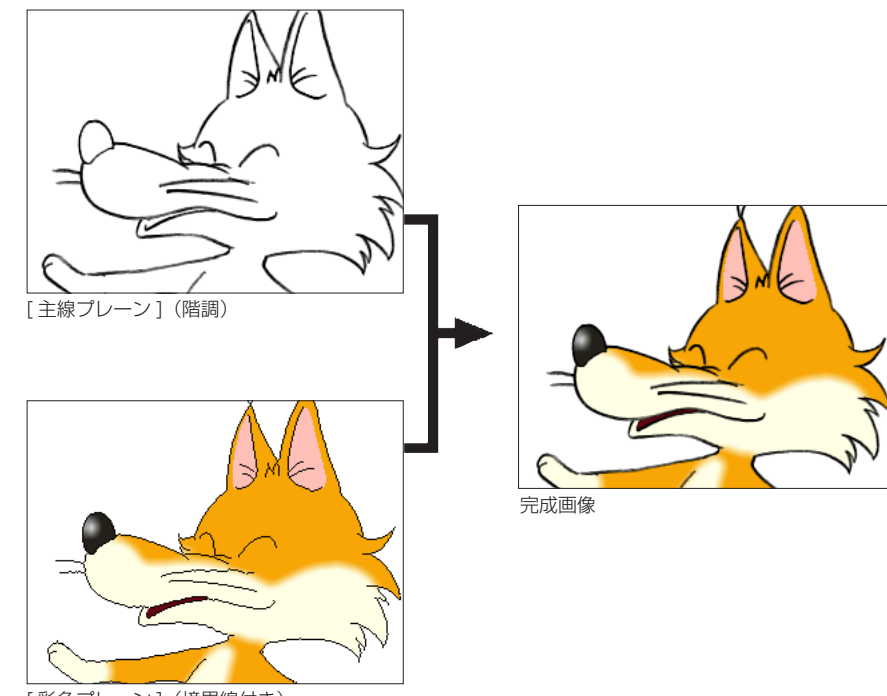

[彩色プレーン] (境界線付き)

# ・[ 主線プレーン ]

動画の主線がグラデーションを持つ階調線で格納されています。

# ・[ 彩色プレーン ]

色トレース線や彩色した色の他、さらに塗り分けのための [ 境界線 ] が格納されています。

# ・[ ラスタープレーン ]

エアブラシなどを別プレーンで作成したい場合に追加します。

# POINT

# 階調彩色レイヤーの塗りあふれ

[ 階調彩色レイヤー ] では、[ 主線プレーン ] の階調線がグレーの中間色で構成されているため、[ 彩色プレーン ] の中には「RGB = 0,0,0」のピクセルで [ 境界線 ] が埋め込まれています。そのため [ 階調彩色レイヤー ] では、主線ではなく [ 彩色プレーン ] 内の [ 境界線 ] が切れている場合にのみ、塗りあふれが発生します。

# ベクター彩色レイヤー

[主線プレーン]と、色トレース線が描かれた [色トレース線プレーン] (複数の場合があります)、色を塗るための [塗りプレーン] で構成 されています。

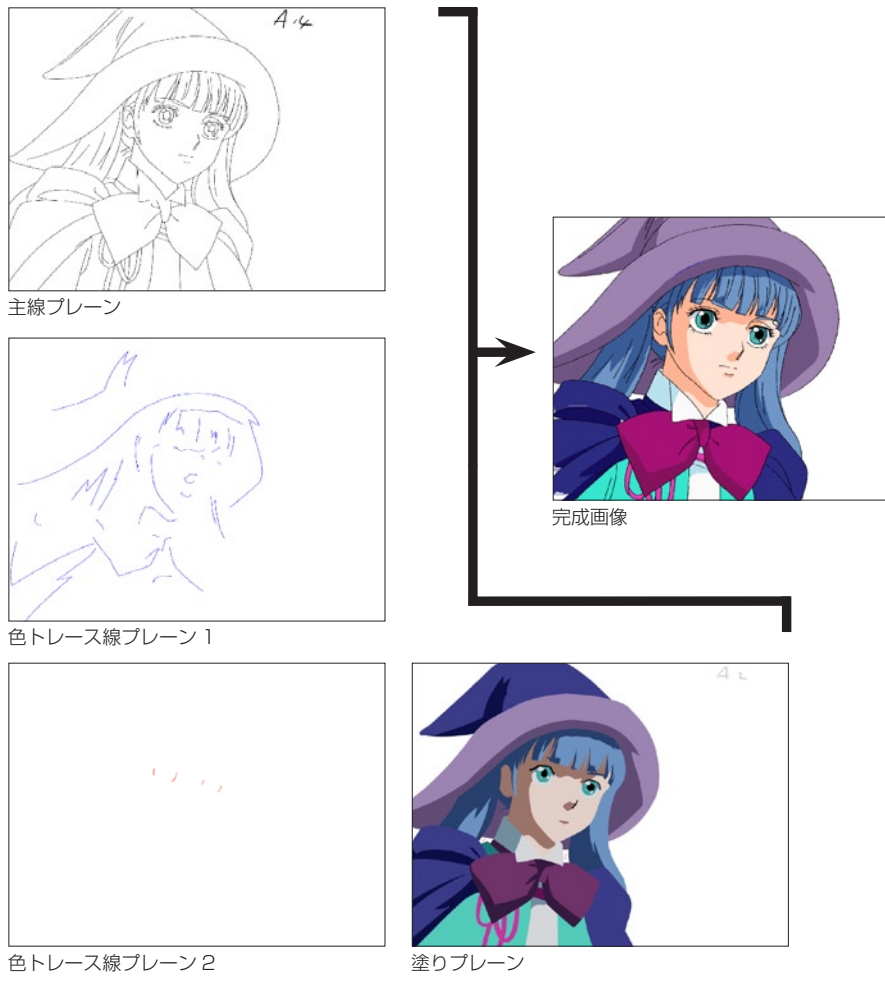

- ・[ 主線プレーン ]
- 動画の主線がベクター線で格納されています。
- ・[ 色トレース線プレーン ]
- ベクター線で描かれた色トレース線が、単色ごとに格納されています。
- ・[ 塗りプレーン ]

彩色した色がベクター形式で格納されています。このプレーンを選択して色を塗ります。

#### ・[ ラスタープレーン ]

エアブラシなどを別プレーンで作成したい場合に追加します。

# 色指定について

# コンピュータでの色指定

コンピュータ上での色の表現方法には、RGB による方法と HSV による方法があります。RetasStudio はどちらも扱うことができますが、 ここではより基本的な方法である RGB による色の表現について説明します。

コンピューターにおける「色」は、光の三原色である赤 (R)、緑 (G)、青 (B) を適当な割合で混ぜ合わせることによって表現されます。 例えば、チャンネルあたり 8bit の 24bit フルカラーの場合には、R・G・B それぞれの強さを 0 〜 255 の 256 階調で表現し、例えば 50% の明度を持つグレーは、(RGB : 128、128、128) のように表すことができます。

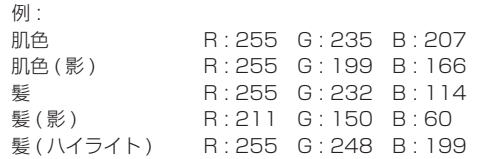

## 表示デバイスによる発色

通常、色を作成する作業は、コンピュータ用のディスプレイ上で行いますが、多くの作品では、最終的に画像を表示するデバイスは、ビデ オモニターまたはフィルムです。 ビデオモニターやフィルムの発色特性は、コンピュータ用ディスプレイと異なりますので、色指定を行う際には、最終的な表示デバイスの 上で色の確認を行ってください。

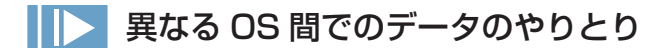

異なる OS 間でのデータのやり取りを行う際には、トラブルを未然に防止するため、ファイル名をつける際には以下の点に注意してください。

ファイル名に以下の文字を使用しない 「/」「:」「?」「\*」「"」「<」「>」「|」「¥」

#### 全角文字を使用しない

全角文字の例 : 漢字/ひらがな/カタカナ/全角数字「1」「2」/全角記号「(」「)」「\」

# 機種依存文字を使用しない

機種依存文字の例 :「①」「②」

#### 半角文字で 32 文字以上の文字を使用しない

#### 必ず拡張子を使用する

以上の規則を要約すると、「半角英数字」「半角英記号」のみを使用して、短く簡潔にファイル名をつける、ということになります。

# 他のソフトウェアとのデータのやりとり

RetasStudio で処理した汎用ラスター画像を、他のアプリケーションソフトで開いた場合、RetasStudio によって汎用ラスター画像ファ イルの末尾に記録されたレイヤーの情報を、「不正な情報」と誤認識してしまう場合があり、画像を開くことができない場合があります。

# 保存形式

PaintMan はアニメーションの動画 ( 線画 ) の彩色に特化して、複 数枚のレイヤーを別々に保持する機能を持っています。TraceMan がトレース処理を行い、汎用ラスター画像形式で保存する際に、2 値トレースでは自動的に黒線を主線プレーンに、色トレース線(赤、 青、緑)を彩色プレーンに割り当てます。

主線プレーンなどの情報は、通常は使用されることのない、画像ファ イルの末尾に記録されます。

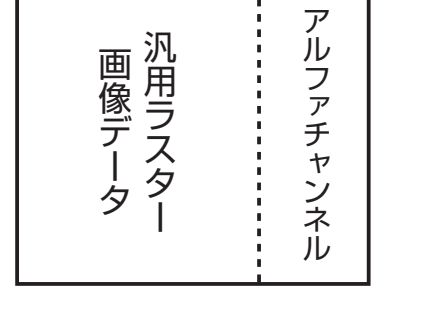

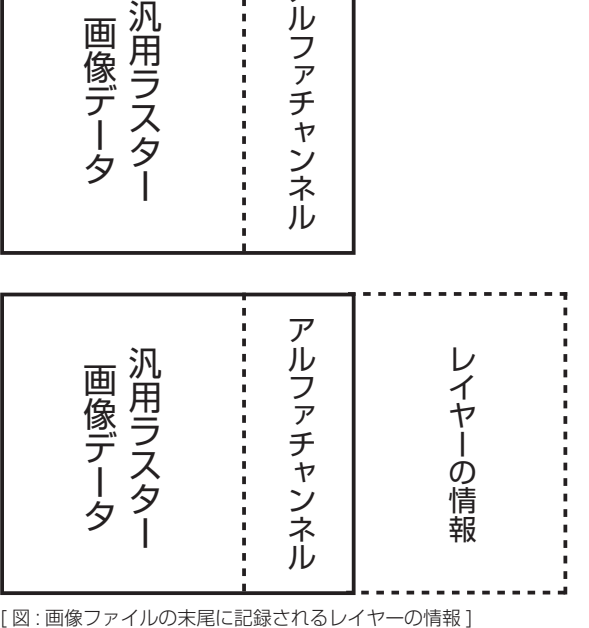

TraceMan でトレースした汎用ラスター画像ファイルを RetasStudio シリーズ以外(※)で読み込み、保存をすると、RetasStudio によっ て付加されていた主線プレーンなどの情報が失われてしまいます。

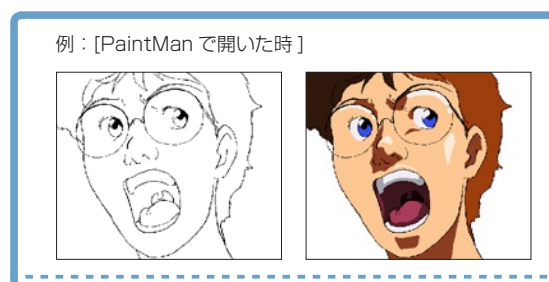

例:[ フォトレタッチソフトなどで開いた時 ]

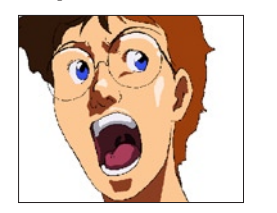

# 2 値トレースした画像を他のアプリケーションで開いた場合 階調トレースした画像を他のアプリケーションで開いた場合

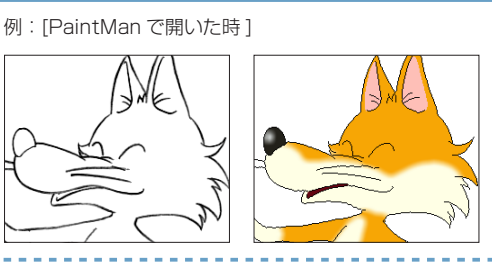

例: 「フォトレタッチソフトで開いた時

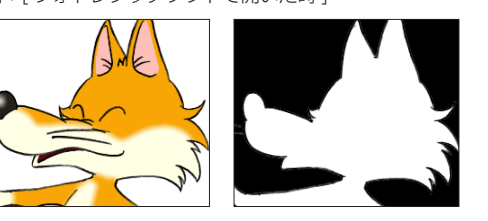

2 値トレース画像であれば、以下のいずれかの方法を使用することによって、再度レイヤーを分離可能です。 (1).PaintMan のバッチパレットの「分離」機能を使用して、主線の色を分離する。 (2).TraceMan で再トレースをかける。

※ CoreRETAS は TraceMan、PaintMan などのように、レイヤー構造を保ったまま画像の編集を行うことはできません。

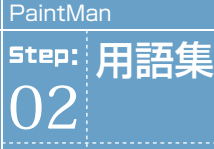

ここでは、RetasStudio の操作によく使う用語について説明します。

# グラフィック関連

#### ベクター形式

画像をすべて点や直線、曲線などの図形やその他においての数値 情報で表現する画像形式の総称です。ベクター画像形式の一般的 な特徴は、

1) ファイルサイズが小さい 2) 出力解像度が自由に設定可能 3) 処理に使用されるメモリがーが少なくてすむ、

#### などが挙げられます。

代表的なベクター形式の画像フォーマットとしては、Adobe 社の Illustrator の EPS 形式や、Macromedia 社の Flash の SWF 形式があります。

### 中心線

ベクターの線の中心を通る線です。

### 端点

ベクターの線の両端の点です。

### ラスター形式

画像を所定の解像度に従い水平垂直方向に分割し、それぞれの点 の色情報の集まりとして表現する画像形式の総称です。ラスター 画像形式の一般的な特徴は、

1) 自然画や水彩画など、緻密な画像を扱うことができる 2) 画像処理効果がかけやすい 3) 汎用性が高い 4) ソフトウェアでの処理が比較的簡易に行える

#### などが挙げられます。

RetasStudio の DGA 形式、CEL 形式ではラスター形式、ベク ター形式を混在で保持できます。

代表的なラスター形式の画像フォーマットとしては、Windows の BMP 形式、主に Macintosh で使用されている PICT 形式、 さまざまなプラットフォームで利用されている TIFF 形式などが あります。 RetasStudio では、ラスター形式の画像として、PNG 形式を 推奨しています。

### ラスタライズ

ベクター形式の画像データをラスター形式(ビットマップ)に変 換する処理です。

## RGB

光の加法混合法による Red( 赤 )、Green( 緑 )、Blue( 青 ) の 3 原色を用いた色表現のことを指し、それぞれの色の強弱を変化さ せることで、色彩、彩度、明度を表現します。 1 ピクセルあたりの各色の強弱を 8 ビット (256 段階 ) で表わ すと、その組み合わせにより 16,777,216 色 ( 約 1670 万色 ) が表現可能になります。 同様に、各色の強弱を 16 ビット (65536 段階 ) で表わすと、 より多くの色の表現が可能になります。

# HSV

Hue( 色彩 )、Saturation( 彩度 )、Value( 明度 ) を用いた色表 現のことを指します。 RGB カラーモデルに比べて、より直感的な色の作り方が行えま す。

#### α(アルファ)、αプレーン、

αチャンネル(アルファチャンネル) α(アルファ)とは画像同士の合成に使用される透明度情報で、 画像ファイルにおいてそれを保持する部分をαプレーンといい ます。

### 解像度

スキャニングされたラスター画像や、印刷、モニターなどの細か さの度合いを指します。単位としては、DPI や Pixel が使用され ます。

### アンチエイリアス

コンピュータで曲線や図形を描画した際にみられるエッジ部分の ギザギザを滑らかに見せる処理のことです。 CoreRETAS では [ スムージング ] といいます。

# パソコン関連

#### サムネイル

画像データの識別を行うために使用される、縦横数十ピクセル程 度に縮小され並べられた複数の画像イメージのことをいいます。

#### ダイアログ

ウィンドウシステムにおいて、ユーザにコマンドの設定などの情 報を表示し、設定の入力を行わせるためのインターフェイスです。

#### タブ(コントロール)

ウィンドウやダイアログにおいて、表示される情報やコントロー ルが多くて一度に表示しきれない場合などに、それらを種類別に まとめるために使用される GUI です。 タブでまとめられた情報やコントロール群には、通常上部に 2 個以上の見出しがあり、クリックするとダイアログの入力項目の 切り替えをおこなうことができます。

#### ポップアップメニュー

ウィンドウやダイアログにおいて、クリックするとポップアップ 表示される、コマンド、オプション、項目の選択をおこなわせる ためのメニューです。

### コンテキストメニュー

ウィンドウやダイアログにおいて、[ 右クリック ] または [Ctrl]+[ クリック] (Macintosh) でポップアップ表示されるメ ニューです。クリックした箇所に固有のコマンドや設定を選択す るために使用されます。 コンテキストメニューはすべての場所で有効という訳ではありま せん。

# Explorer(エクスプローラー)

Windows に標準で実装される、ファイル管理を行うためのソフ トウェアです。

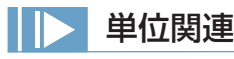

#### インチ

主にアメリカで使用される長さの単位で、1 インチは約 2.54cm(25.4mm) になります。

#### FPS

Frame( フレーム ) Per( パー ) Second( セコンド ) の略で、1 秒間におけるフレーム数を表し、動画などのフレームレートの単 位として使用されます。 フィルムは秒 24 枚のフレームから構成されますので 24FPS、 ビデオ (NTSC) は 30FPS になります。

### Finder(ファインダー)

Mac OS X に標準で実装される、ファイル管理を行うためのソ フトウェアです。

#### ファイルパス

通常、ボリューム名、フォルダ名、ファイル名から構成されるディ スク上でのファイルの保存場所をいいます。ボリューム名、フォ ルダ名、ファイル名の間は [/][\][:] などの記号で区切られます。

例:\stylos\_data\

# 拡張子

通常 3 文字の半角英数字でファイル名の最後に付加され、その ファイルの種類をあらわす符号のことをいいます。

#### ショートカット(Windows)/エイリアス(Mac OS X)

ファイルやフォルダの分身のことをいいます。複製と違って実体 ではないので、削除してもオリジナルのファイルが削除されるわ けではありません。マウスでダブルクリックするとオリジナルの ファイルが開きます。

### ソート

DPI

して使用されます。

リスト化された情報を指定された条件によって並べ替えを行うこ とをいいます。

Dot( ドット ) Per( パー ) Inch( インチ ) の略で、1 インチ ( の間 ) に何個のドット ( ピクセル ) があるかを表し、スキャニングされ たラスター形式の画像や、印刷、モニターなどの解像度の単位と

# 映像信号関連

# **NTSC**

日本やアメリカで採用されているアナログテレビジョン方式で す。インターレースフレームで構成されています。

### フレームレート

1 秒当たりのフレーム数のことです。NTSC 方式のフレームレー トは、モノクロの場合は 1 秒間に 30 フレーム(30FPS)、カラー の場合は 29.97 フレーム (29.97FPS)です。

### テレシネ

「テレビジョン」と「シネマ(映画)」の合成語で、フィルム映像 をテレビ映像信号に変換する装置のことです。変換作業のことも 「テレシネ」と呼びます。

フィルム映像は一般的に 24 コマ / 秒にて撮影されており、それ をテレビ映像の 30 フレーム(コマ)/ 秒に変換することです。 後述の 2-3 プルダウンという方法によって不足の 6 コマを作り 出し、コマ数の整合性をもたせています。

## 2-3 プルダウン

NTSCテレビ映像信号は30フレーム/秒で、各フレーム2フィー ルドで構成されており、30 × 2 = 60 フィールド / 秒で成り立っ ています。フィルム映像の 24 コマは正真正銘の 24 コマ / 秒な ので、NTSC 信号に変換する場合「テレシネ」の工程を経て 24 コマを 60 フィールドに割り当てる必要があります。 フィルム映像を NTSC 信号に変換する場合、フィルムの 1 コマ 目を 2 フィールド、2 コマ目を 3 フィールド、3 コマ目を 2 フィー ルド、4 コマ目を 3 フィールド、……以降 24 コマ目まで 2-3- 2-3 を繰り返すことにより 60 フィールドを作り出すことから 「2-3 プルダウン」と呼ばれます。

### フィールド

NTSC の場合、1/30 秒毎の 1 つのフレームを 2 つに分け、最 初の 1/60 秒間は奇数段目の走査線だけを、後の 1/60 秒間は 偶数段目の走査線だけを映します。それぞれを「奇数フィールド」、 「偶数フィールド」と呼びます。次のフレームまでの間に画像が 動いていれば、2 つのフィールドを静止画として重ねるとずれる ことになりますが、動画では動きがなめらかになります。

## 走査線

アナログテレビジョン方式は画像を横方向の細かい線に分け、左 から右へ、上から下へ順番になぞり 1 つの画像情報にします。こ の分けられた細かい線を走査線と言い、NTSC 方式では 525 本 です。走査線の数よりも細かい表現はできないため、垂直方向の 解像度は走査線の数で決まります。

### ドロップフレーム

NTSC 方式によるカラー映像の信号は1秒が 29.97 フレームで 構成されているため、1秒を 30 フレームで書き出すと実時間と のズレが生じます。例えば1時間では 108 フレーム (3.6 秒) の誤差が生じます。そのため、実時間と合わせるために 0, 10, 20, 30, 40, 50 分を除く毎正分の開始から2つのフレーム番号 (0,1) をカウントせず飛ばして、誤差を自動的に補正する働きが 「ドロップフレーム」です。

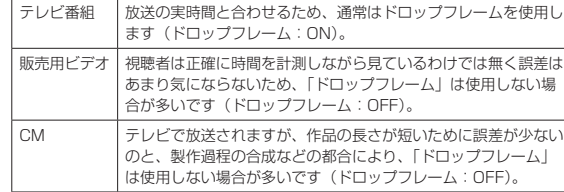

1 回の画面表示を奇数段目と偶数段目の 2 回に分けて飛び越し走 査を行なう方式です。動画を表示する際にちらつきを抑えられる ため、アナログテレビジョン方式で採用されています。

1 回の画面表示を 1 回の走査で行なう方式です。コンピュータ のディスプレイは静止画や文字を表示することが多く、インター レース方式だとちらつきやにじみが生じるため、プログレッシブ

インターレース

プログレッシブ

方式が採用されています。

# アニメ関連

#### カット

映像を構成する単位です。 通常、30 分のテレビ・アニメーショ ンは 300 から 400 のカットで構成されています。 実写の世界では、ムービーカメラが回り始めてから止まるまでに 撮影されたひと続きの映像のことをいいます。

#### カット袋

アニメーション制作では、カット毎に必要な素材を封筒 (紙袋) に入れて素材の管理を行います。この封筒 ( 紙袋 ) のことを「カッ ト袋」と呼びます。

カット袋は、単なる入れ物としてだけでは無く、各作業工程の チェック欄や担当者名、作業指示など、カットに必要なさまざま な情報を記入し、各担当者への情報の伝達手段としても利用され ます。

#### シーン番号

文章における「段落」と同様に、「場面」や「時間の経過」など を区切りにして分類された映像のそれぞれのまとまりを「シーン」 と呼びます。

#### タイムシート / シート

それぞれのセルの重ね順とタイミングを記入したシートです。

#### カラーチャート / チャート

彩色に使用するために用意される、「色の組み合わせ (= セット )」 のことです。

#### 絵コンテ

話の流れに沿って、構図・登場人物・演技内容・セリフ・効果音・ 尺などをシーン・カット順に描き並べた「作品全体の設計図」を いいます。

### レイアウト

カットの作画作業に先立って、場面・時間・光の方向・キャラクター や背景の配置などを確認するために描かれます。「カット」の設 計図に相当します。

### 原画

動きのキーポイントとなる線画を、「原画」と呼びます。

## 動画

原画と原画の間をつないで、線画が動いて見えるようにする作業 を「中割り」と呼び、「中割り」の結果できた画像を「動画」と 呼びます。

#### セル

元来は、セルロイド ( アセテート ) に線画をトレースし、着色し た画像を指します。 デジタルペイント作業においては、ペイントされた「動画」を指 します。

#### セル番号

原画や動画に付けられる通し番号を指します。通常、コンピュー タ上では原画や動画のファイル名はセル番号が使用されます。

#### 色指定

カット毎に、ペイントに使用する色を指定する作業を「色指定」 と呼びます。 また、ペイントに使用する色に関する指示が記入された指示書を 「色指定」と呼ぶ場合もあります。

#### リテイク(指示)

元来は「撮り直し」(=ReTake) を意味する用語です。アニメ制 作においては、作画・仕上げ・撮影の各工程における「やり直し」 の意味として使用されています。

#### カット表、進行表

アニメ制作の進行状況を把握するために使用される管理表の一種 です。カット毎に、「どの工程まで作業が終了しているのか」「担 当者は誰か」「完成予定日は何日か」「作業枚数は何枚か」などの 情報を読み取る事が可能です。

#### フレーム

(1) 画角を示すための枠を「フレーム」と呼びます。 例:「作画フレーム」「TV( 安全 ) フレーム」「撮影フレーム」「彩 色フレーム」など。

(2) ビデオにおける画像の一コマを「フレーム」と呼びます。 例:5 秒 10 フレーム

#### 100 フレーム(日本)

カメラワークの無いカットにおける、フレームの大きさを「100 フレーム」と呼びます。「100% の大きさを持つフレーム」の意 味です。主に、カメラワーク時の画角を指定する際に使用する用 語です。主に日本で使用されます。 例:50 フレームまで TU する。

#### 12 フィールド(アメリカ)

カメラワークの無いカットにおける、フレームの大きさを「12 フィールド」と呼びます。本来は「横が 12 インチの大きさを持 つフィールド」の意味です。主に、カメラワーク時の画角を指定 する際に使用する用語です。主にアメリカで使用されます。例: 6 フィールドまで TU する。

#### TV フレーム / 安全フレーム

家庭用テレビのブラウン管は、ビデオに記録されている画像を全 て写し出すわけではなく、モニタのマスクなどによって画像の一 部が切れてしまいます。 このため、画面内にかならず写らなければならないものは、端が モニタ上で切れることを想定して、作画する際にある程度内側に 描く必要があります。 必ず TV モニタ上に表示される必要があるものは、作画段階で

TV フレーム (安全フレーム)内に描く必要があります。

#### カゲ指定

光の当たる方向と逆の方向には、カゲになる部分が発生します。 「カゲの部分」は、「光の当たる部分」よりも暗い色で彩色されま すが、動画のどの部分がカゲなのかを示すための書き込みが、「カ ゲ指定」です。一般的にはカゲにしたい部分を緑色の色鉛筆で荒 く塗りつぶします。

#### ヌキ指定

画像のまん中にヌキ ( 透明な部分 ) がある場合には、「ここは画像 の内部だけれどペイントせずに透明のままにしておく」ための指 示を書込み仕上げ担当者に伝える必要があります。これを「ヌキ 指定」と呼びます。一般的にはヌキにしたい部分に手描きで「×」 を記入します。

#### ハイライト指定

光が当たって輝いている部分 (= ハイライト ) は、「ハイライト色」 と呼ばれる特別な色で彩色されます。一般的にはハイライトにし たい部分を黄色の色鉛筆で荒く塗りつぶします。

#### 色トレース(線)

例えば、肌色の「光の当たっている部分 (ノーマル色)」と「力 ゲになっている部分 ( カゲ色 )」などに使用されるペイントの際 の境界線。一般的には黒以外の色鉛筆で描かれます。 最終的には、ノーマル色あるいはカゲ色のどちらかで塗りつぶさ れます。

### 特効

「特殊効果」の略語です。 通常は、什上の際に行われる「エアブラシ」などの作業をいいます。 撮影の工程における、特殊効果のことを指す場合もあります。

#### ライトテーブル

[ セル ] ウィンドウに画像を半透明表示する機能を「ライトテー ブル」と呼びます。 RetasStudio では、[ ライトテーブル ] パレット(CoreRETAS にはありません)を使用してコントロールする動画の中割りなど に使用します。

### ディレクション

「演出」を意味する用語です。 RetasStudio では、作画用タイムシート上部に演出家がテキス トによる指示を入力する欄が用意されています。

### セル背景

通常の背景は、セルと異なり紙の上にポスターカラーなどの水彩 絵の具を使用して描かれますが、「セル背景」は、線画を元にセ ルと同様の仕上で作成される背景を指します。 背景動画などの際に利用されます。

#### キャラクター表 / キャラ表

作画のお手本として使用される、キャラクターの一覧表です。

#### FIX(フィックス)

カメラワークのひとつです。カメラワークのついていないカット のことです。

#### PAN(パン)

カメラワークのひとつです。実写撮影で、カメラが被写体に対し て位置を変えずに、向きだけを変えるカットのこと。アニメーショ ンでは、そのカメラワークをフレーム指示で代用したカットのこ とです。

# Follow(フォロー)

カメラワークのひとつです。カメラが被写体について移動する カットのことです。

#### T.U.(トラックアップ)

カメラワークのひとつです。実写撮影で、カメラが被写体に近づ くカットのこと。アニメーションでは、そのカメラワークをフレー ム指示で代用したカットのことです。

#### T.B.(トラックバック)

カメラワークのひとつです。実写撮影で、カメラが被写体から遠 ざかるカットのこと。アニメーションでは、そのカメラワークを フレーム指示で代用したカットのことです。

#### F.I.(フェードイン)

カメラワークのひとつです。暗い画面から明るい画面が徐々に現 れるカットのことです。

#### F.O.(フェードアウト)

カメラワークのひとつです。明るい画面から暗い画面が徐々に現 れるカットのことです。

#### O.L.(オーバーラップ)

カメラワークのひとつです。2 つ画面が露出を変化させて徐々に 入れ替わるカットのことです。

#### Wラシ(ダブラシ)/ ディゾルブ

多重露光によって、複数のセルを合わせて撮影することです。そ れぞれが半透明に表現されます。

#### マルチプレーン

撮影技法のひとつです。撮影台に複数の段を使って撮影し遠近感 を出します。デジタルでは、それぞれのセルのフォーカスを変化 させて、同様の効果をつけます。

#### フェアリング

撮影技法のひとつです。カメラまたは被写体が移動する際に、動 き始めと動き終わりを徐々に減速または加速させることを指しま す。

#### 透過光

撮影技法のひとつです。画面内にある光源など、「光」の表現に 使用されます。

# 入斜光

撮影技法のひとつです。画面の端から斜めに差し込んでくる光を 表現したものです。

### BOOK(ブック)

背景の一種。抜きの部分を持ち、他のセルまたは背景の上に置か れます。

#### タップ

レイアウト用紙、作画用紙、セルなどを固定するための器具です。

#### 撮影

367

アニメーションでは、セルや背景などの素材のコマ撮り撮影(ア ナログ)または合成(デジタル)のこと指します。

### 撮出し

演出や演出助手が撮影に出す前の素材を最終チェックすることを 指します。
# PaintMan PaintMan **:** PaintMan レイヤー対応表 03

User Guide

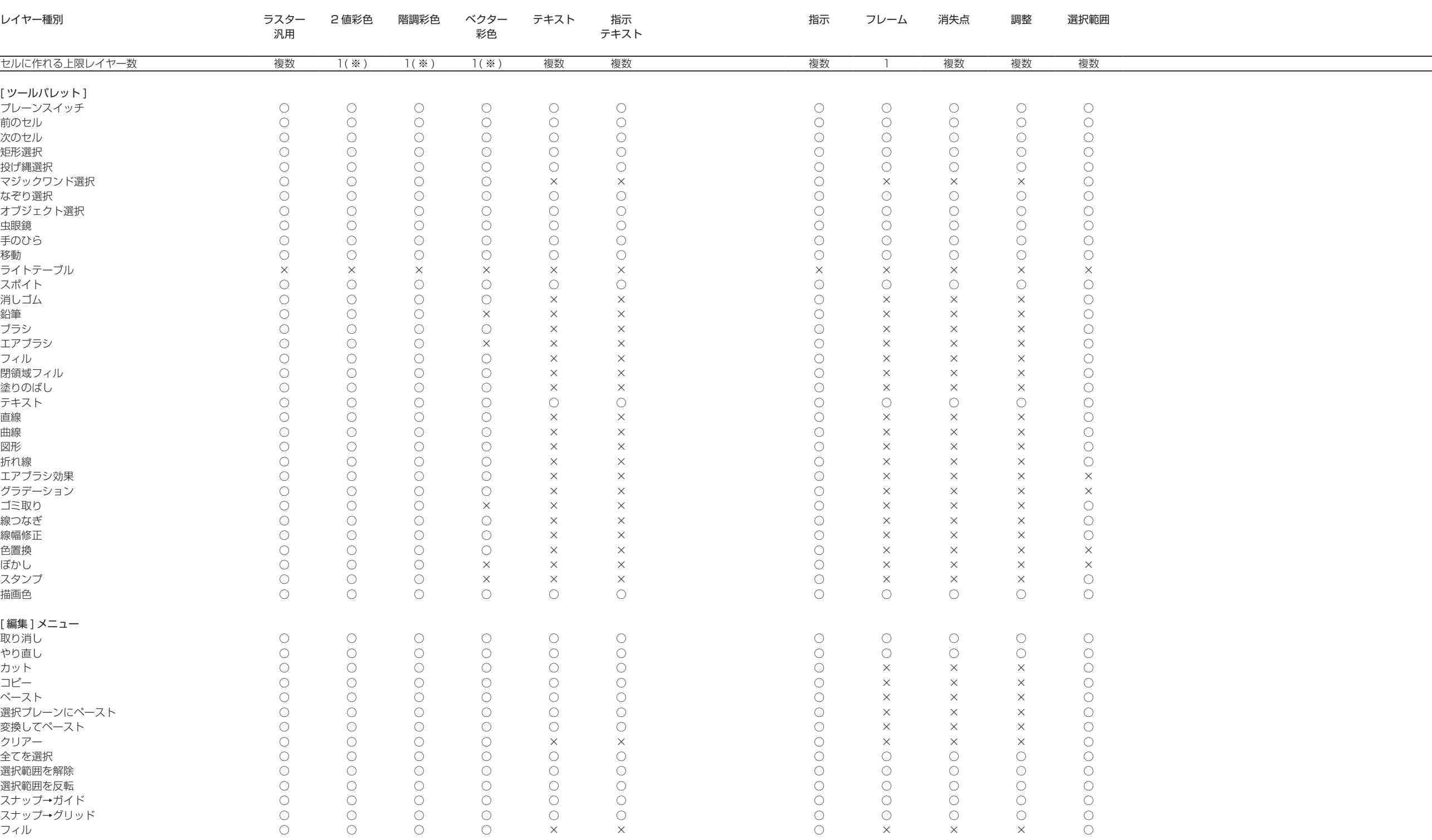

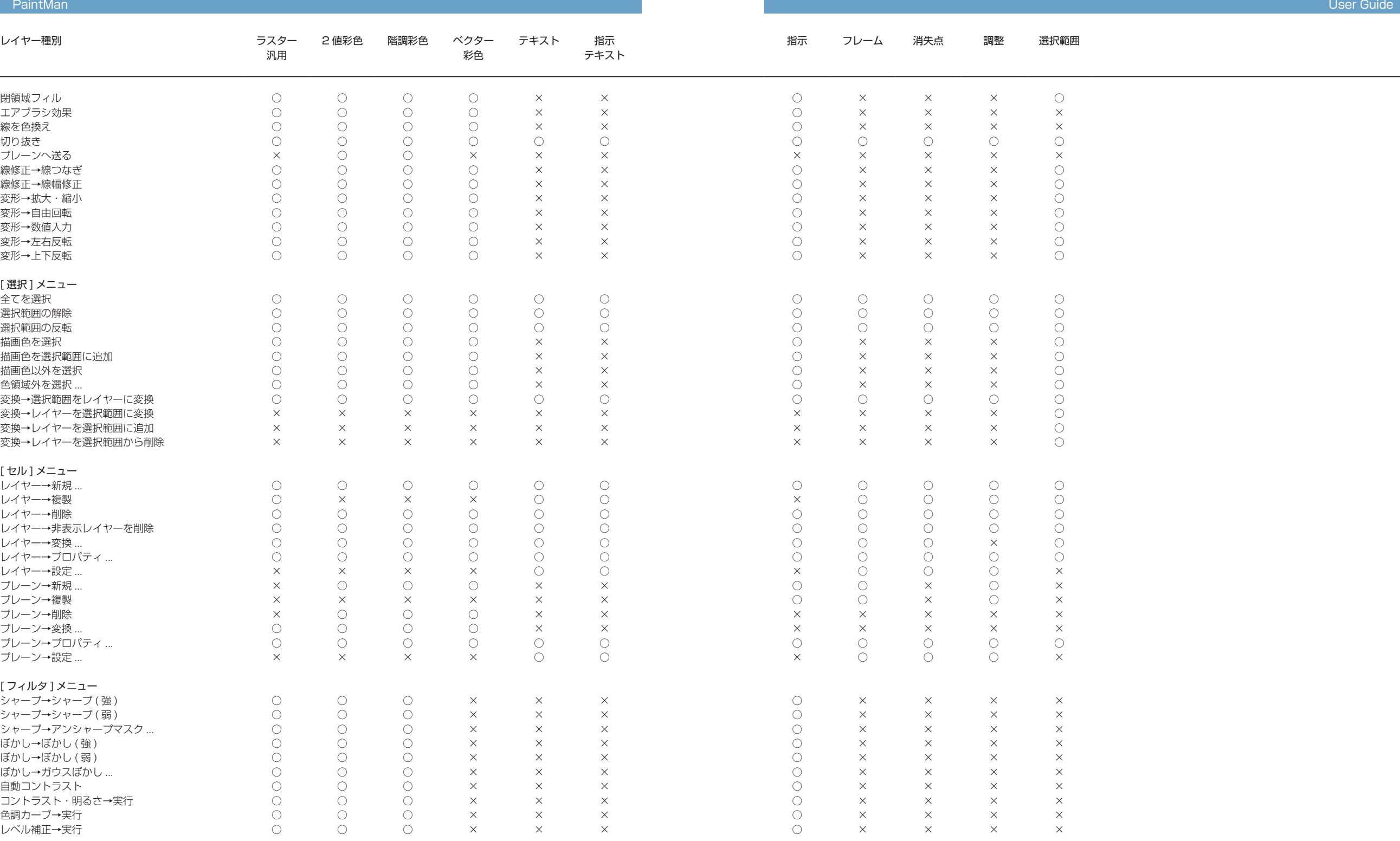

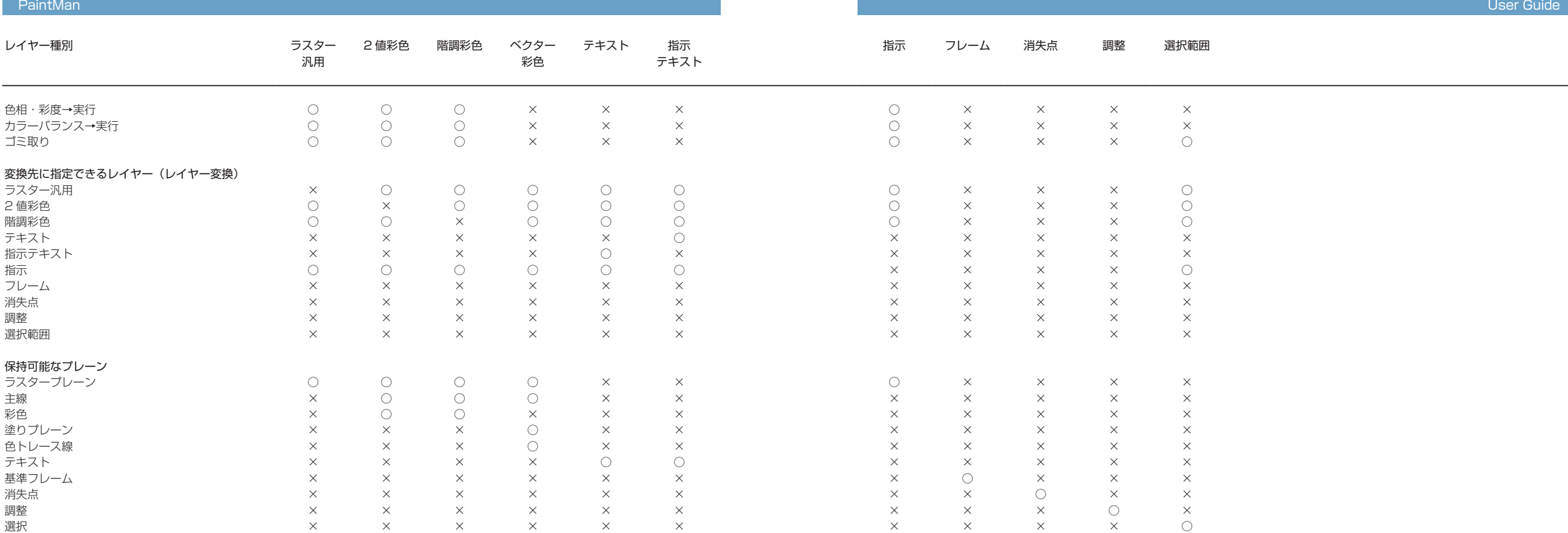

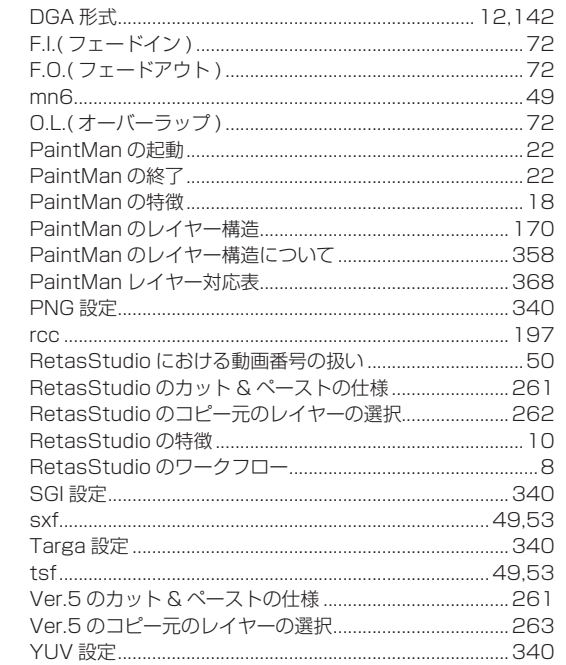

数字・アルファベット

.....340

 $... 12.142$ 

1 ドットで描き足す(鉛筆ツール)……………………………………… 30<br>1 枚単位の書き出し………………………………………… 341,343

100 フレームの基準サイズを変更する.................................138

2種類のカットフォルダ ............................

100 フレーム ..........

CEL 形式................

### あ

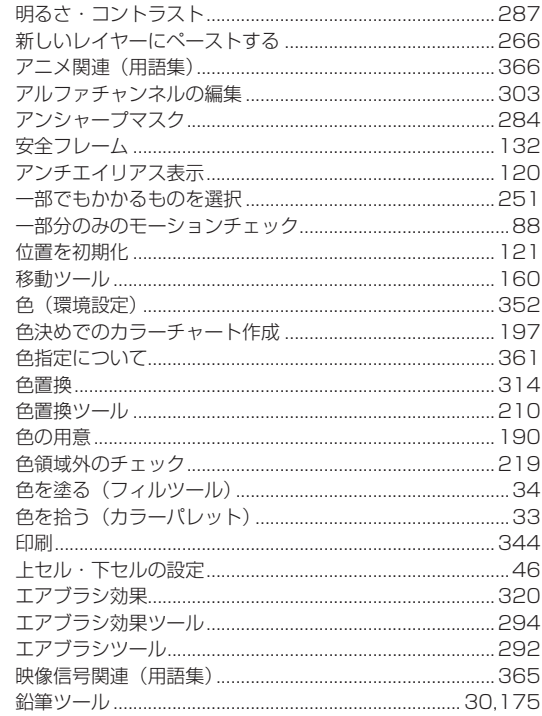

## ゕ

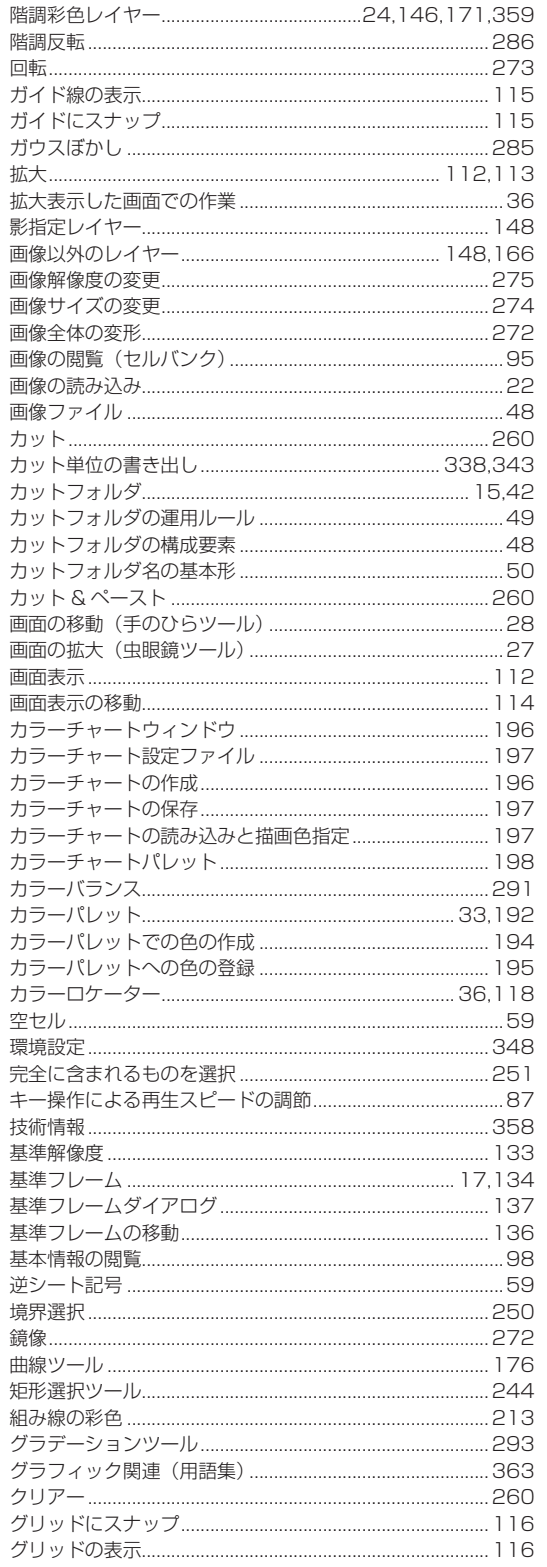

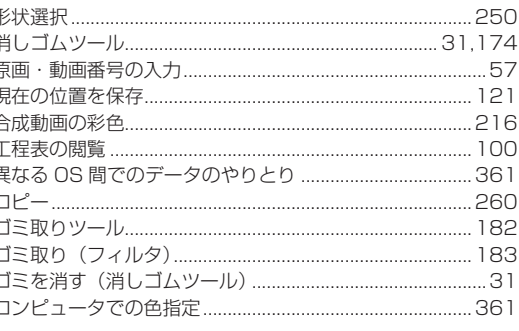

 $\overline{f}$ 

### <u>ਟ</u>

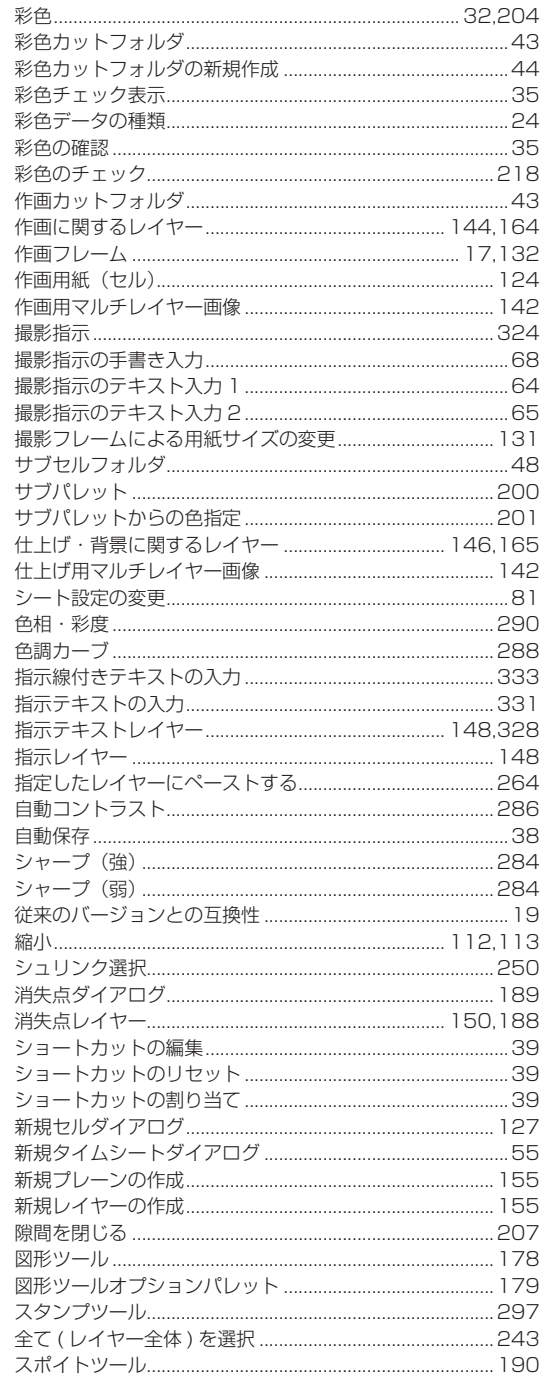

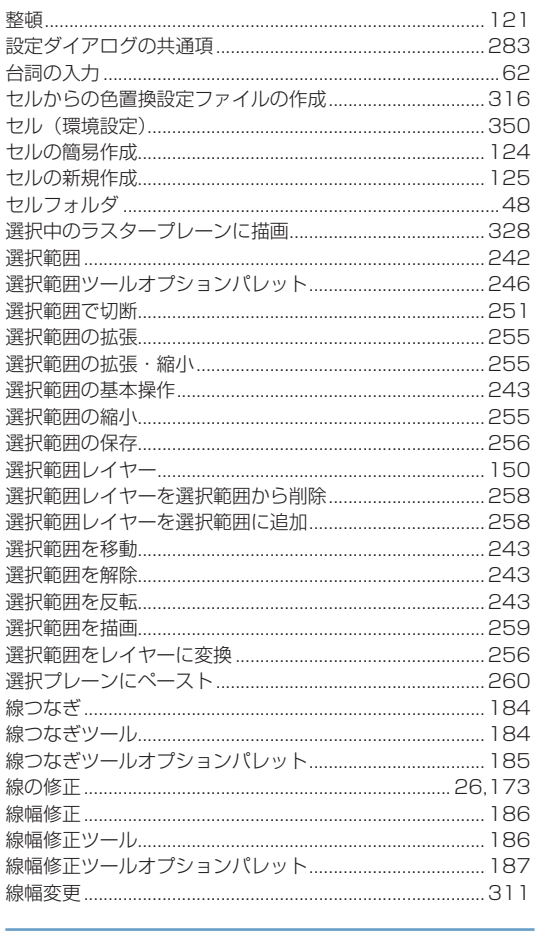

### た

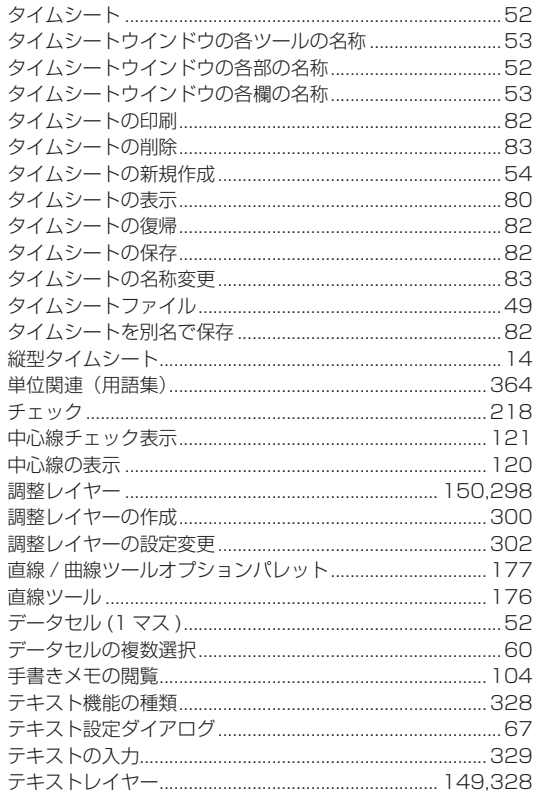

 $\overline{J}$ 

**TNDEX** 

**RETAS STUDIO** 

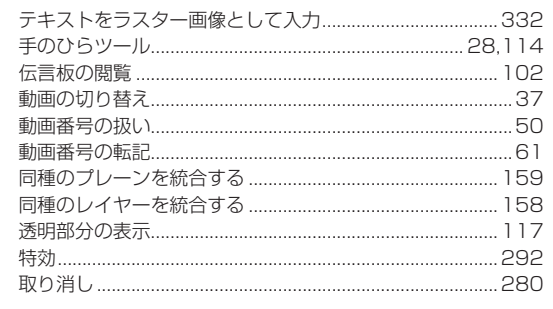

## $\overline{t}$

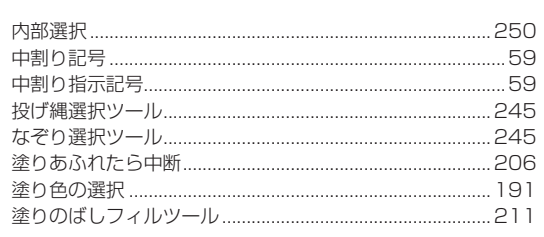

## $\overline{t}$

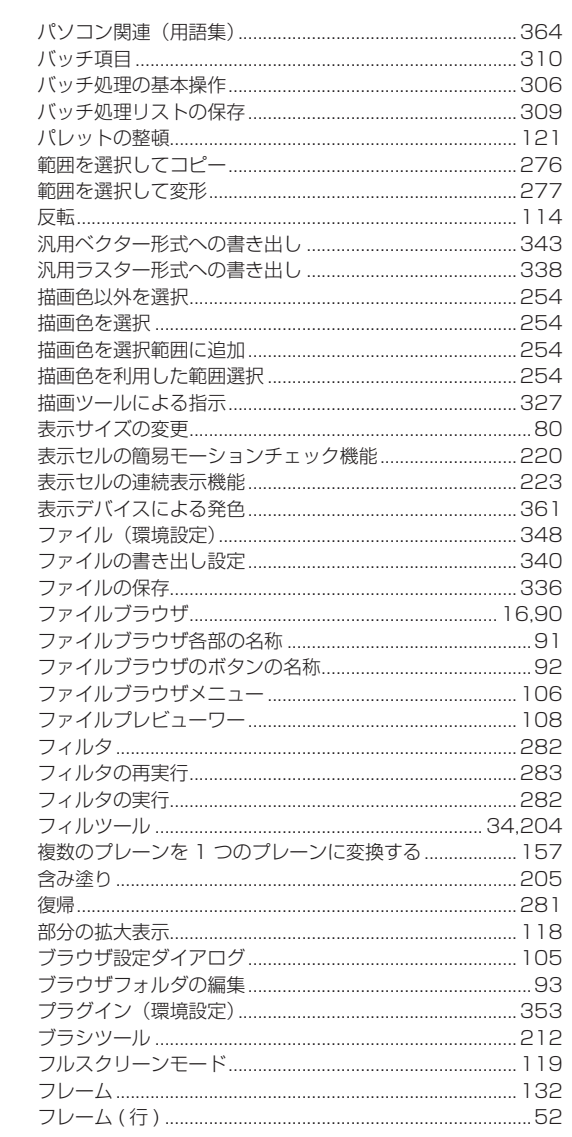

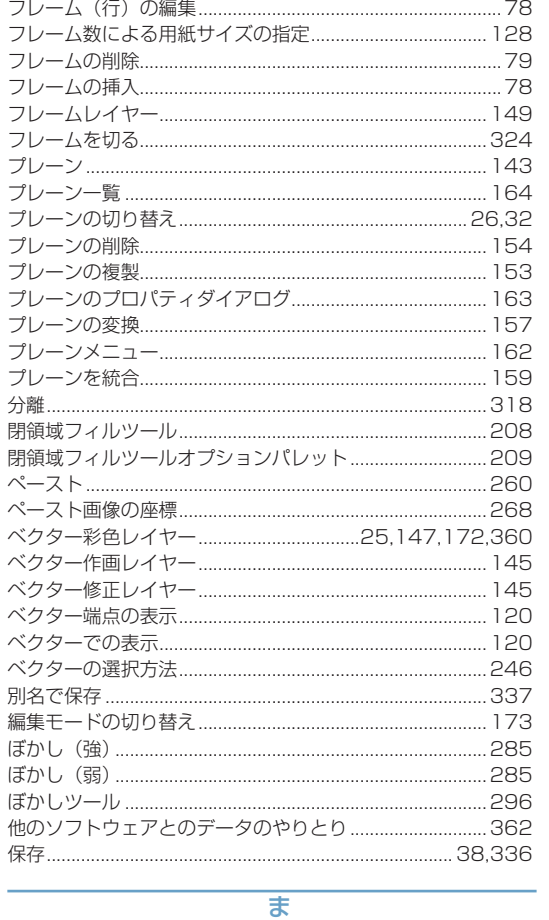

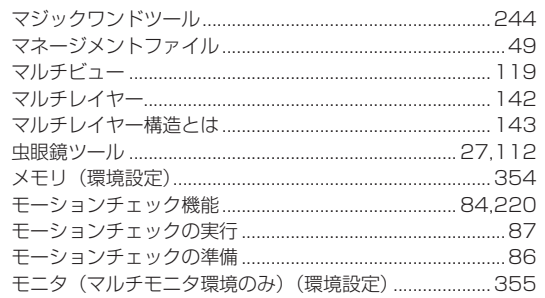

## や・ら・わ

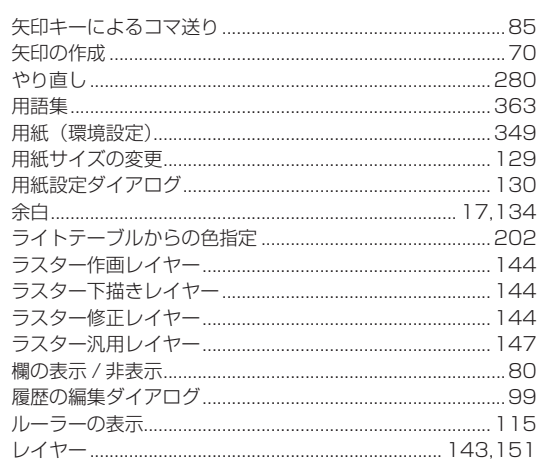

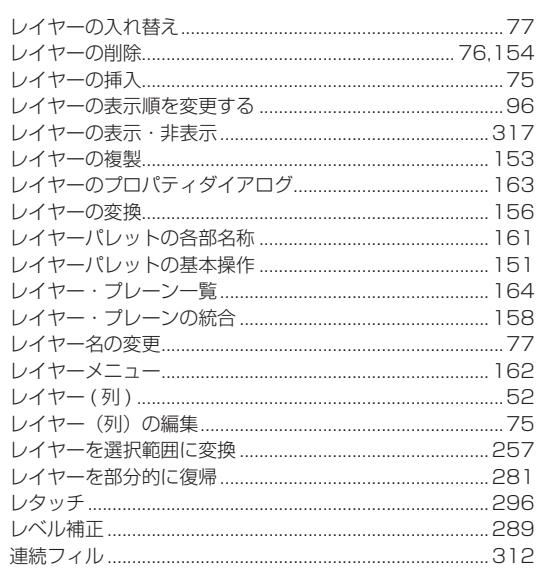

 $\overline{\phantom{a}}$ 

 $\overline{\phantom{0}}$ 

● RetasStudio など、弊社ソフトウェアに関するお問い合わせは、下記お問い合わせ窓口までご連絡ください。

(お問い合わせ窓口) 株式会社セルシス 営業部 〒 160-0023 東京都新宿区西新宿4丁目15番7号 パシフィックマークス新宿パークサイド2F TEL:03-5304-0855 e-mail: info@celsys.co.jp

●落丁・乱丁本は、お取替えいたします。お手数ですがお問い合わせ窓口までご連絡ください。

<sup>●</sup>本書(データである場合も含む)は、法律の定めのある場合または権利者の承諾のある場合を除き、いかなる方法においても複製・複写 することはできません。

<sup>●</sup>本書(データである場合も含む)は、2008 年 10 月現在の製品プログラムをもとに執筆編集されており、実際の製品プログラムの仕様 と異なっている場合があります。

<sup>●</sup> CELSYS、RetasStudio、PaintMan は、株式会社セルシスの商標または登録商標です。

<sup>●</sup>その他、記載されております会社名または製品名は、各社の商標または登録商標です。

PaintMan User Guide Copyright CELSYS,Inc. All Rights Reserved.

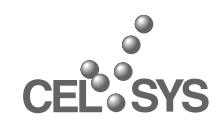

RetasStudio.net http://www.retasstudio.net/

2008 年 12 月 第 3 版発行

発行者・発行所 株式会社セルシス<br>〒 160-0023<br>東京都新宿区西新宿4丁目15番7号<br>パシフィックマークス新宿パークサイド2F